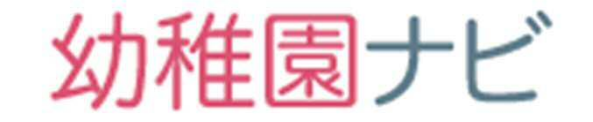

# 事務局向け説明会資料 (地区協会含む)

## 2019/3/4

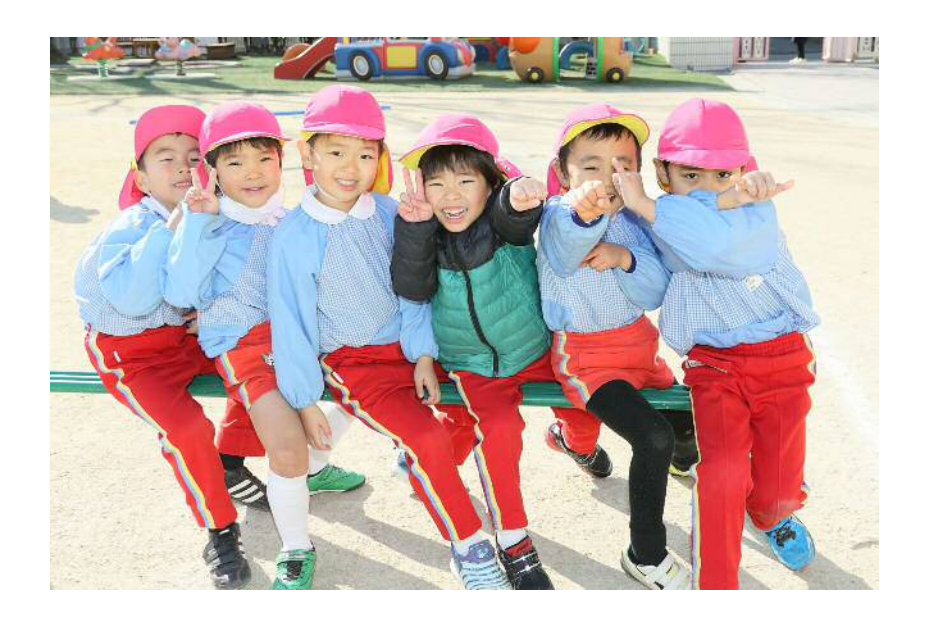

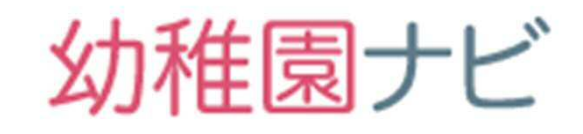

# 説明会内容

- (1)事務局管理画面ログイン、諸設定
- (2)研修機能 研修作成(研修スタンプ発行研修) 研修管理(申込者管理、研修スタンプ関係 書類発行、当日受付方法、出欠チェック)
- (3)免許更新講習機能 免許更新講習作成 免許更新講習管理(受講者管理)
- (4)合同就職説明会管理(作成、管理)
- (5)管理画面アカウント管理(作成、権限割当)

幼稚園ナビ

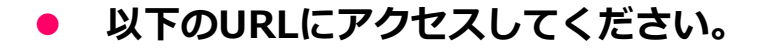

https://navi.youchien.com/association/

 以下のような画面が表示されますのでID,パスワードを入力して、[ロ グイン]ボタンを押して下さい。

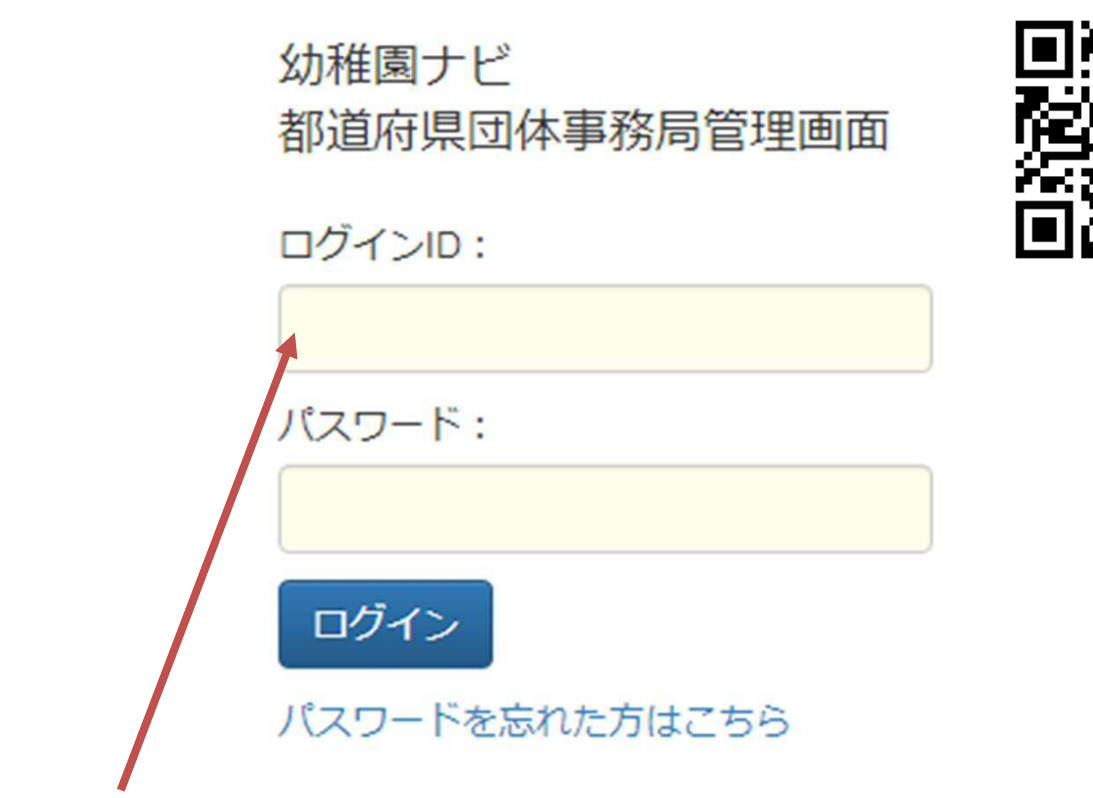

 ログインID、パスワードは**[別紙]幼稚園ナビ初期アカウント情報資料 内**の**以下の情報を入力して[ログイン]ボタンを押して下さい。**

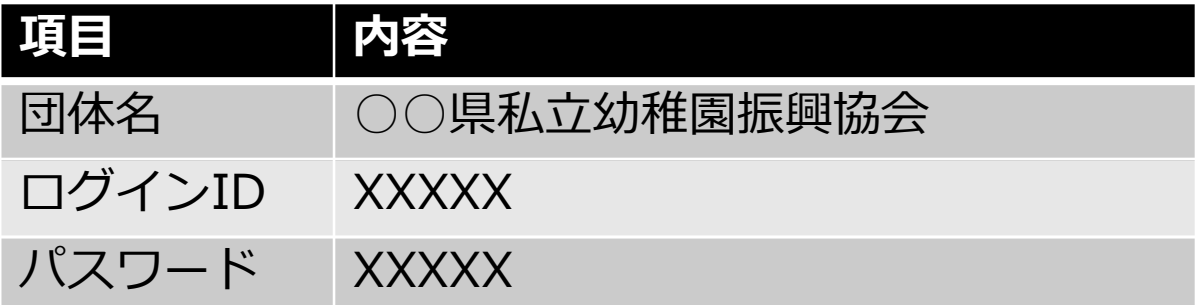

ID,パスワードが認証できない場合は、エラーメッセージが表示されます。 エラーメッセージを確認後、再度入力操作を行ってください。

幼稚園ナビ

#### **都道府県事務局の管理画面で出来ることを簡単に説明します。メニューが 以下の各機能に対応しており、赤字がよく使う機能になります。**

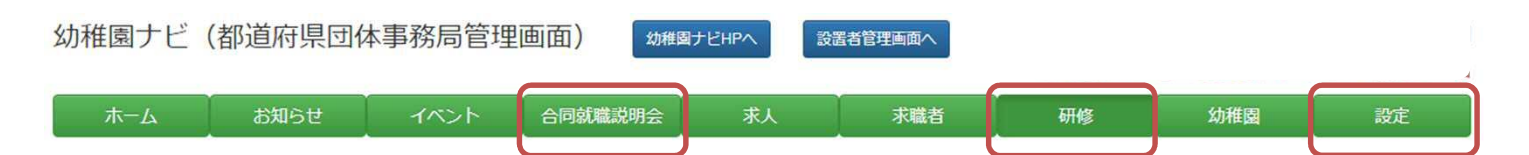

#### **1. お知らせ**

お知らせを投稿できます。投稿したお知らせは幼稚園ナビの都道府 県TOPページに表示されます。会員のみ閲覧できるお知らせですの で、アナウンスしたい内容をどしどし投稿して下さい。

**2. イベント**

都道府県内の加盟園が投稿したイベント情報が表示されます。

**3. 合同就職説明会**

合同就職説明会の作成、管理を行うことが出来ます。

**4. 求人**

都道府県内の加盟園が投稿した求人情報が表示されます。

**5. 求職者**

都道府県内の会員(求職中の方のみ)が表示されます。加盟園が求職 者に対して直接アプローチできるスカウト機能も開発しております が、現段階では準備中とさせていただきます。

#### **6. 研修**

研修の申込受付、申込者の入金・出欠管理、領収書発行など一連の 管理ができます。

**7. 幼稚園**

都道府県内の幼稚園の登録状況を確認できます。新しい幼稚園の作 成や既存の幼稚園の削除ができます。

**8. 設定**

諸設定ができます。

### 下部組織のアカウント作成(事務局)

## 幼稚園ナビ

 研修を主催する下部組織の組織アカウントを作成します。 設定メニューから組織管理を選択してください。

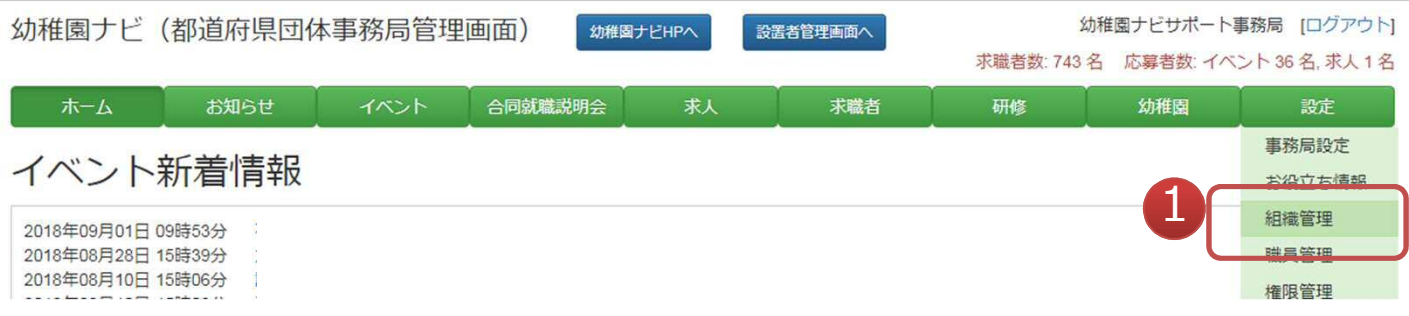

- 「新規登録」ボタンを押して、下部組織アカウントを作成します。
- もし、既存の組織アカウントの下に更に下部組織アカウントをぶら下げたい場合は、 「下部組織」ボタンを押してから「新規作成」ボタンを押してください。

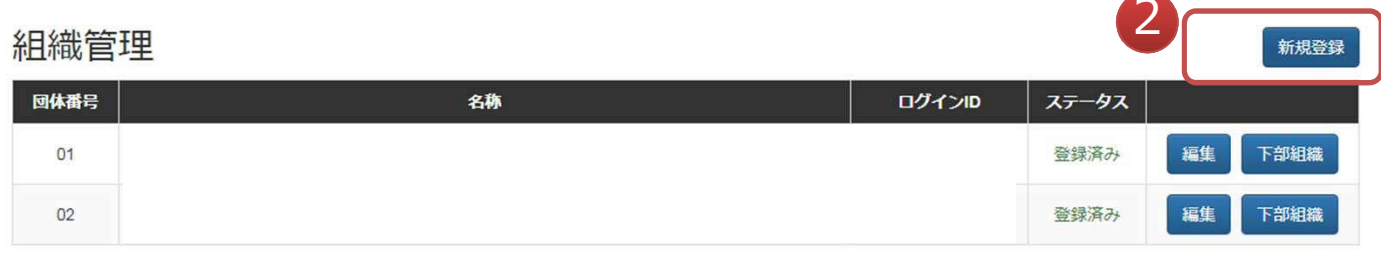

● 以下、組織アカウントの入力例です。団体番号は研修スタンプ制度に必要な番号で一 度決定すると変更できませんのでご注意ください。利用済み番号は設定できません。

#### 組織管理

#### 新規登録

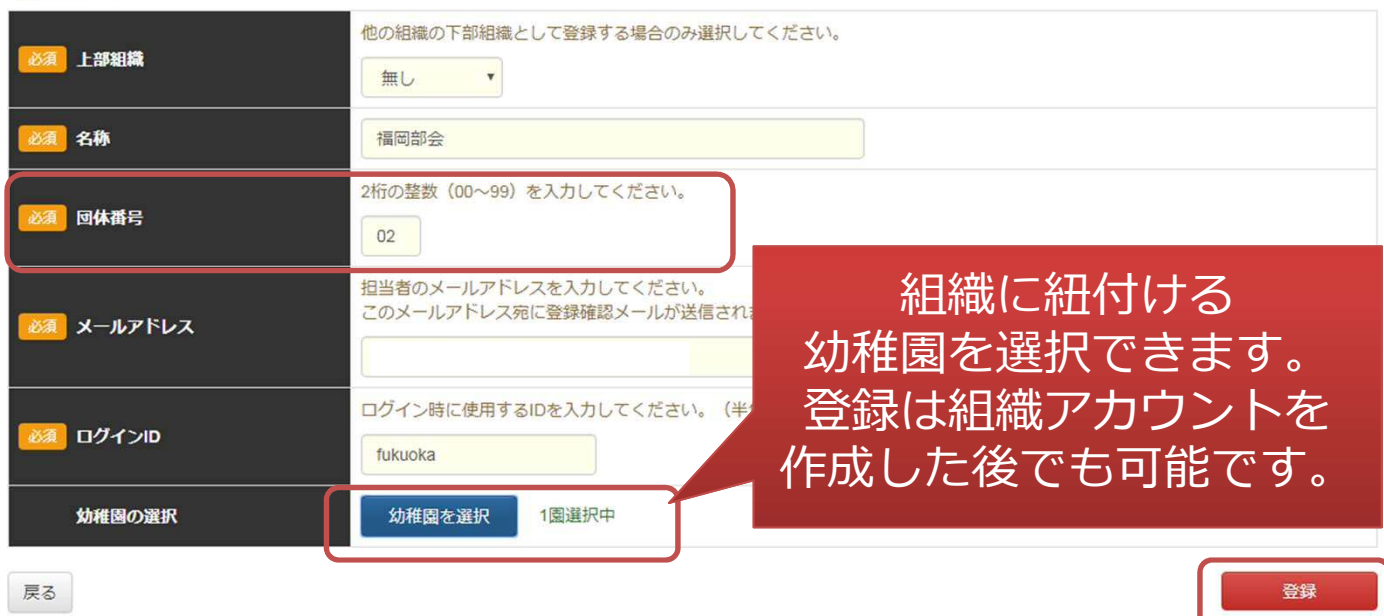

### 下部組織のアカウント作成(事務局)

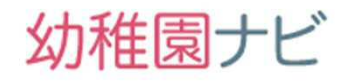

 組織アカウント作成時に設定したメールアドレス宛に以下のメールが届きますので メール内URLからログインパスワードを設定して下さい。

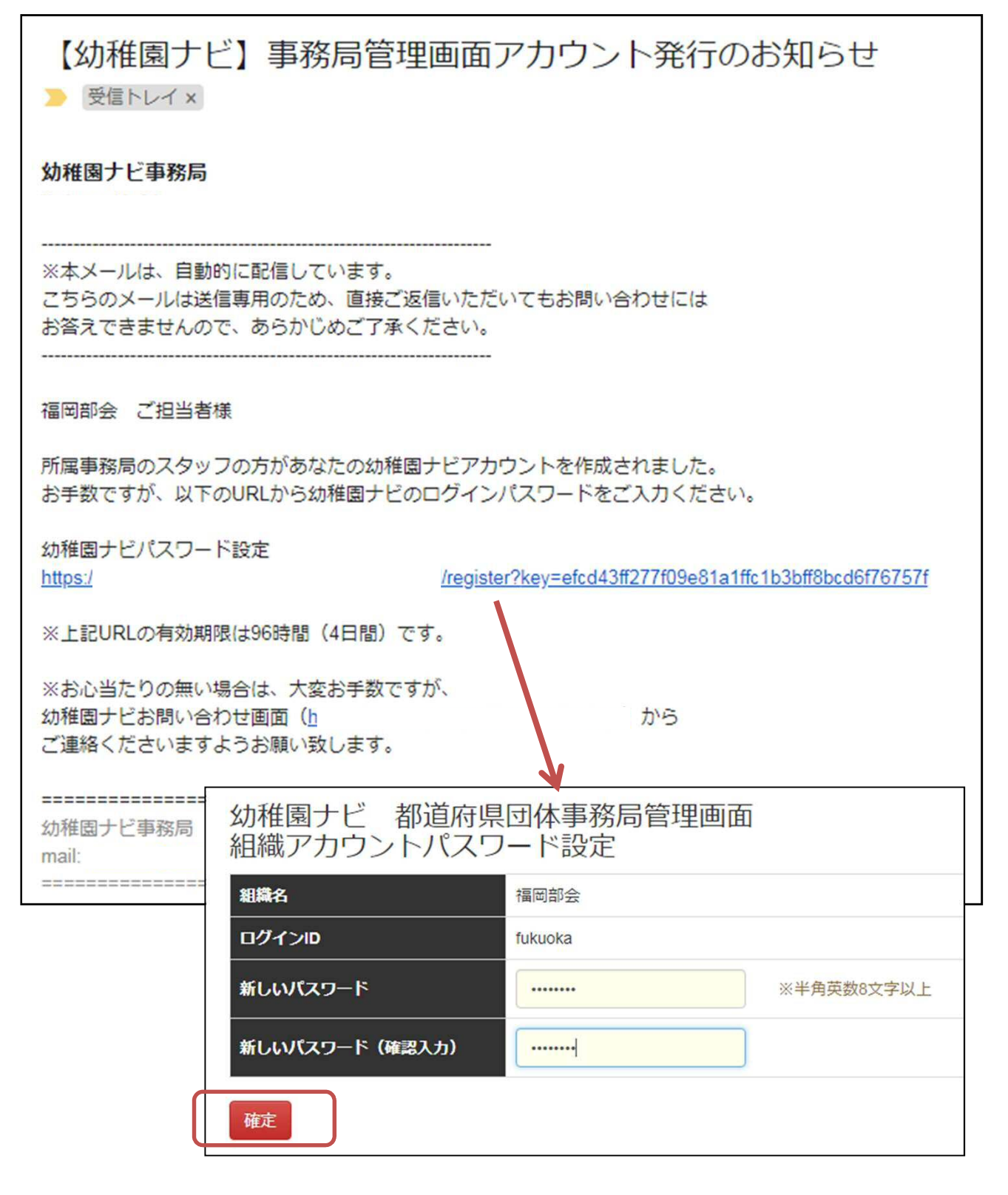

### 下部組織のログイン(地区協会)

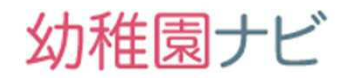

 組織アカウントのURLからログインIDとパスワードでログインできます。URLは 以下のとおりです。

https://navi.youchien.com/association

幼稚園ナビ 都道府県団体事務局管理画面

ログインID:

作成した組織ログインID

パスワード:

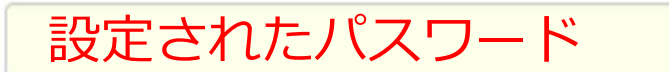

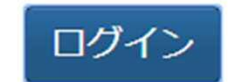

パスワードを忘れた方はこちら

 ログインすると、以下の画面に移動します。下部組織で利用できる機能は、 合同就職説明会と研修機能のみです。 まず、パスワード紛失時の秘密の質問設定を行ってください。

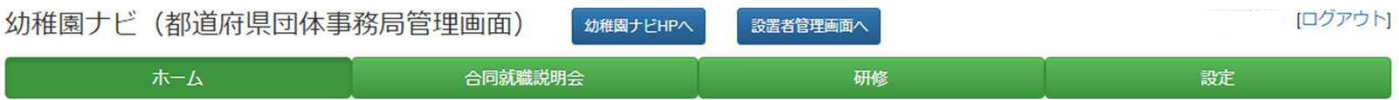

### 下部組織の所属幼稚園設定(地区協会)

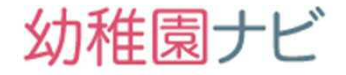

● 組織アカウントの設定画面では、組織に所属する幼稚園の紐づけ、領収書等で利用 する角印の登録を行うことが出来ます。

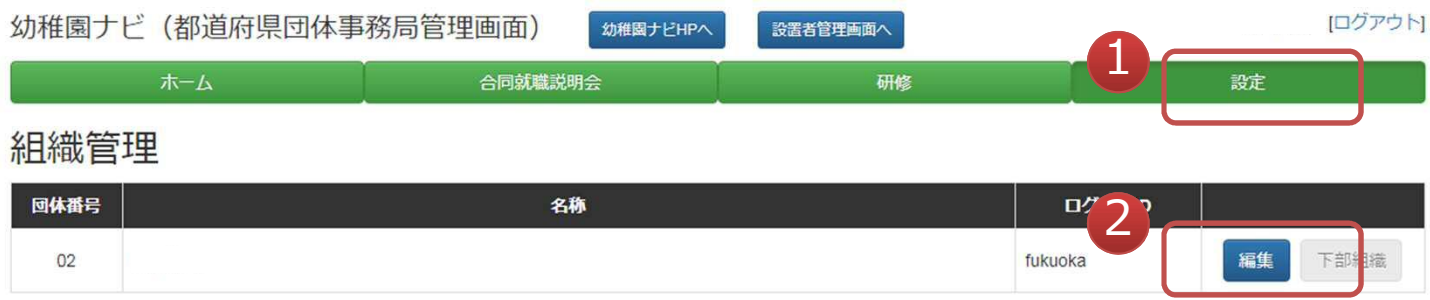

- 幼稚園の紐づけは研修を申込みできる幼稚園の設定にもなりますので、所属組織に 加盟されている幼稚園の登録を必ず行うようにしてください。
- 角印の登録は印鑑画像を用意いただき、ファイルをアップロードしてください。研 修の受講証、修了証、領収書に角印の陰影が入ります。

#### 組織管理

編集

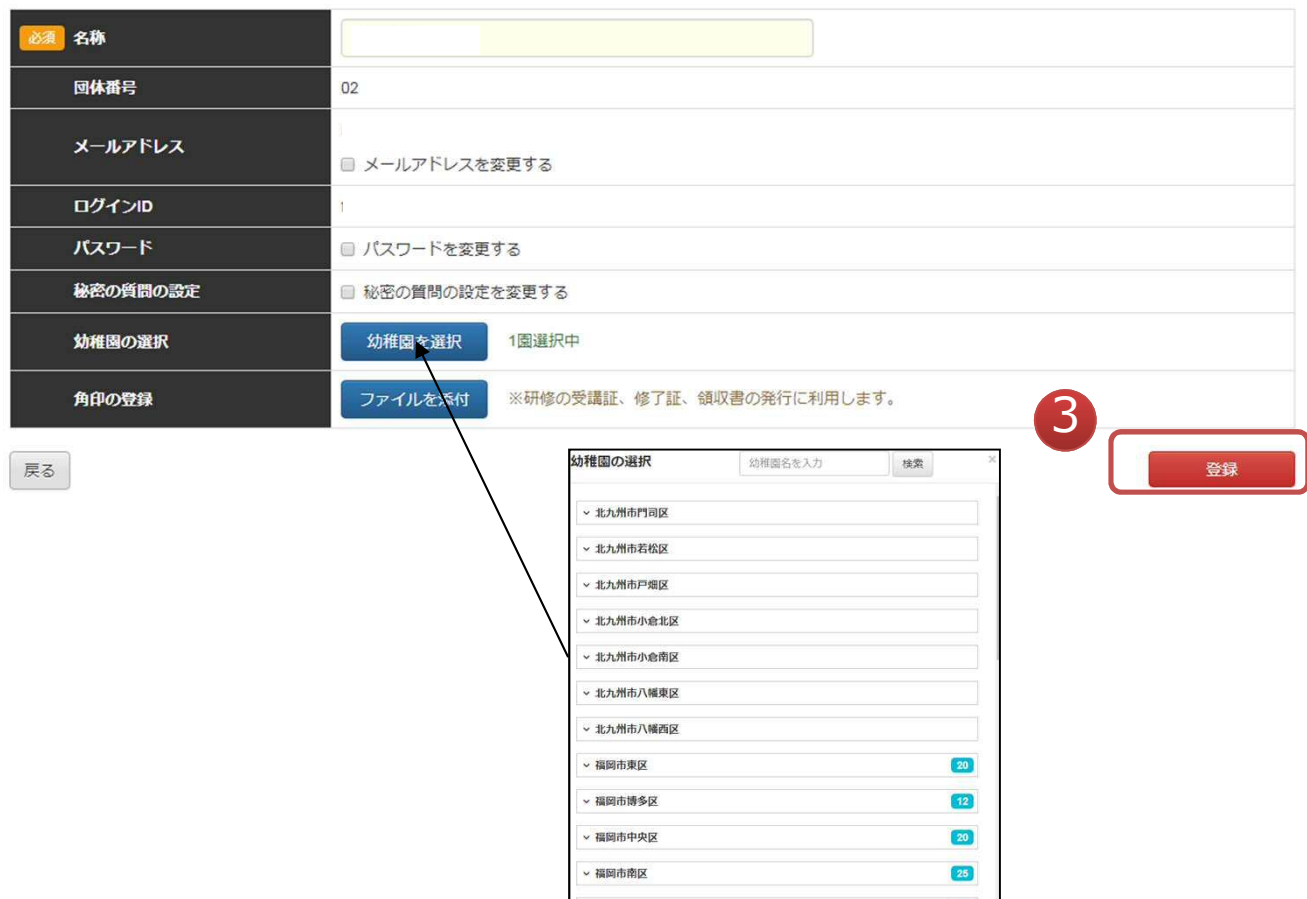

Copyright © 2017 全日本私立幼稚園連合会. All rights reserved. **8**

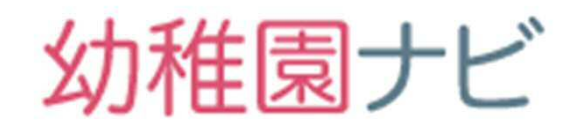

研修機能

#### 研修機能の利用手順

## 幼稚園ナビ

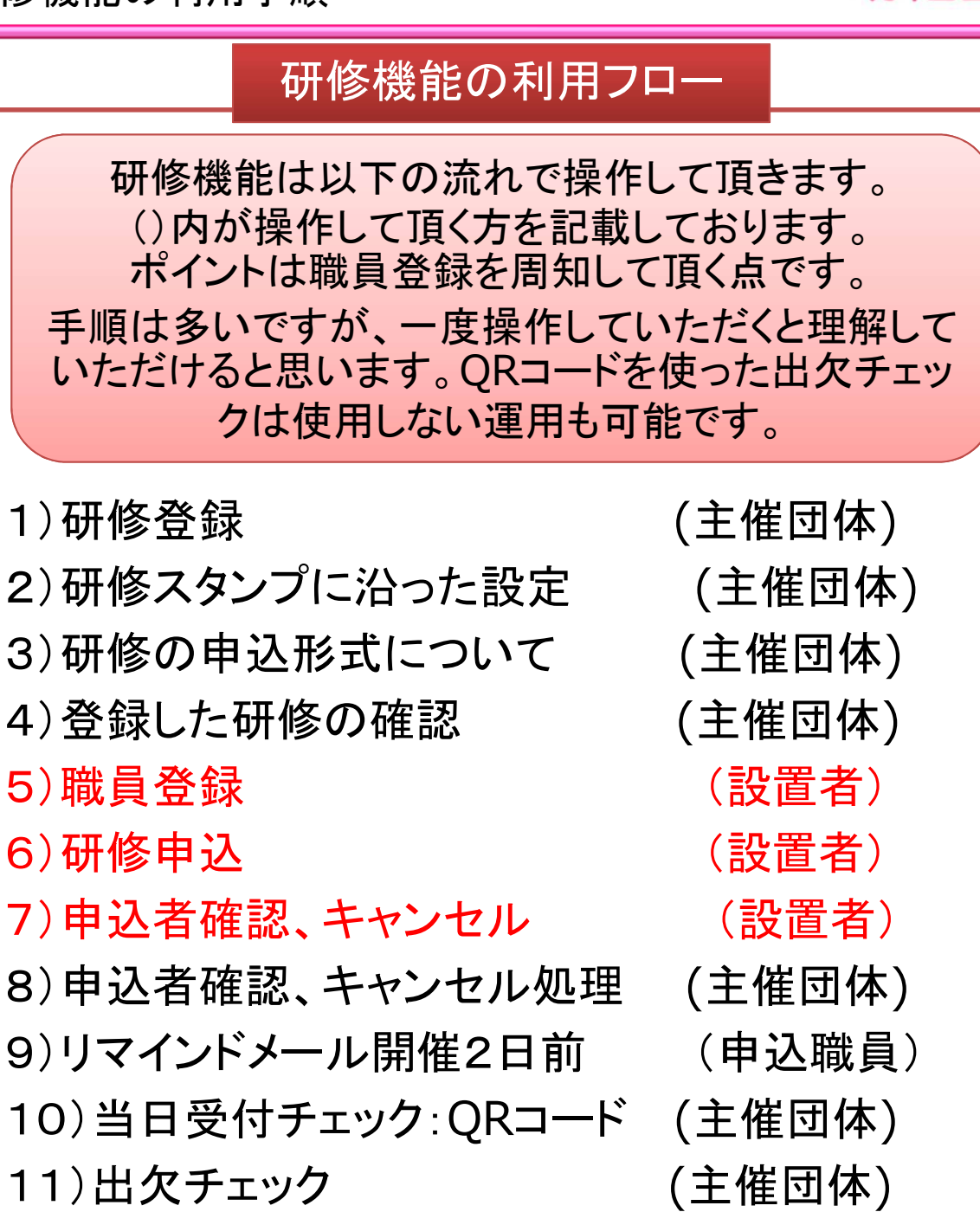

12)研修スタンプ制度資料の発行 (主催団体)

- 13)研修スタンプ制度資料の発行(都道府県団体事務局) 14)修了証ダウンロード (申込職員)
- 15)職員研修履歴の出力 (設置者)
- 16)マイページでの研修履歴確認 (申込職員)

## 幼稚園ナビ

 以下、サンプルの設定例を紹介し、設定内容を説明します。研修メニューの 研修管理を選択してください。

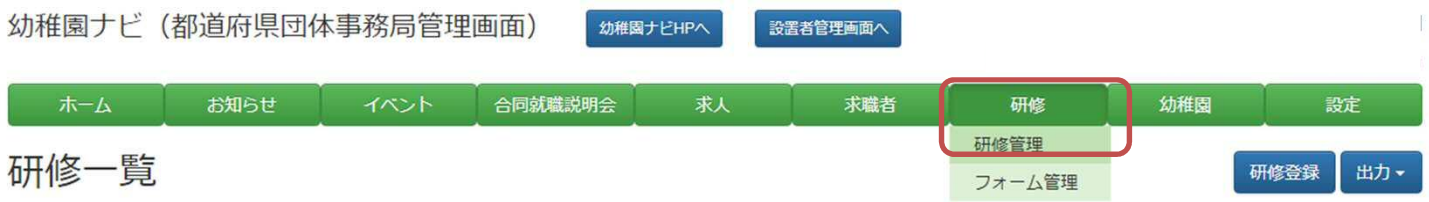

● 研修一覧に<u>【サンプル】研修会</u>というデータが表示されてると思いますので、 その研修の 「その他」ボタンを押して、「複製」を選択してください。

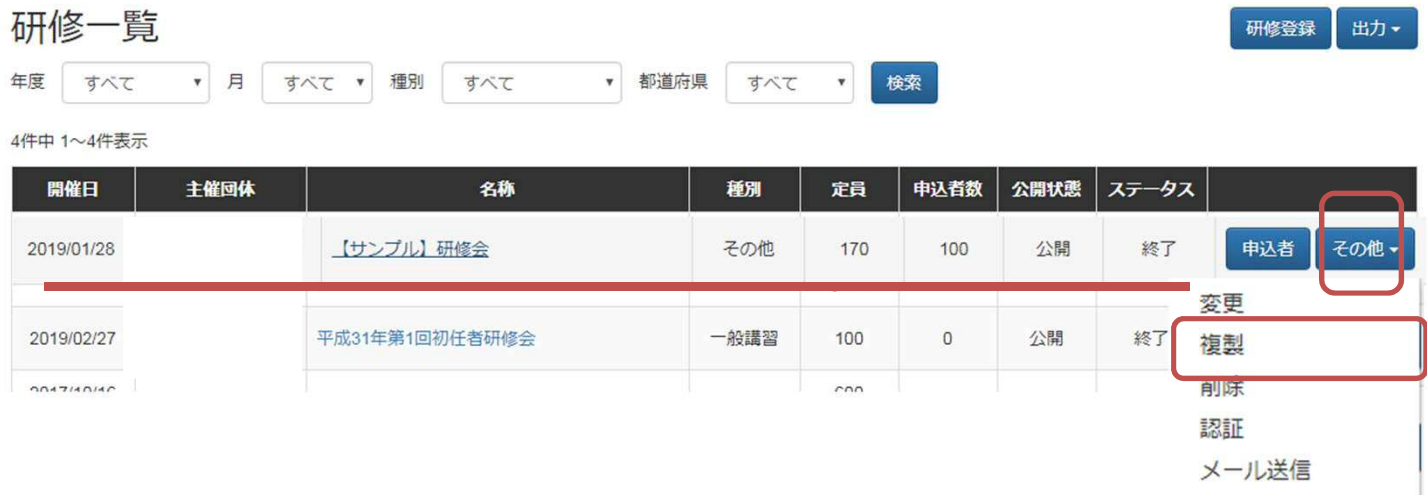

#### 複製画面が表示されるので、そのままページ下部の「複製」ボタンを押して 下さい。

#### 【サンプル】研修会 複製

以下の研修を複製します。よろしいですか? 日申込者も複製する 種別 その他 主催 開催日 2019/01/28 福岡市中央区天神4-8-15 福岡ガーデンパレス 1階 ガーデンホール 。<br>前<sup>四県立夫術館</sup> 航空写真 地図 53 **洪の町炳阮 >** ■ 須崎天司 須崎公園 ● ● art space tetra <sup>@</sup> 旧下川端商店街跡  $\bullet$ 須崎公園前 長浜3丁目束 = 福岡アンパンマンこども  $\mathbf{B}$ ● 福岡税務● ◎ 長浜 部の津口西 会場  $T = 1TB$ 天神ゆの華し パンダスタジオ

Copyright © 2019 全日本私立幼稚園連合会. All rights reserved. **11**

## 幼稚園ナビ

● 複製された研修画面が以下のように表示されます。以下、サンプルの設定 例を紹介し、設定内容を説明します。適宜修正を行い、必ずページ最下部の [変更]ボタンを押して下さい。

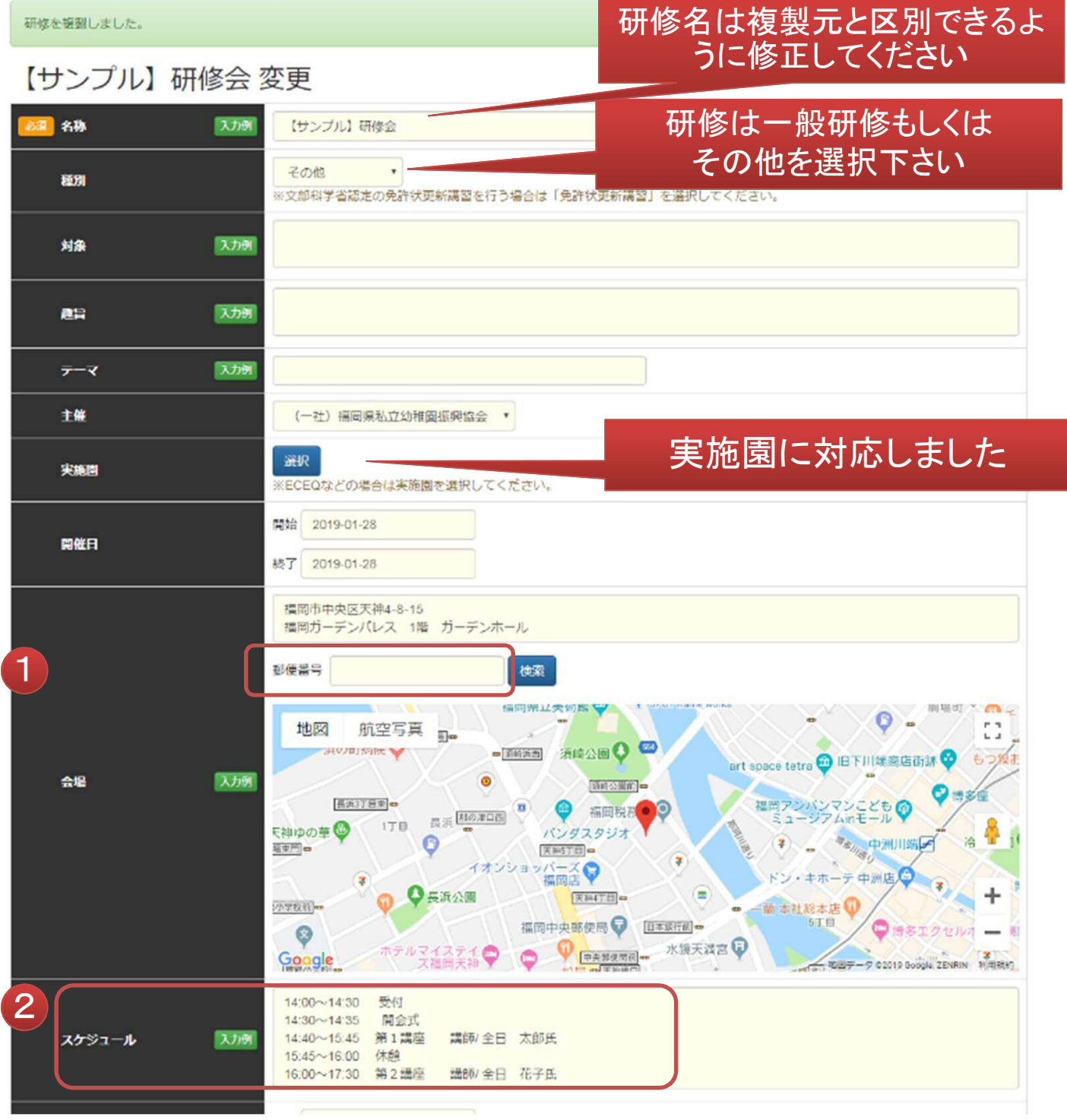

- ① 開催場所の郵便番号を入力するとGoogle Mapの地図が設定されます。
- Copyright © 2019 全日本私立幼稚園連合会. All rights reserved. **12** ② 研修のタイムスケジュールをご記入下さい。

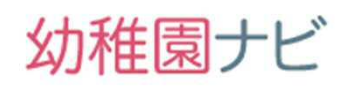

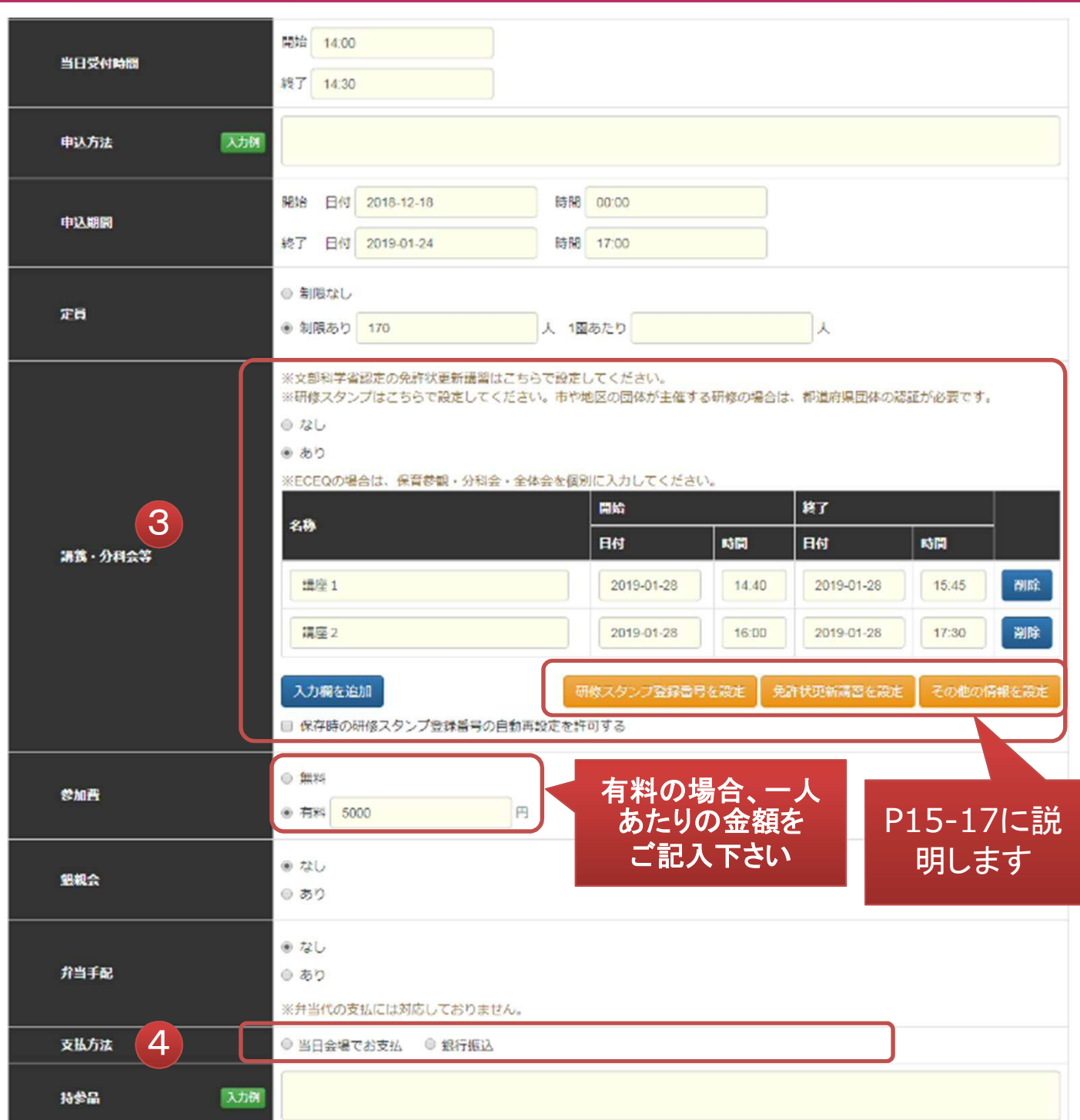

- ③ 研修スタンプを出力したい場合は、研修会の情報を入力してください。 分科会 のような研修全体の申込みと別で申込み受付を行いたい場合も設定してくださ い。研修スタンプが分科会別に発行になります。 開始、終了時間が重複している分科会には複数申込みができなくなります。
- Copyright © 2019 全日本私立幼稚園連合会. All rights reserved. **13** ④ 支払い方法は現地払いと銀行振込のみ対応です。振込期日、振込先口座は加 盟園様の申込時に表示されます。

幼稚園ナビ

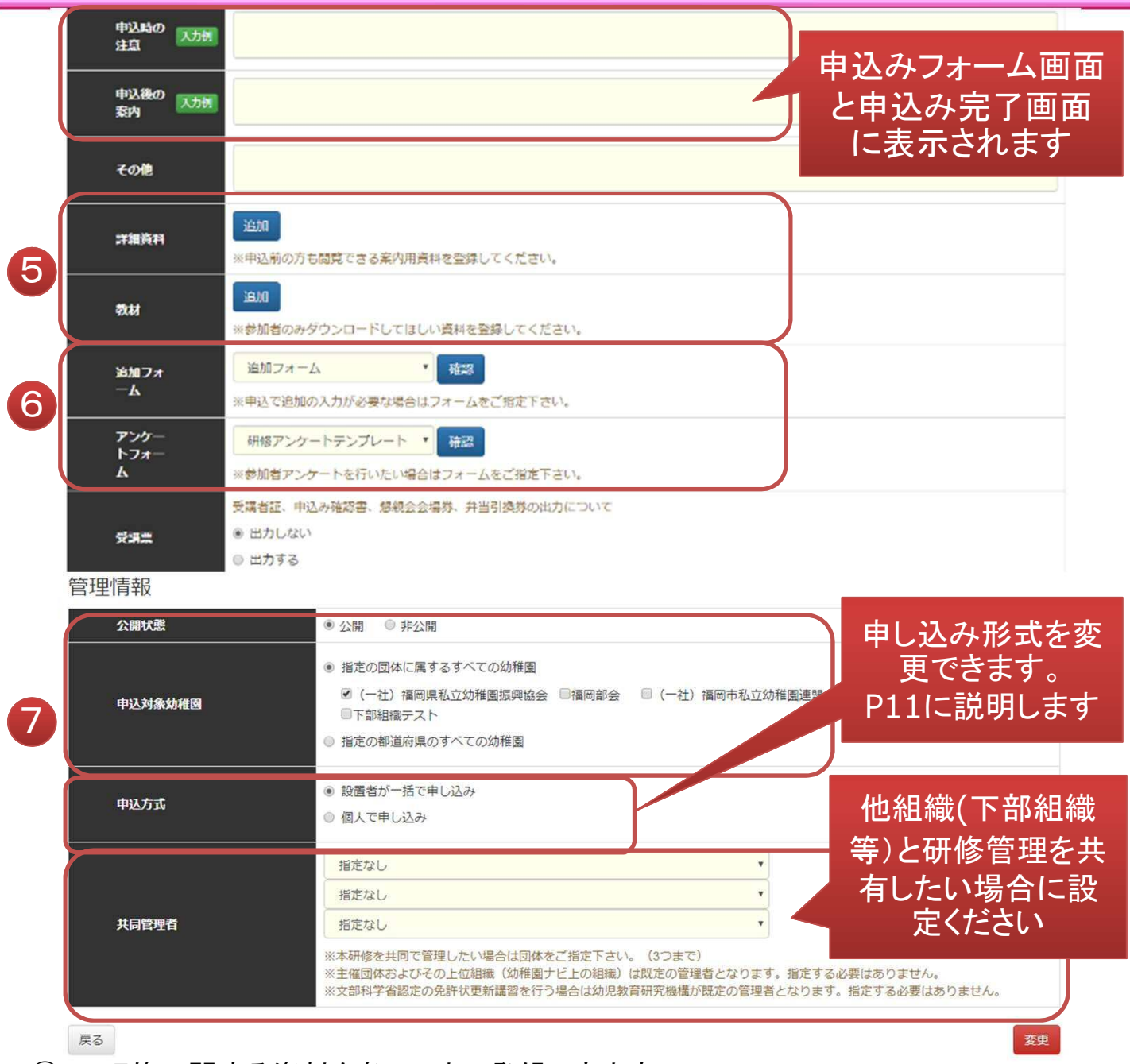

- ⑤ 研修に関する資料を各3つまで登録できます。
- ⑥ 研修申込やアンケートを追加で行いたい場合にフォームを指定できます。 選択できるフォームはフォーム一覧画面からフォームを先に作成したフォームが 表示されます。例えば、研修申込み時にテキスト購入の有無やバス利用の有無 などを申込受付したい場合に利用します。

**14** ⑦ 研修の公開設定です。公開に設定すると、申込み対象で設定した幼稚園の研修 一覧画面に研修が表示されるようになります。申込みは申込み日時からしか開 始されません。 申込み対象設定の「指定の都道府県すべての幼稚園」の設定は、全国大会等 の他県の幼稚園の申込みを受け付け程度場合に設定ください。

幼稚園ナビ

2)研修スタンプに沿った設定

#### ■**[**研修スタンプ登録番号を設定**]** 画面

この画面では研修スタンプ制度の様式1. 2及びスタンプ内に印字するスタンプ登録 番号の通し番号(右図○)を手動で設定で きます。

スタンプ登録番号は基本的には自動で設 定されますが、以下のような場合にご利用 ください。

■講座1 平成30年度設置者 圈長研修会 2019.1.28 (184000030) (B4) 1時間 主催:(一社)福岡県私立幼稚園振興 協会 (公財)全日私幼研究機構

・幼稚園ナビ以外で研修スタンプを既に発行しており、通し番号のスタートを 変更したい場合

・研修スタンプ関係書類(様式1,2、スタンプ)を研修開催前に出力したい 場合

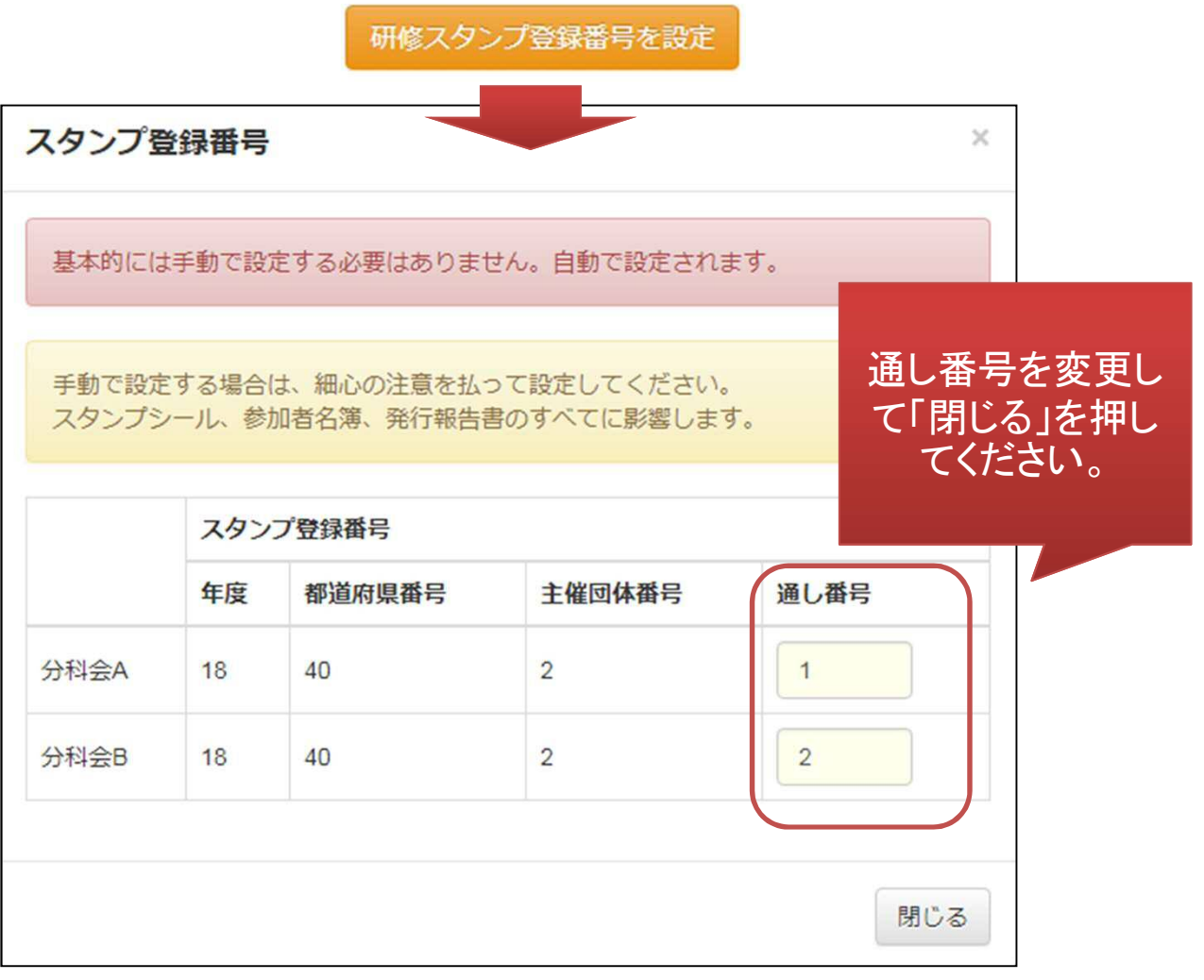

Copyright © 2019 全日本私立幼稚園連合会. All rights reserved. **15**

## 幼稚園ナビ

2)研修スタンプに沿った設定

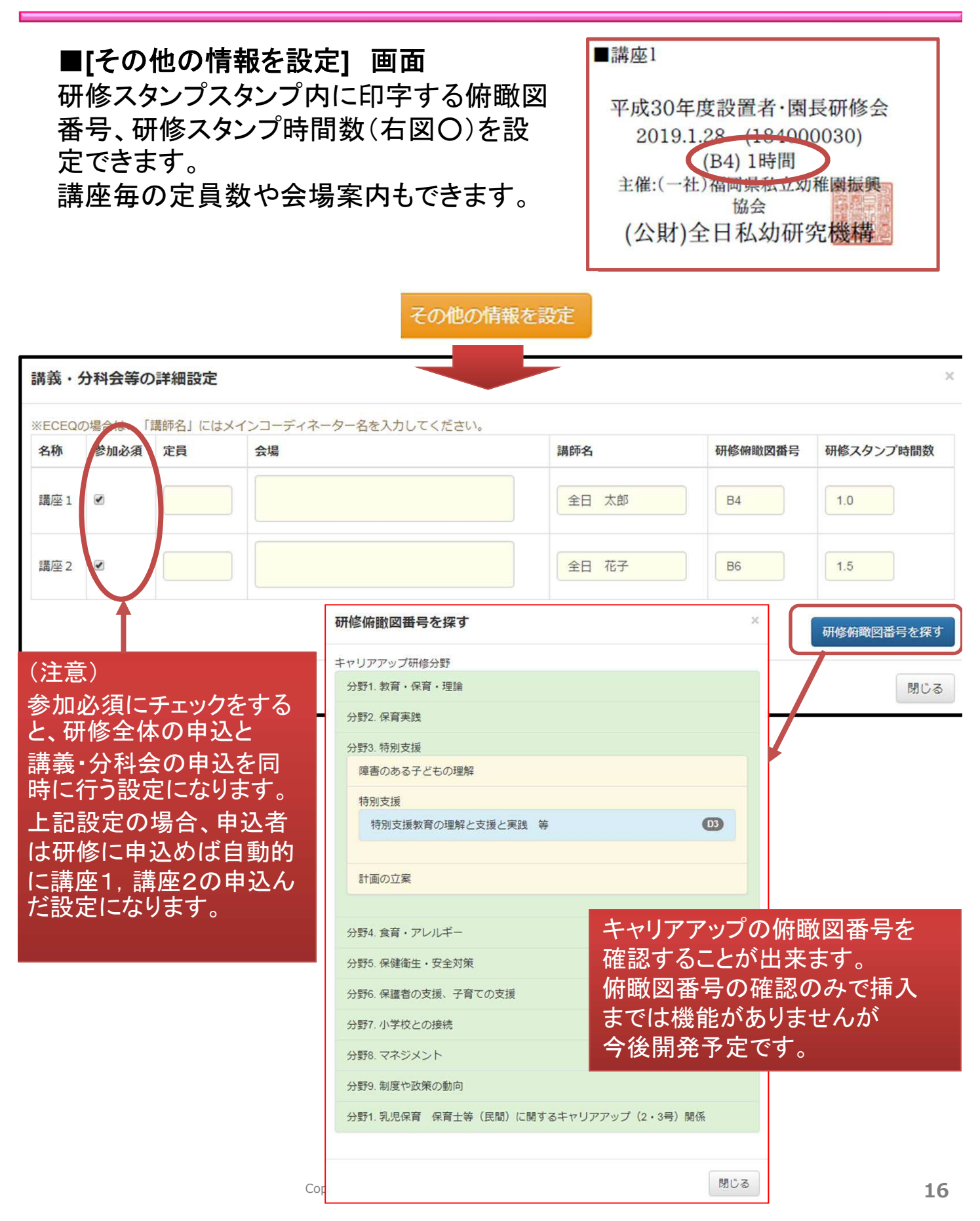

#### 3)研修の申込形式について

幼稚園ナビ

研修の申込み形式は以下の2パターンです。研修に応じて設定可 能ですので使い分けてください。

### (1)「設置者が一括で申し込み」を設定した場合

研修申込みは設置者管理画面からしか行なえません。申込み対 象者は職員登録された方のみが対象になりますので事前の職員登 録が必要です。

#### (2)「個人で申し込み」を設定した場合

以下の3パターンの申込みフォームが作成されます。必要に応じ て使用するフォームURLを変更ください。P19-20に設定例を説明し ます。

・職員向け申込みフォーム(職員登録兼研修申し込み) ・一般向け申込みフォーム(一般:非会員向け申し込み) ・一般・職員向け申込みフォーム (免許更新講習のような一般・職員両方が対象の研修の場合)

### 4)登録した研修の確認(主催団体)

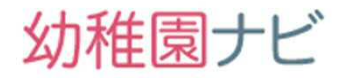

作成した研修内容を確認するにはメニュー「研修」から「研修一覧」を選択し、対象の研修名 をクリックします。

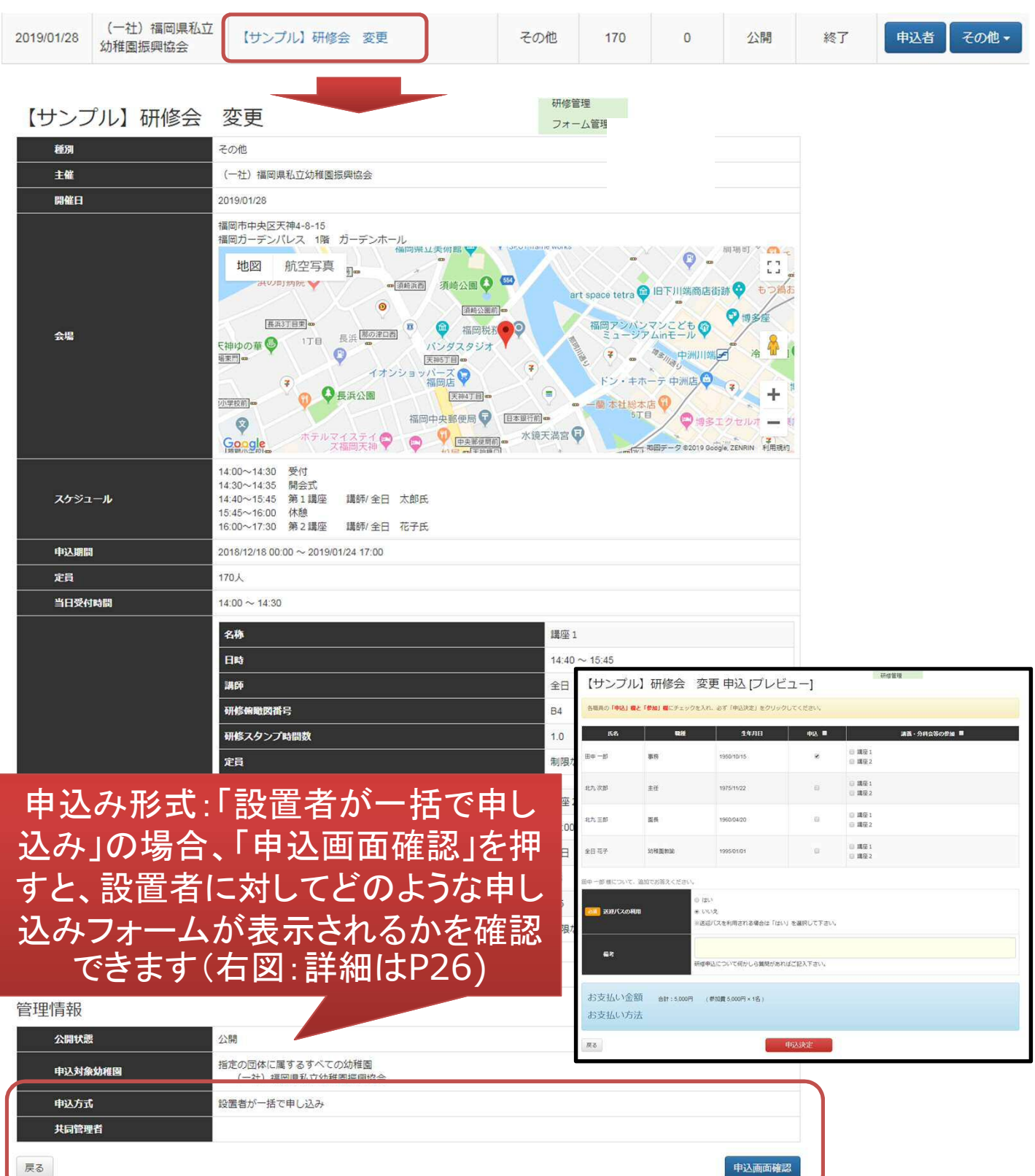

### 4)登録した研修の確認(主催団体)

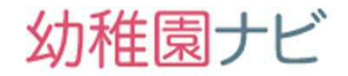

 研修の申込形式を以下のように個人で申込に変更して、以下の流れで設定を確認してみて 下さい。

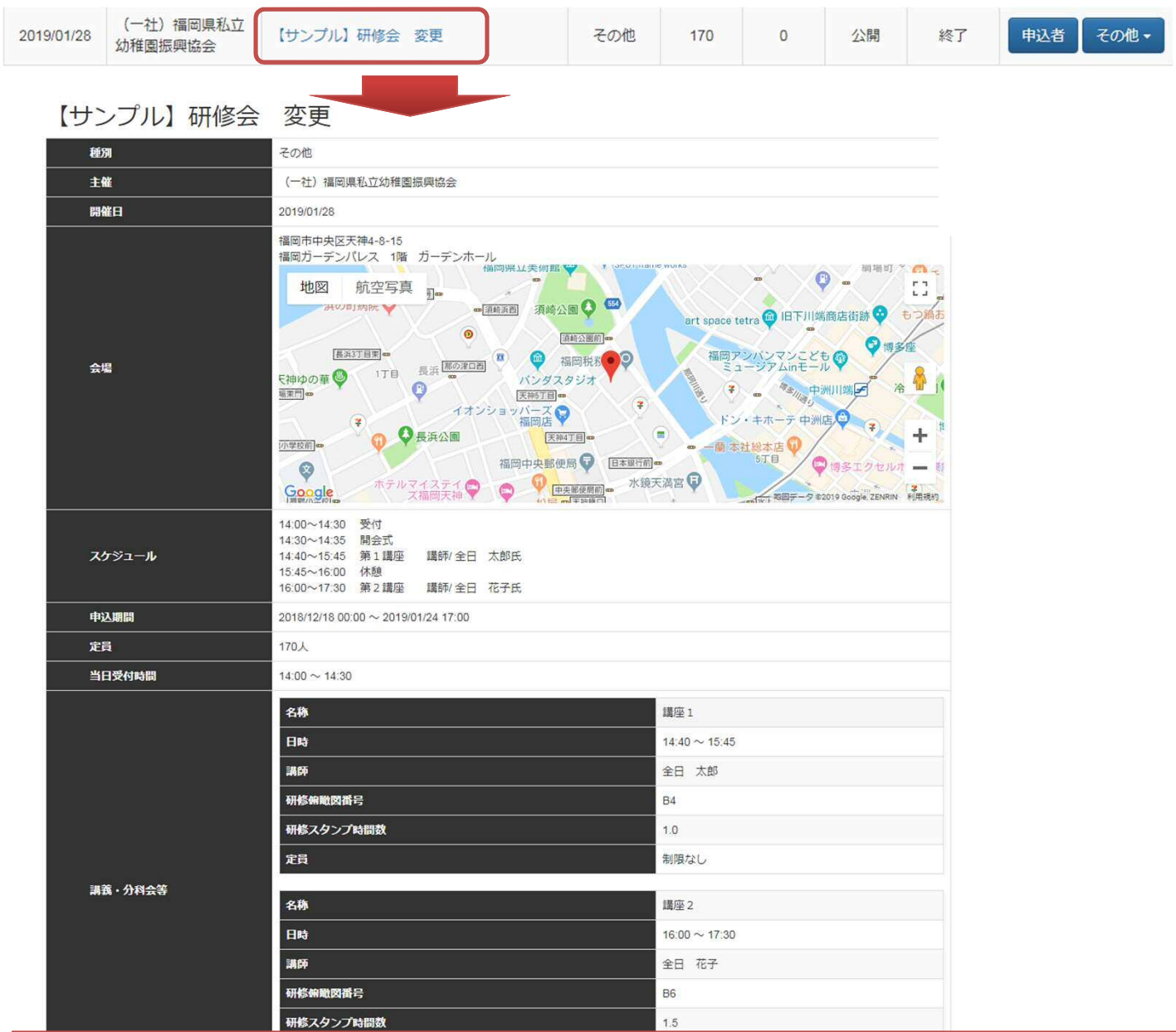

### 申し込み形式:「個人で申し込み」の場合 申込みフォームURLが発行されます。次ページで説明します。

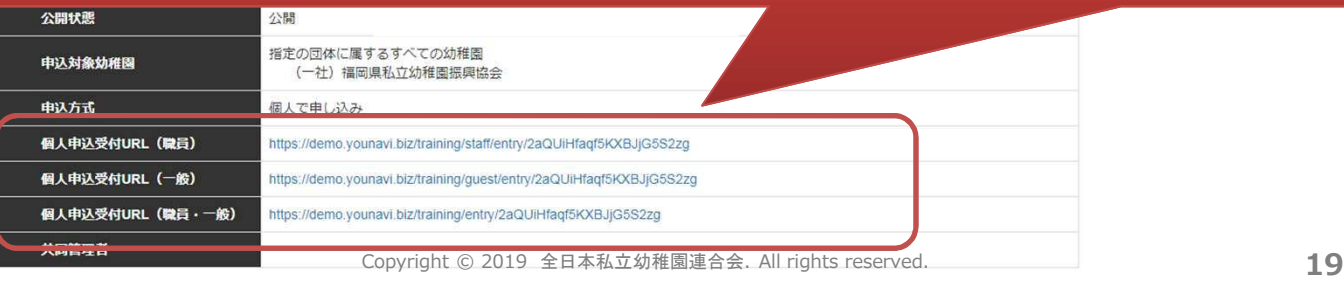

### 4)登録した研修の確認(主催団体)

- 前ページの個人申込受付用URLをクリックすると以下のような幼稚園ナビのアカウントを 持たない人も申し込みを受付できる以下のようなフォームが表示されます。
- 幼稚園に所属していない方も申し込みを受け付けたい場合は、前ページの個人受付用 URL(一般)をQRコードにしたり、URLをお知らせして受付してください。申込みフォーム の項目は研修スタンプに必要な項目と追加フォームで設定した内容が表示されます。

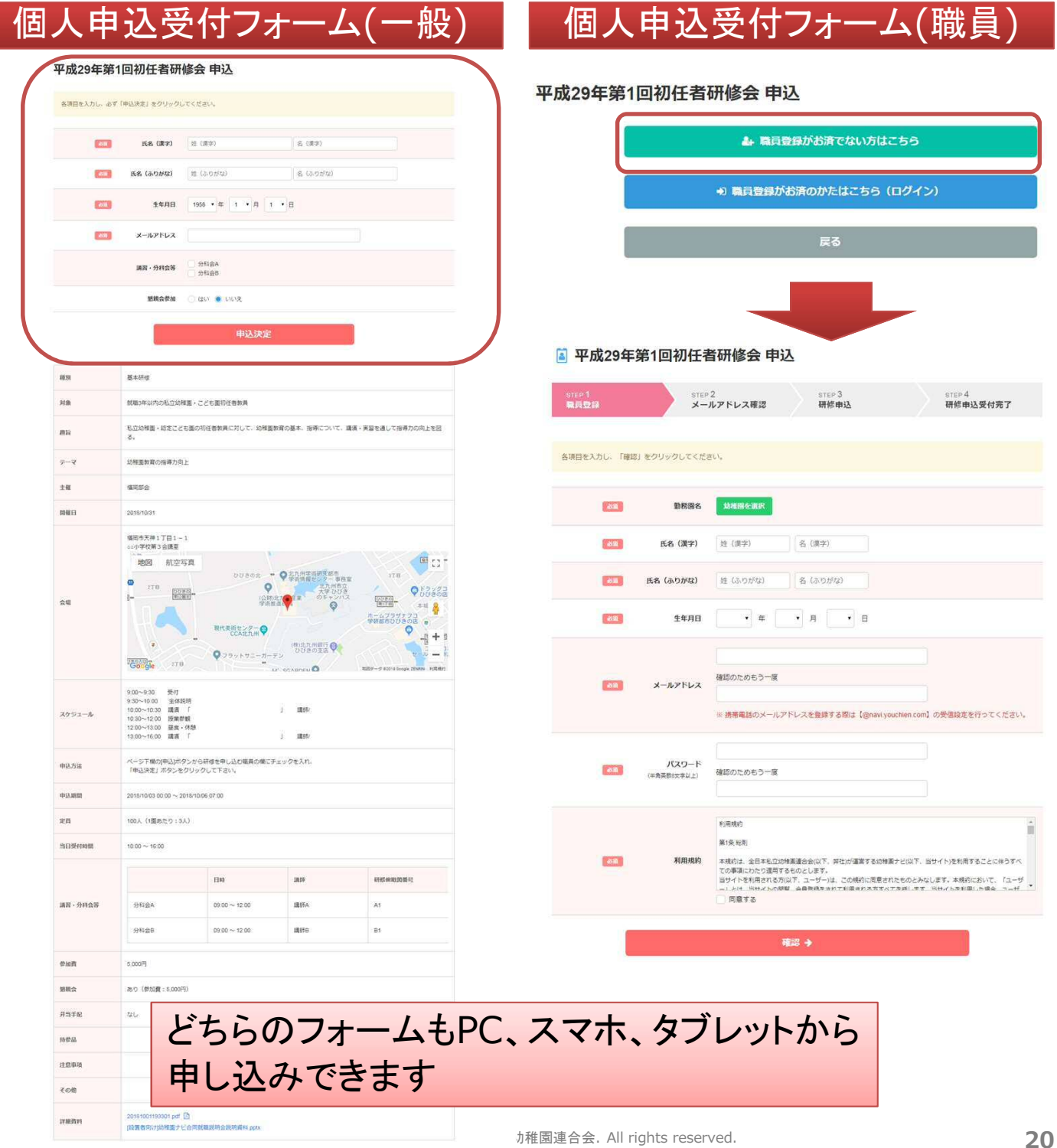

幼稚園ナビ

## 4)(下部組織の場合のみ)研修の承認手続き

- 下部組織が研修機能を利用して研修スタンプを発行する場合、都道府県団体事務局の 承認がないとスタンプが発行できない仕組みになっております。
- 都道府県団体事務局様の代表メールアドレス宛(設定>事務局設定>通知メールアドレ <u>スで変更可)に研修の認証申請メールが届きますので、お手数ですがメール内のURLか</u> ら認証をお願いします。認証を行わないと研修スタンプ関係書類が出力できません。

### 下部組織側作業(研修の承認申請)

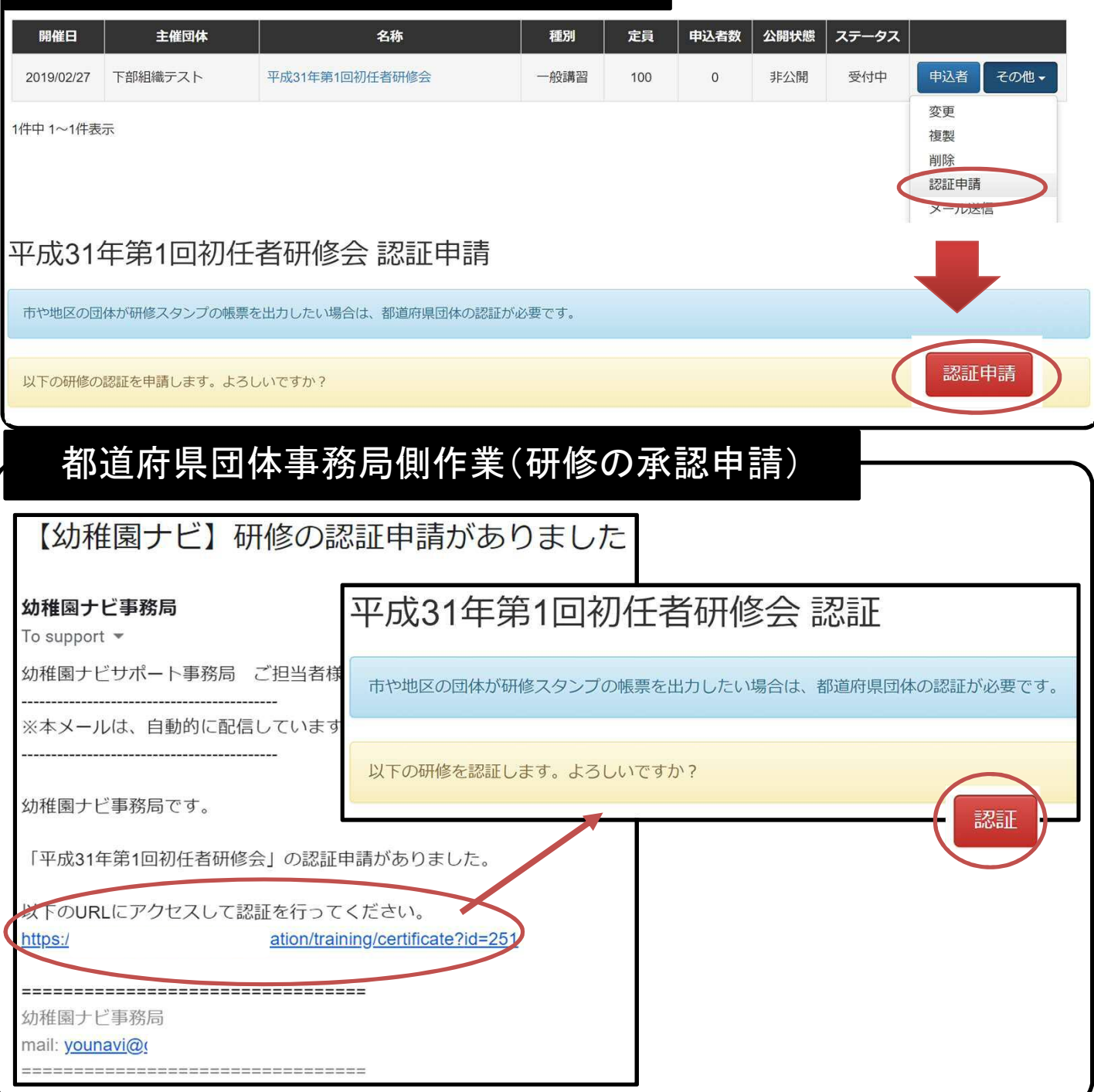

**21** Copyright © 2019 全日本私立幼稚園連合会. All rights reserved.

幼稚園ナビ

5)職員登録(設置者)

## 幼稚園ナビ

- 設置者向け研修申込みフォームでは職員登録を行った方しか申し込みする ことは出来ません。事前に職員登録が必要です。
- 研修申込みを行うために、設置者の方に以下の手順1)2)どちらかで職員 登録を行うようにアナウンスしてください。
- 登録メールアドレスは、職員の個人メールアドレスを設定してください。職員 自身の研修履歴を確認していただくためです。別の職員とで利用したメール アドレスは登録できないようになっております。

手順1)設置者管理画面からの職員登録手順『設定』にカーソルを合わせ、『職員管理』をクリック 福岡県協会事務局 (福岡県福岡市中央区)[ロジアウト] 幼稚園ナビ(設置者管理画面) shapperps メルマガ登録香飲: 83名

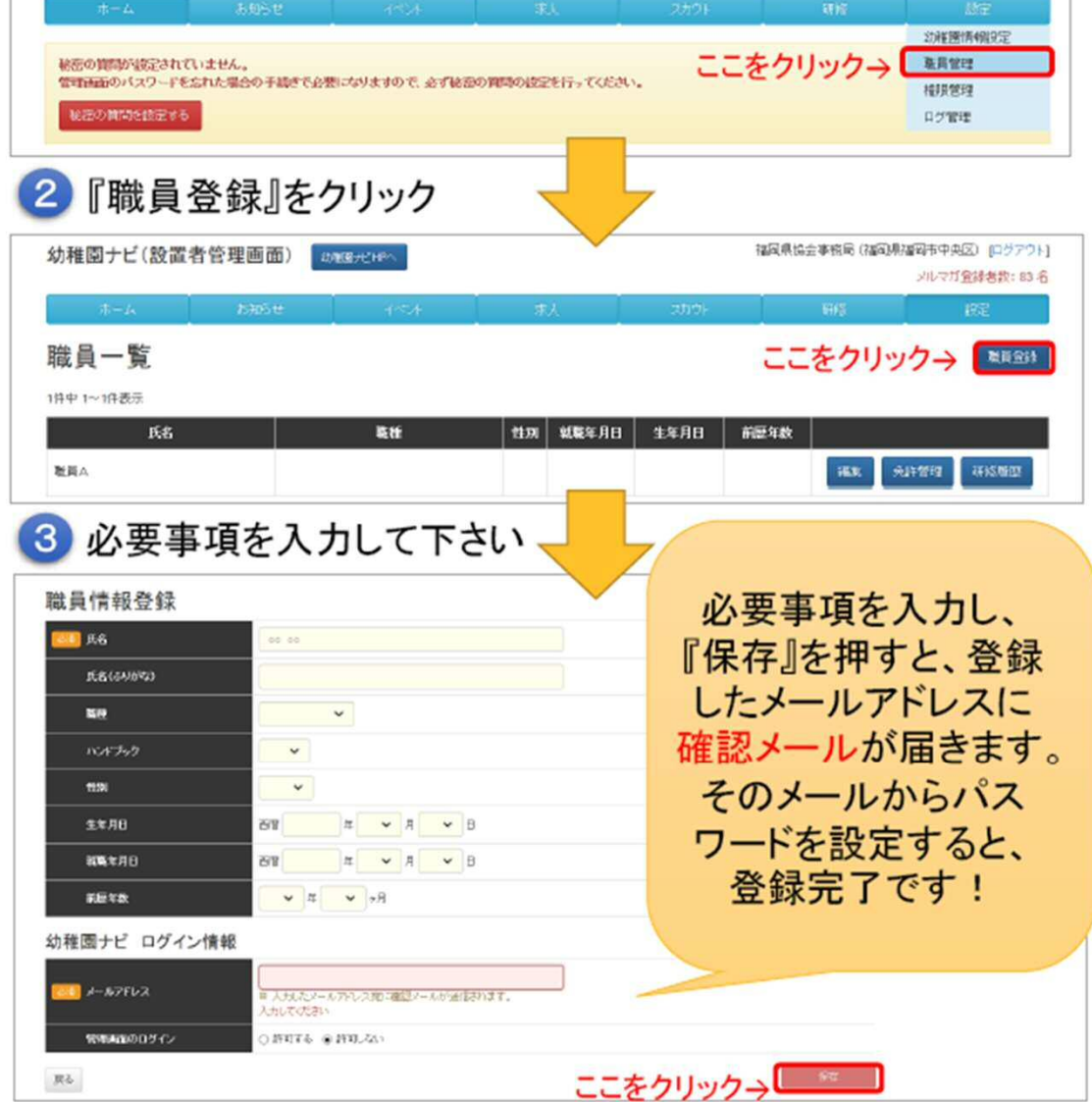

※登録したメールアドレス、パスワードで幼稚園ナビ(https://navi.vouchien.com/) のマイページにログインでき、研修履歴の確認等ができます。<br>22  $\sim$   $-$ 

幼稚園ナビ

### 手順2)教職員自身での職員登録手順

### **以下QRコード(もしくはURL)から職員登録フォームを開いて、 必要事項を入力してください。**

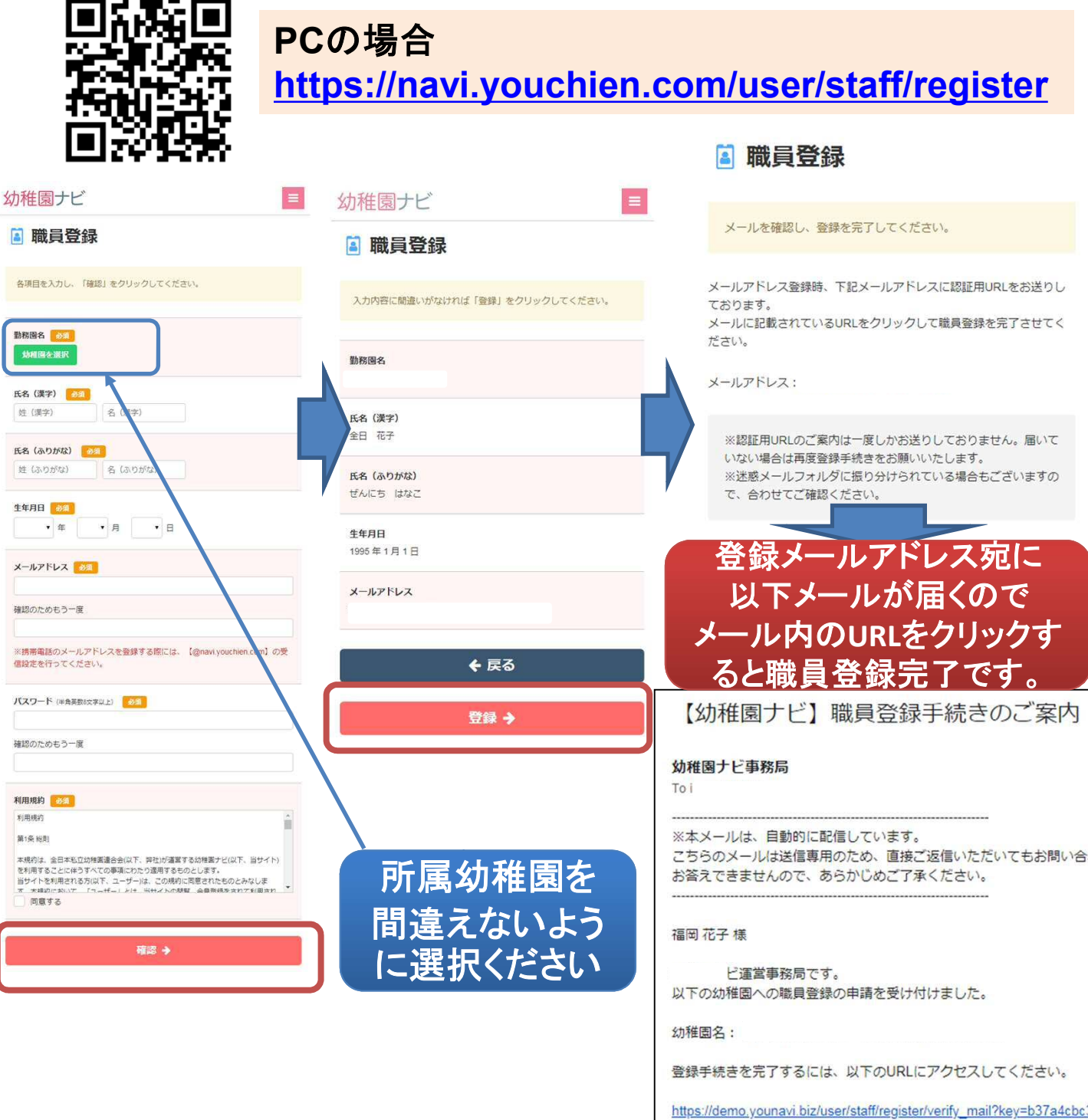

5)職員登録(設置者)

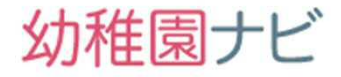

## 職員登録について重要なご案内

平成31年4月1日より幼稚園業界で利用できる全日職員番号 (仮称)の運用が始まります。

全日職員番号は、全日本私立幼稚園連合会、全日本私立幼 稚園幼児教育機構の主催する各種研修において、所属幼稚 園の異動に関係なく、永続的に研修履歴を管理するために発 行する番号です。

幼稚園ナビの教職員のアカウントは職員番号もしくはメール アドレスで運用する形にかわりますので、職員登録にメールア ドレスは必須ではなくなりますので職員登録が非常に行いやす くなります。

ただし、メールアドレスを登録されていない教職員は研修の 参加票を自分で受け取れないので、事前に設置者管理画面か ら出力して持参する必要があります。

職員番号導入に伴う幼稚園ナビ上の変更については別途案 内いたします。

### 6)研修申込み(設置者)

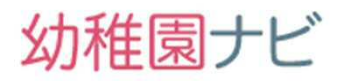

- 研修申込は、設置者管理画面の[研修」メニューから以下の流れで行います。
	- 『研修』を押すと、現在申込みできる研修会が表示されます  $\overline{1}$

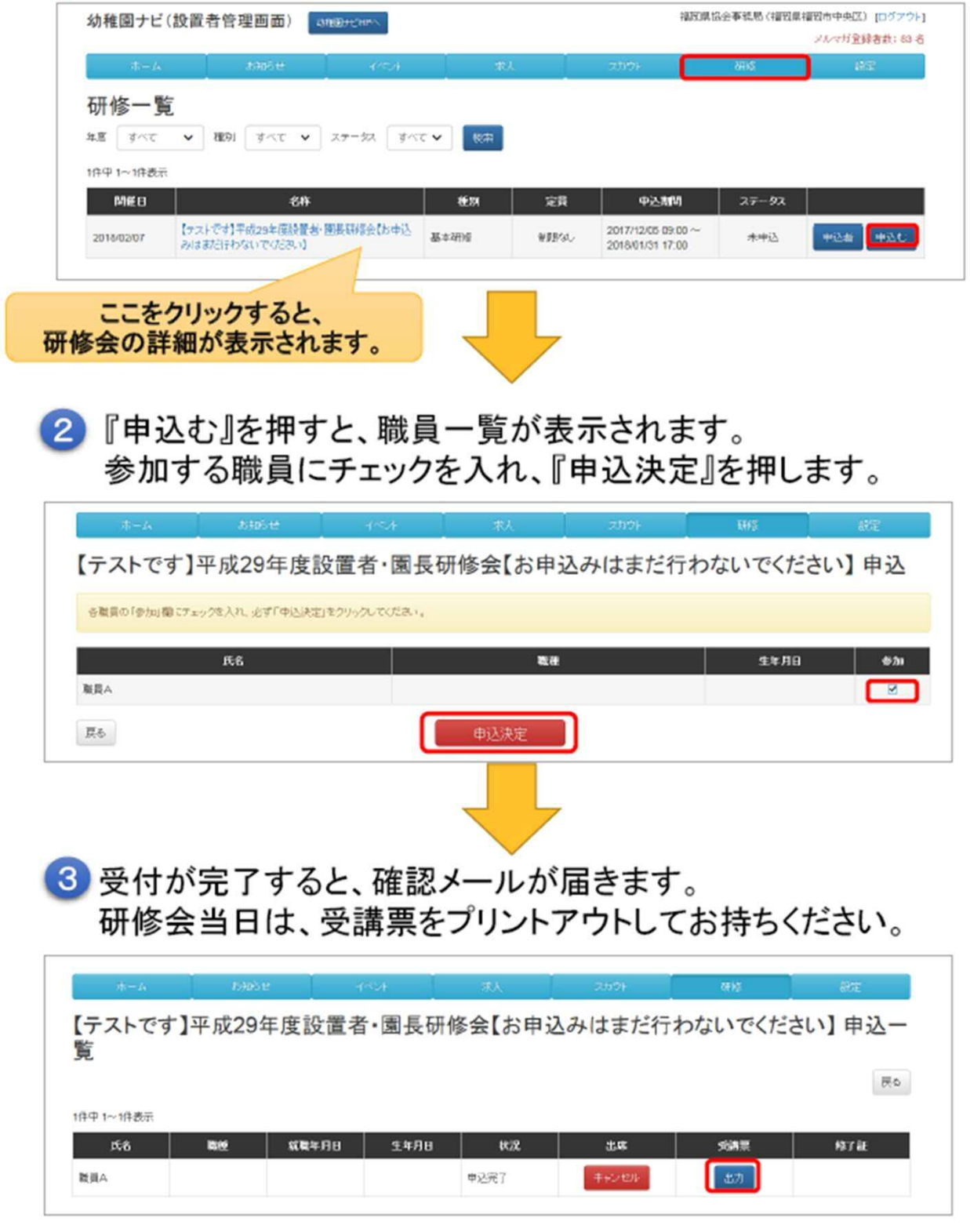

幼稚園ナビ

■研修申込みフォームの補足です。

●以下のように分科会が設定されている研修の場合、同じ開催時間帯が設定さ れた分科会に対して、複数申し込みをしようとすると以下の黄色背景のようなメッ セージが出て申し込みできません。

#### ●また、その他、申込み時にエラーがある場合は赤枠のような表示が出るのでエ ラーをなくさないと申し込みはできませんのでご注意ください。

#### 平成29年第1回初任者研修会 申込

各職員の「参加」欄にチェックを入れ、必ず「申込決定」をクリックしてください。

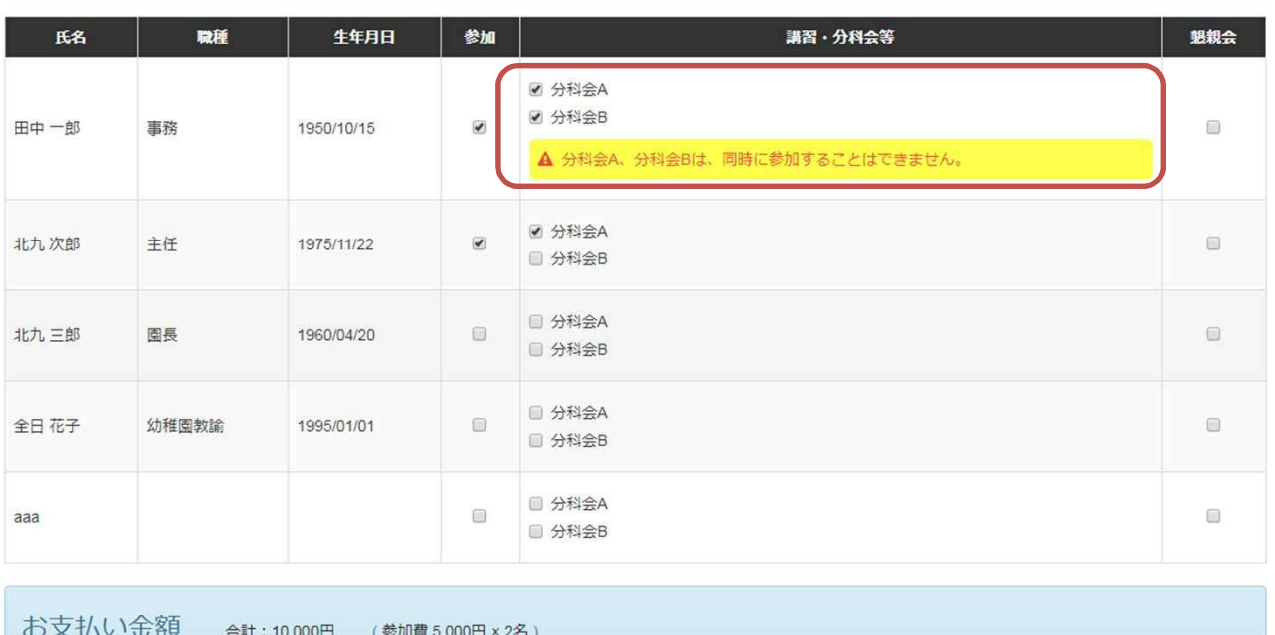

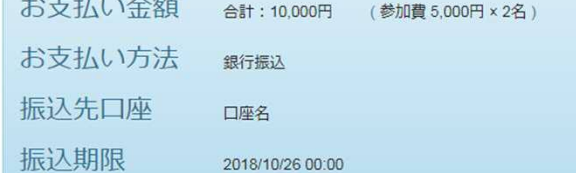

• 「講習・分科会等」欄にエラーがあります。確認して下さい。

戻る

申込決定

### 6)研修申込み(設置者)

## 幼稚園ナビ

■研修の設定内で追加フォームを設定している場合、以下のように申込時に追 加で受け付けたい項目を聞くことができます。追加フォームは項目、内容を自由 に変更できますので必要に応じて追加フォームをご利用下さい。

#### 【サンプル】研修会 申込 [プレビュー]

各職員の「申込」欄と「参加」欄にチェックを入れ、必ず「申込決定」をクリックしてください。

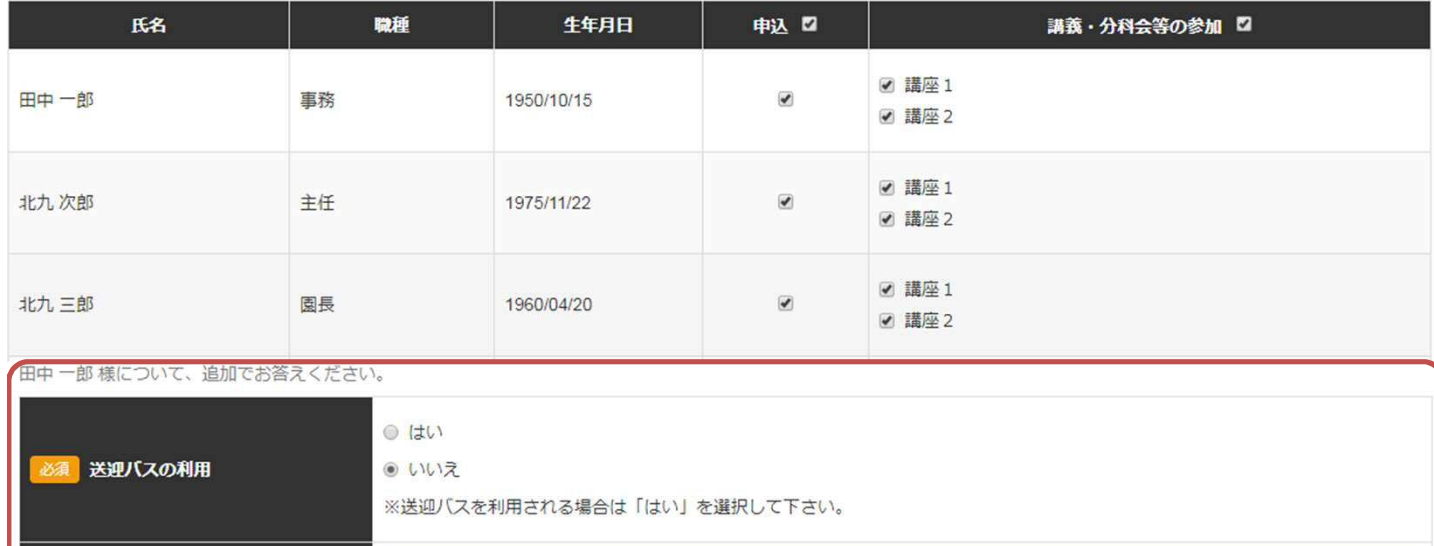

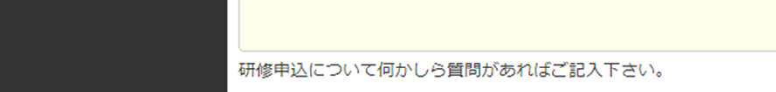

北九次郎様について、追加でお答えください。

備考

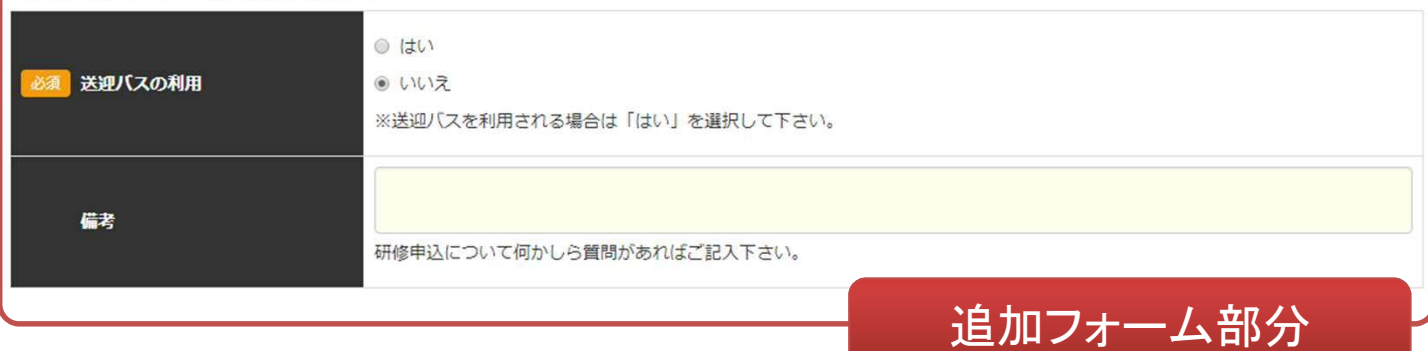

### 7)研修申込み(設置者)

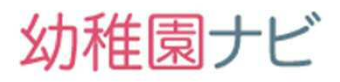

٦

● 研修申込みが完了すると、<u>設置者アカウントの通知メールアドレス宛</u>に以下のような研修 申込み完了メールが届きます。

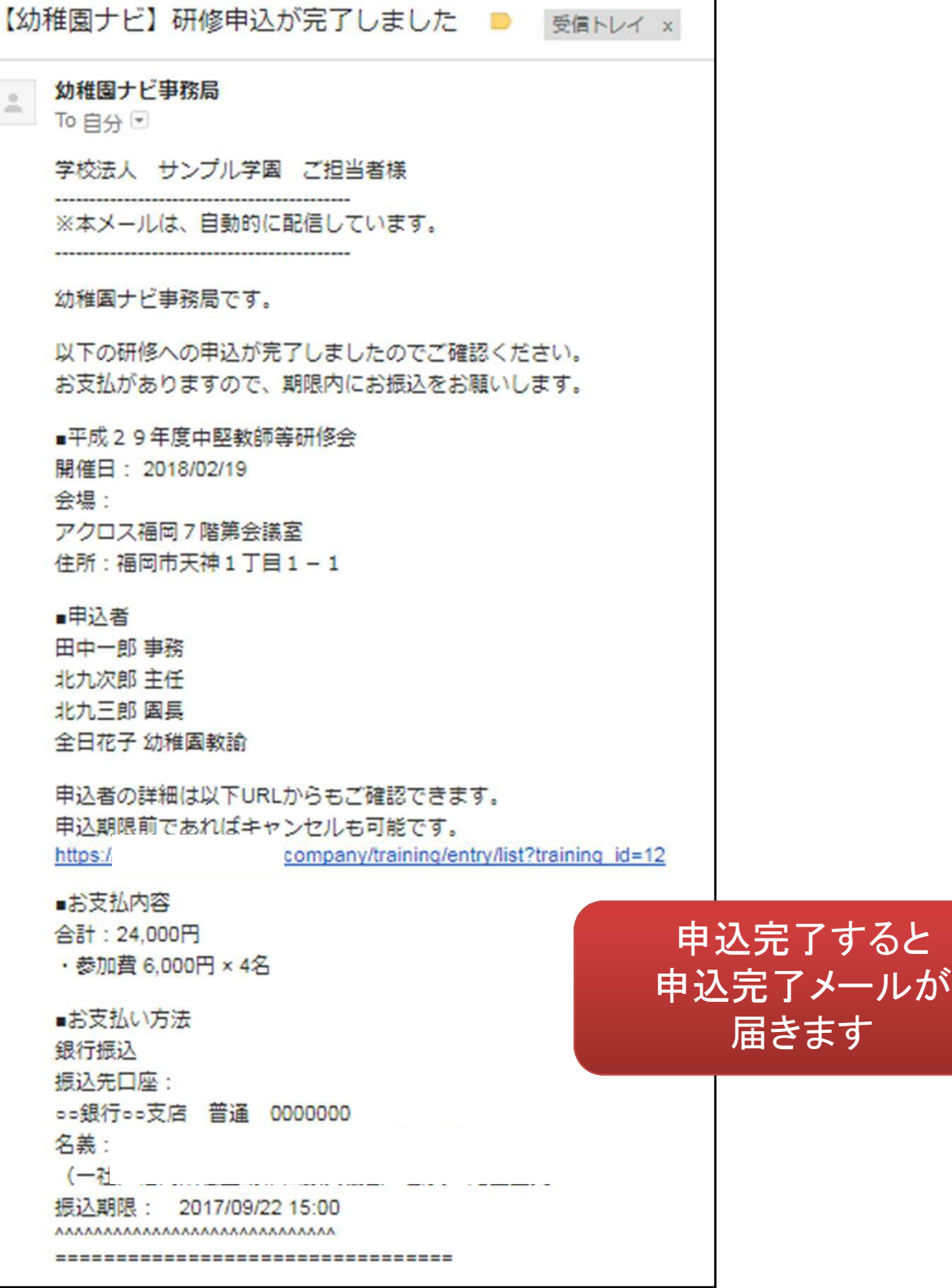

## 幼稚園ナビ

教材のダウンロード

戻る

### 8)申込者確認、キャンセル(設置者)

- 研修申込者の確認は、以下の「申込者」から行うことができます。
- また、追加で申込みを行いたい場合は申込期間内であれば「申込む」ボタンから、追加申 込みやキャンセルも可能です。

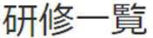

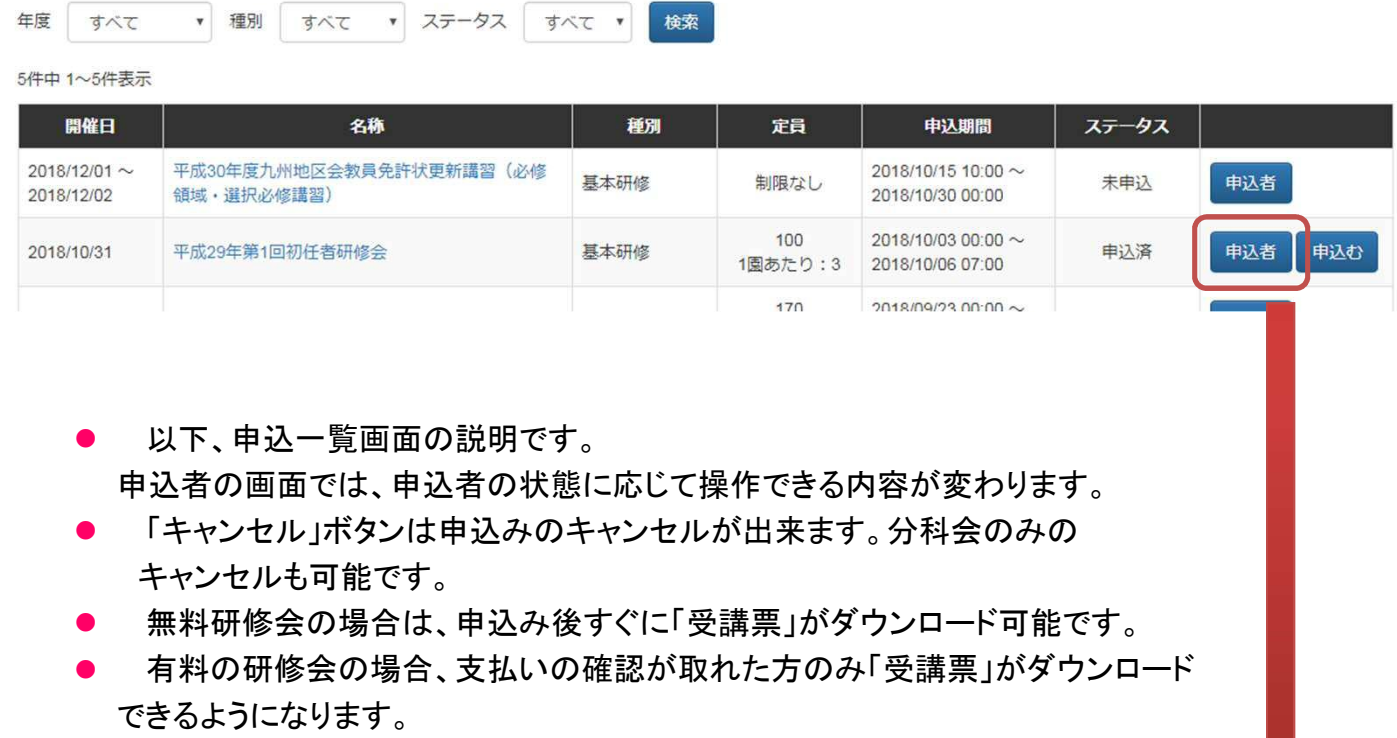

- 「修了証」のダウンロードは研修に出席した職員のみダウンロードできます。
- 「教材のダウンロード」から研修資料のダウンロードが可能です。

#### 平成29年第1回初任者研修会 申込一覧

4件中 1~4件表示 職種 就職年月日 生年月日 出席 講習・分科会等 受講票 修了証 氏名 状況 分科会B (キャンセル) 田中一郎 事務 2005/09/01 1950/10/15 申込完了 出力 北九次郎 主任 1993/04/01 1975/11/22 修了済 分科会B (修了済) (出席) 出力 出力  $\ddot{\circ}$ 分科会A 北九三郎 園長 1980/04/01 1960/04/20 キャンセル 分科会A (申込中) キャンセル 全日花子 幼稚園教諭 2015/04/01 1995/01/01 申込中 キャンセル

4件中 1~4件表示

### 9)申込者確認、キャンセル(主催団体)

## 幼稚園ナビ

主催団体が研修の申込者一覧を確認したい場合は、「申込者」ボタンを押します。

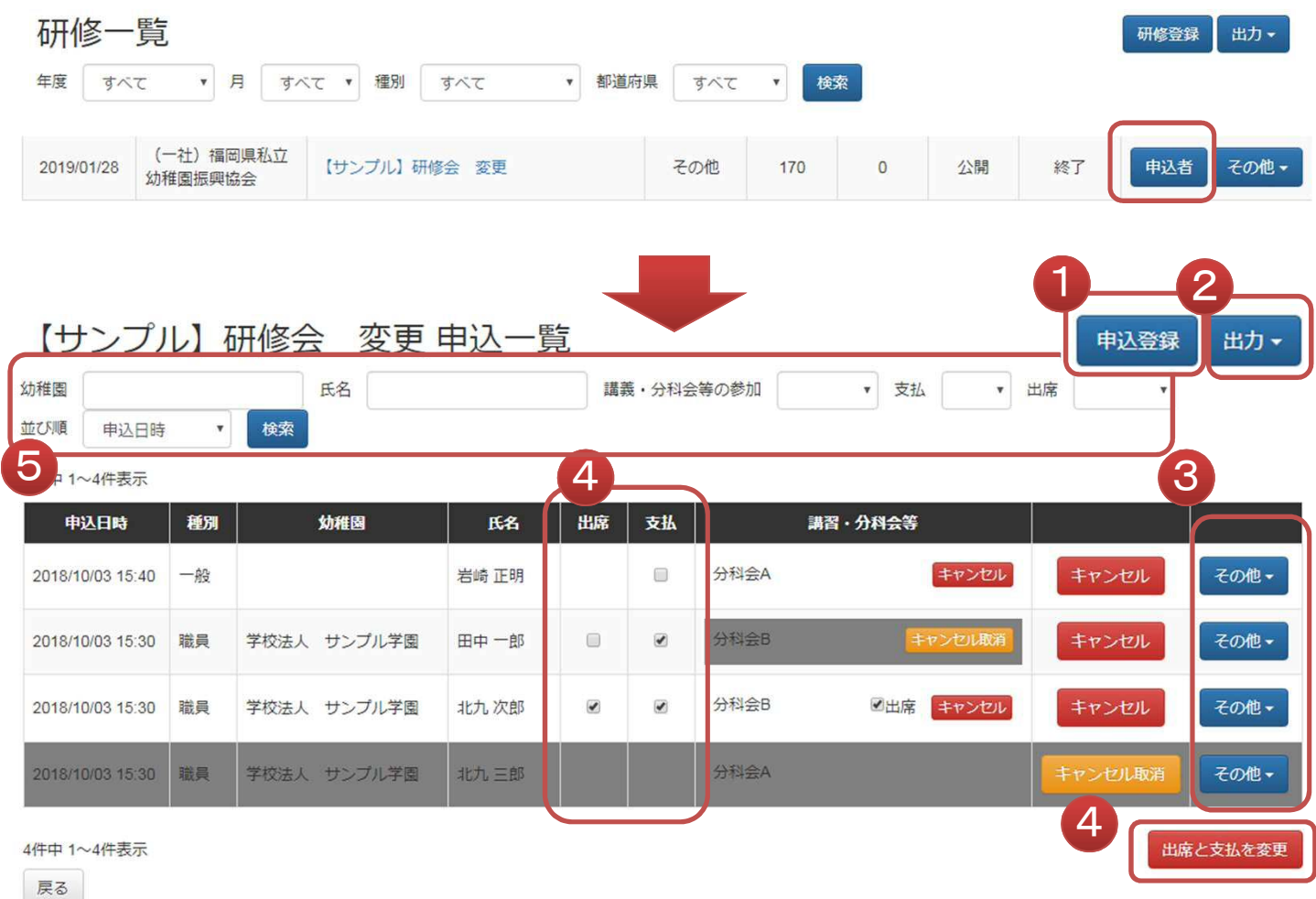

① 申込者の追加登録が可能です。FAXで受け付けた方などを手動登録できます。

- ② 後述します研修参加者の領収書、申込者一覧(CSV)や研修スタンプ関係の帳票 を出力できます。
- ③ 申込者の変更、削除が可能です。
- ④ 申込者の出欠、入金チェックを行うことができます。このチェック内容に基づいて以 下のように参加者の研修画面の表示が変わりますので対応を必ず行って下さい。 該当する参加者の出席、支払をチェックし、右下の[出席と支払いの更新]ボタンを 押してください。 (1)支払にチェック→参加者は[受講票]を出力できるようになります。 (2)出席にチェック→研修スタンプ参加者名簿に印字されます。 参加者は[修了証]が出力できるようになります。 支払いにチェックしていない方は「出席」チェックは行なえません。
- の請求額になりますので、振込額とのチェックに利用ください。 ⑤ 申込者を条件に応じて絞り込むことができます。支払額合計は絞り込んだ対象者
- **[**追加登録**]**ボタンを押すと、研修の参加者を手動で追加することが出来ます。
- 種別を「職員」にすると、職員登録されている場合は幼稚園名、職員名を候補から 選び、研修履歴に反映されます。

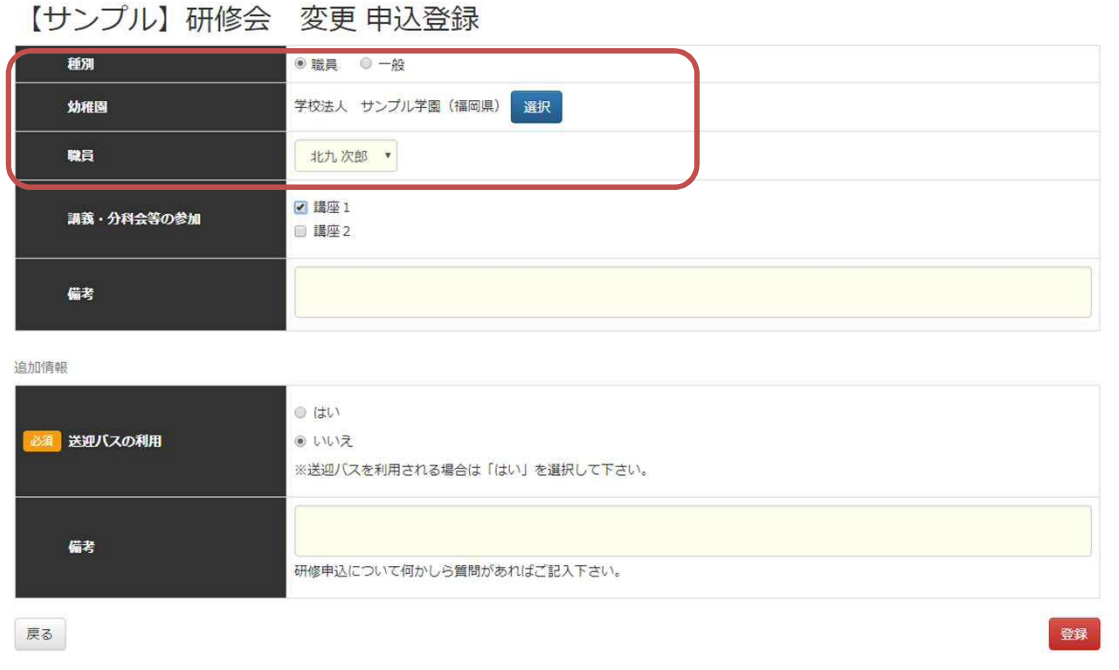

種別を一般にすると、幼稚園や氏名を自由に入力できますが、職員履歴には反映 されない登録者となります。

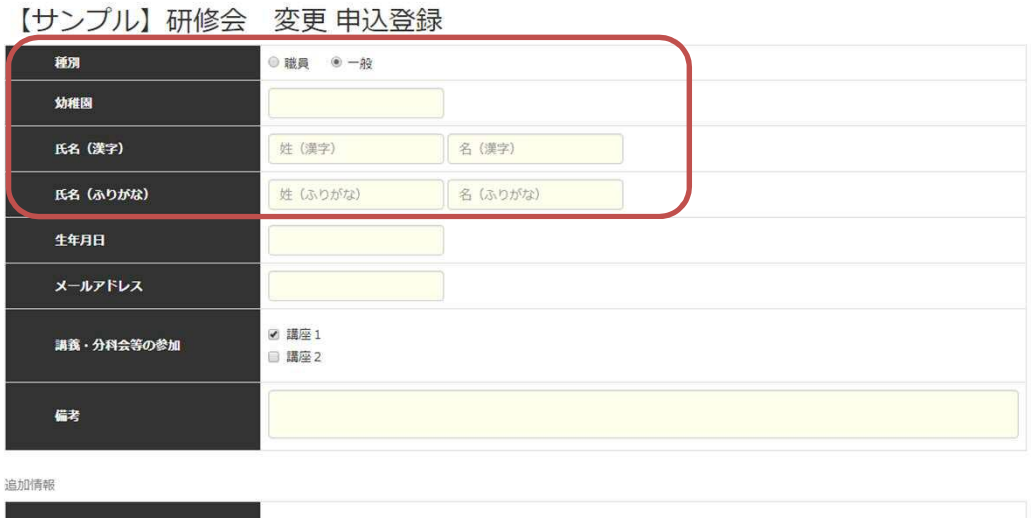

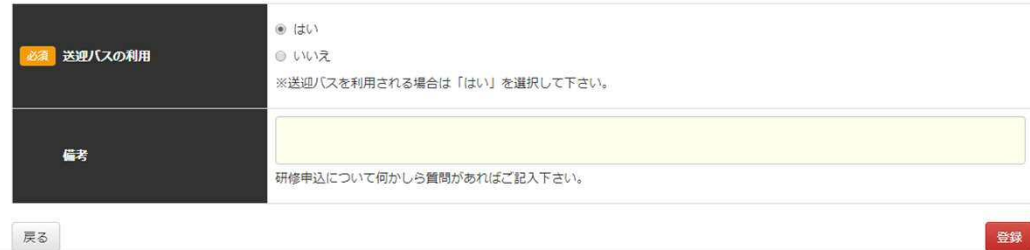

Copyright © 2019 全日本私立幼稚園連合会. All rights reserved. **31**

#### ● 出力ボタンから申込みデータを選択すると、申込者一覧がエクセルファイルで出力 されます。

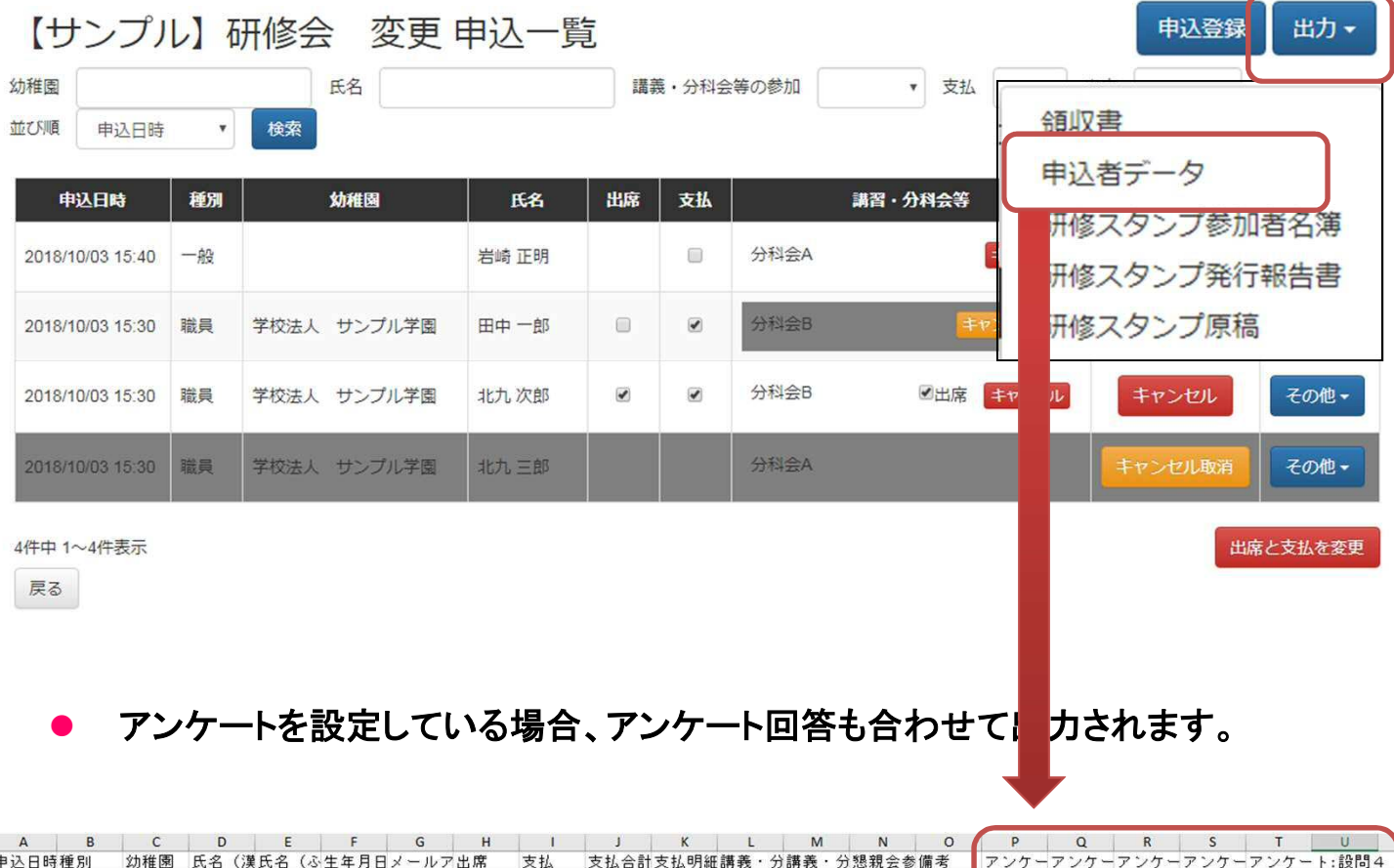

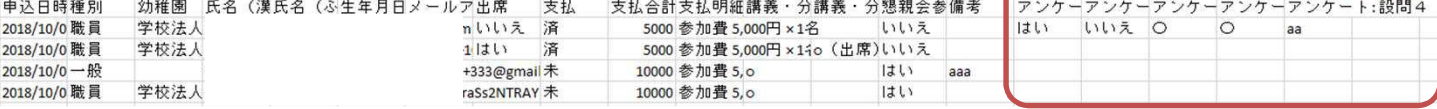

#### 前ページの出力ボタンから領収書を選択すると、以下のウィンドウが立ち上が り、参加者**1**名に対して**1**枚の領収書を発行することが出来ます。

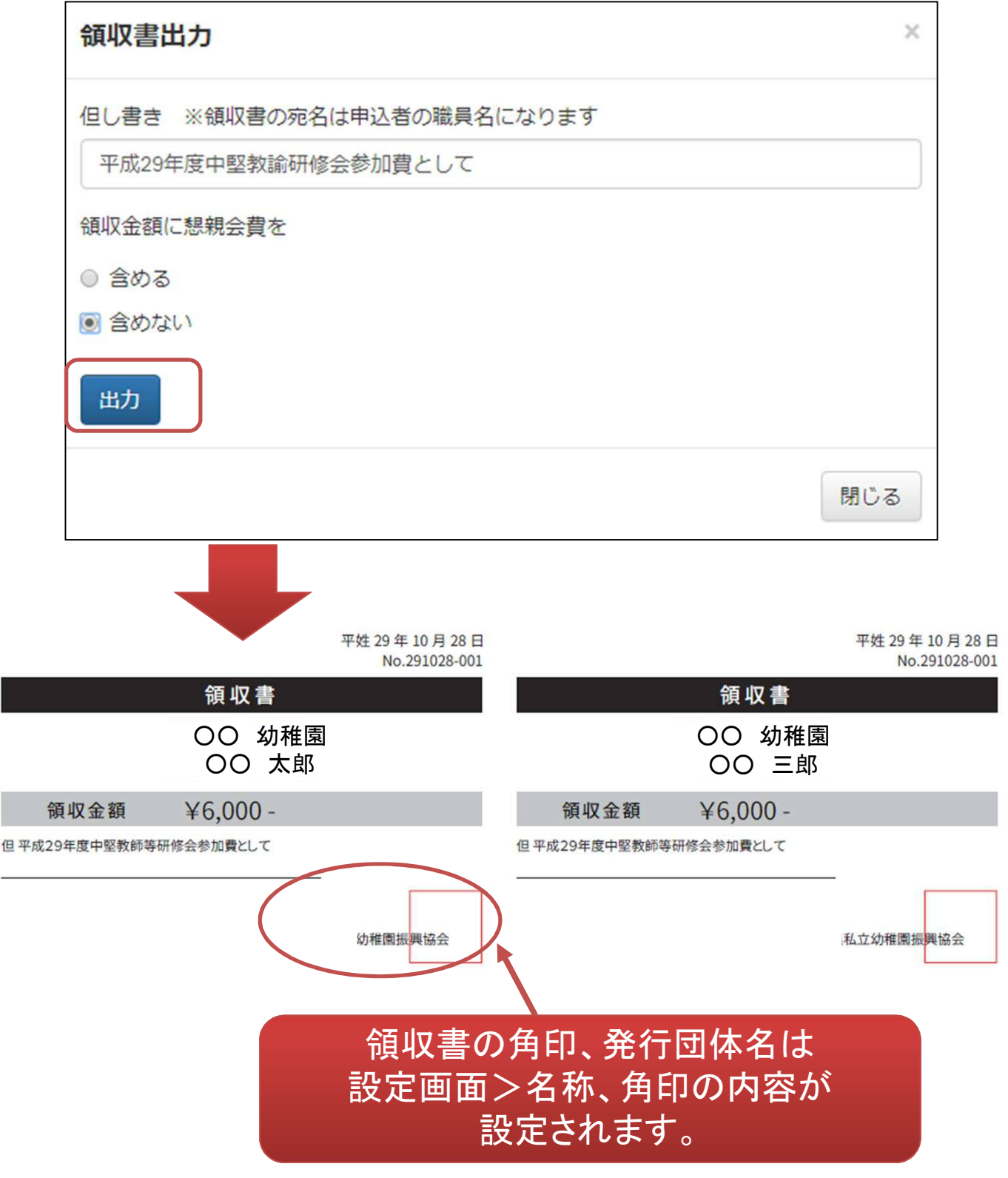

Copyright © 2019 全日本私立幼稚園連合会. All rights reserved. **33**

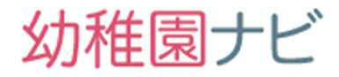

#### ● 研修に関して受講生や申込対象幼稚園に緊急の案内を出したい場合は以下の手順で一斉 メール送信を行うことが出来ます。

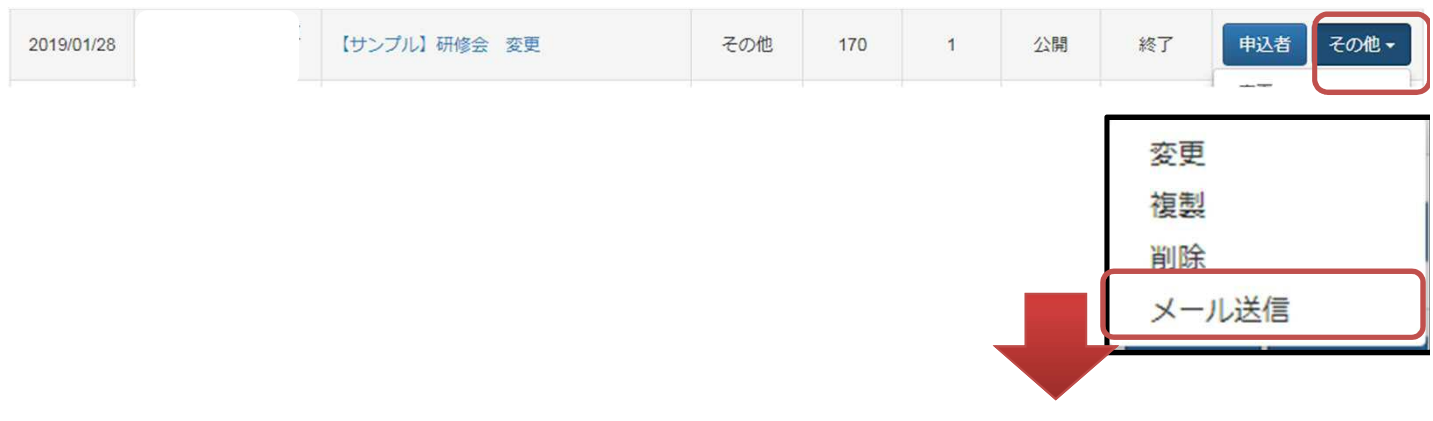

#### 【サンプル】研修会 変更 メール送信

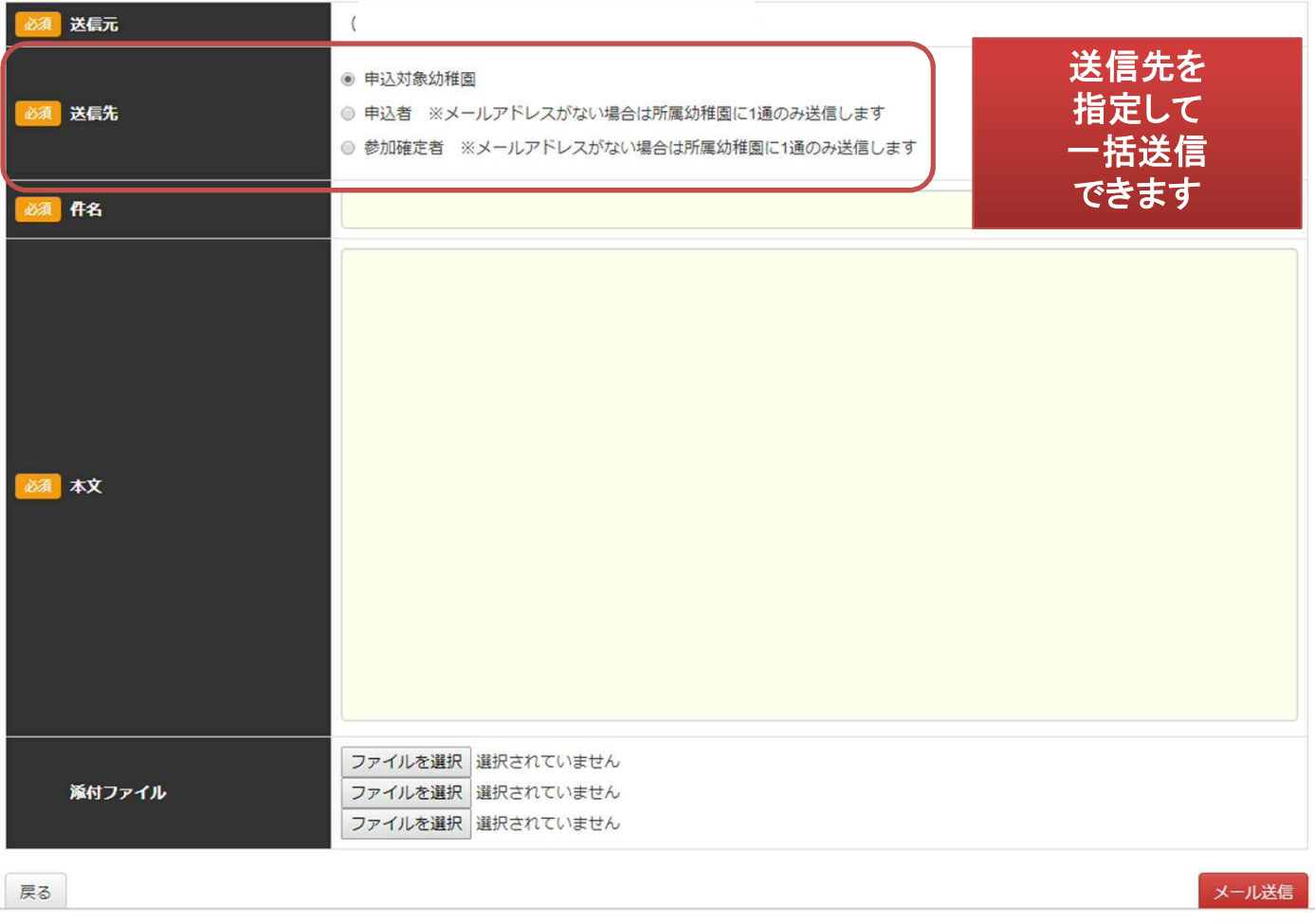

### 10)リマインドメール開催2日前(申込職員)

#### 研修の開催2日前の朝**9:00**に研修申込を行った職員アカウントのメールアド レス宛にリマインドメール(受講票**PDF**付き)が届きます。当日受付に受講票 PDFを印刷して持参するか、スマホからメールを開き、受講票を開いていただ けば受付可能です。

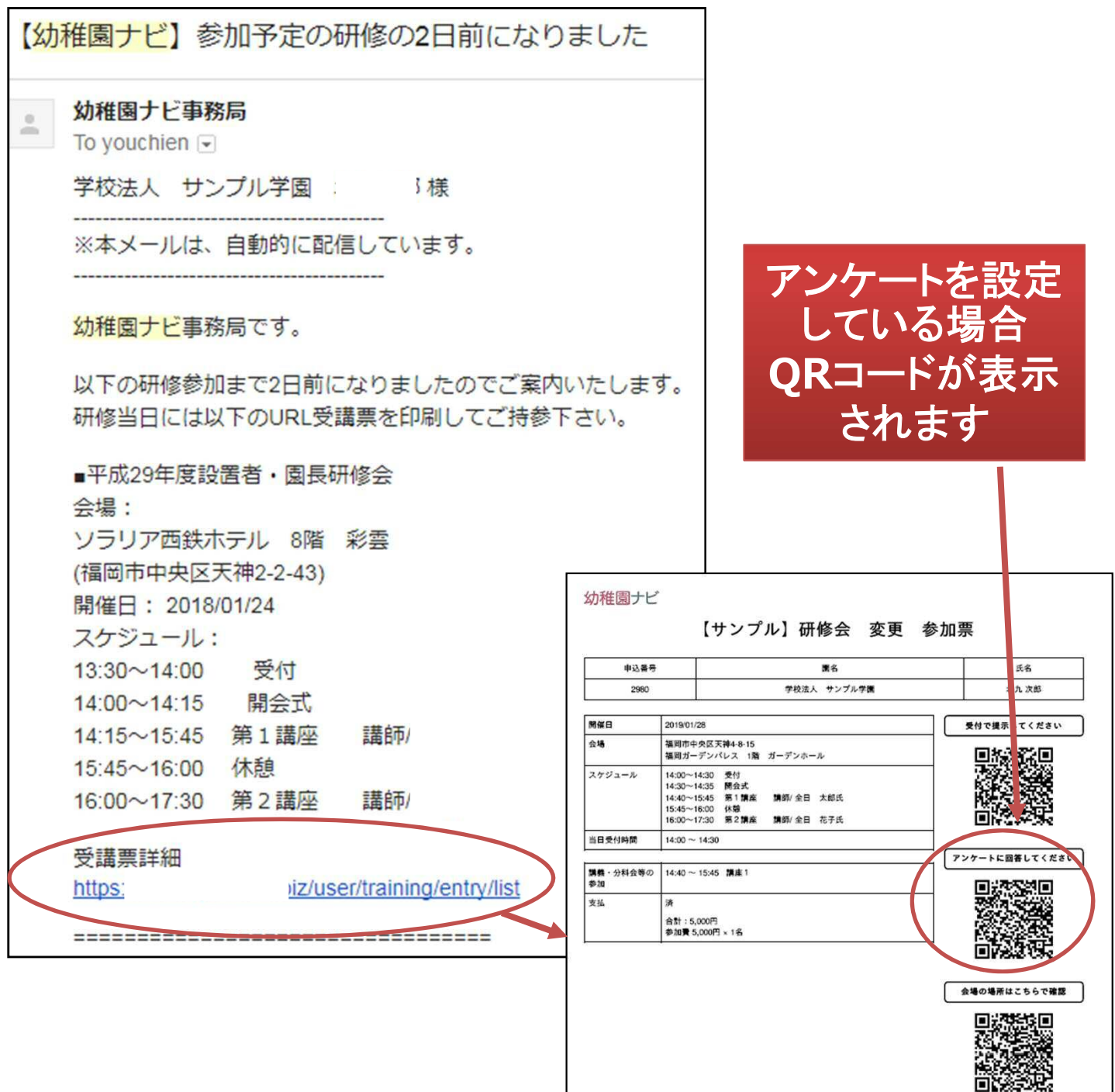

11)当日受付チェック:QRコード (主催団体)

 研修当日、受講票に記載された**QR**コードをスマホを読み取ることで参加者の 出欠確認が行なえます。以下の操作を行ってください。

幼稚園ナビ

幼稚園ナビ (都道府県団体事務局管理画面)

- 必要なもの:ネット繋がったスマートフォン**(iPhone, Android)**
- 推奨するアプリ:
- iPhoneの場合 無料アプリ「QRコード」 or 〇 カメラ
- Androidの場合 無料アプリ「QRコードスキャナ」
- <手順>
- 1. 受付票のQRコードを上記アプリで読み取って、表示されるURLをクリッ クしてください。
- 2. 管理画面のログインを求められるのでログインしてください (1度ログインすれば不要になります)
- 3. 受付対象者の情報が表示されるので、ページ下部の「受付」ボタンを押 して「受付が完了しました。」と表示されたら終了です。
- 4. 1-3の作業を参加者数分行って下さい。

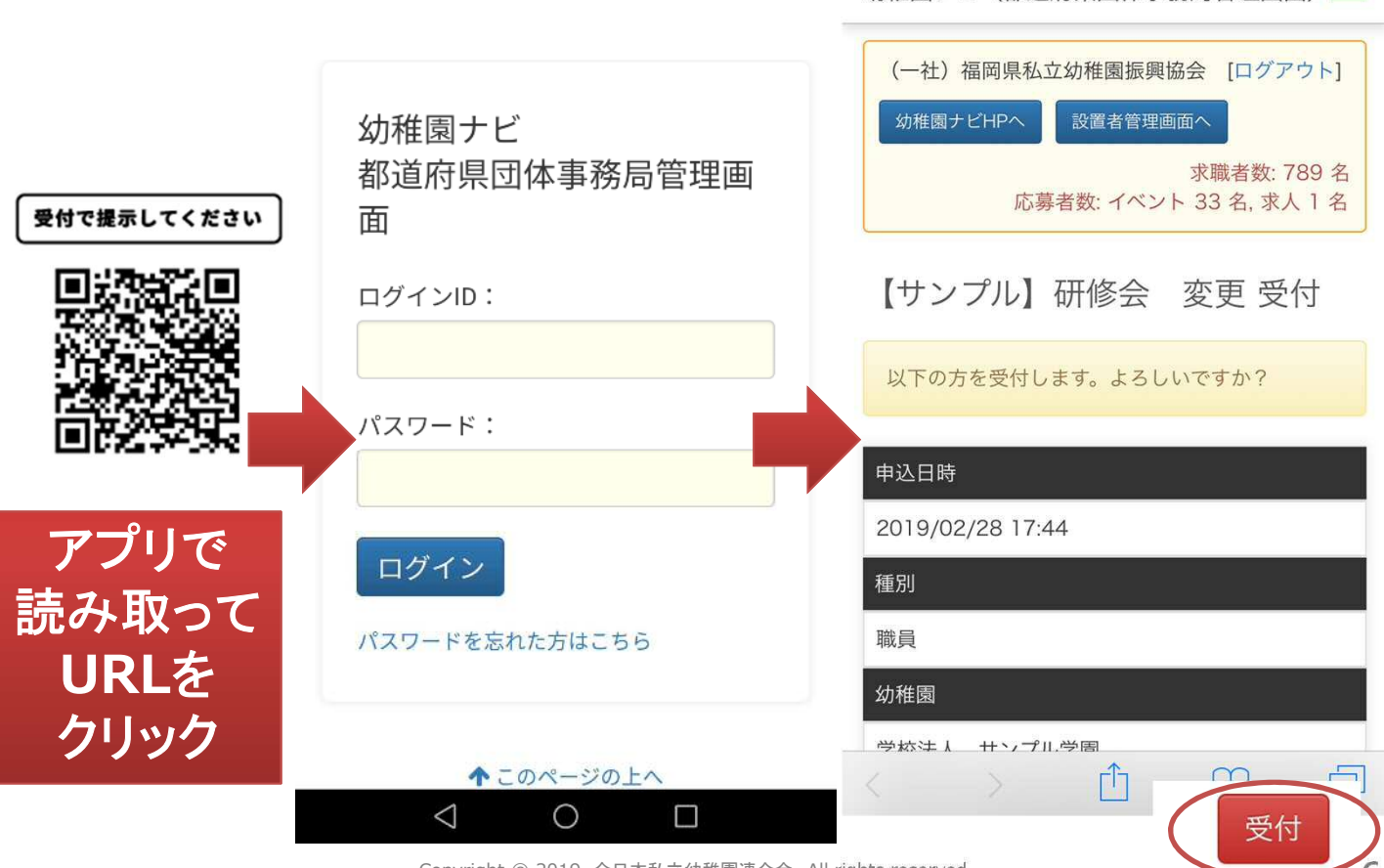

Copyright © 2019 全日本私立幼稚園連合会. All rights reserved. **36**
#### 12)出欠チェック(主催団体)

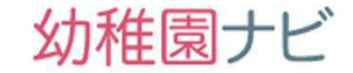

 研修終了後、出欠チェックを行ってください。出席は研修会全体のチェックと 分科会、別々にチェックする必要があります。出席にチェックを行った人のみ 、研修スタンプの資料に参加者として出力されます。

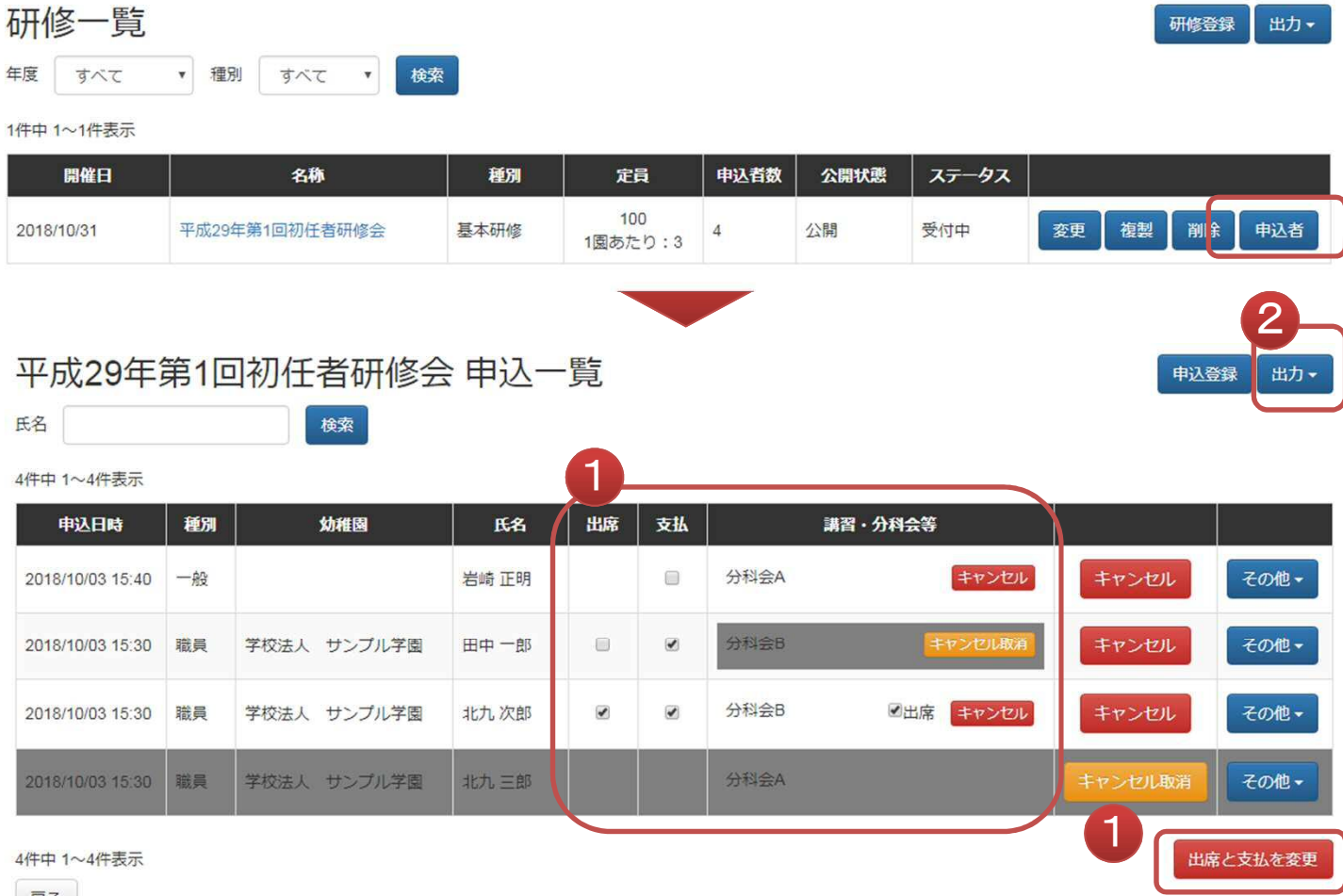

| 戻る |

#### ②の出力ボタンを押すと以下のようなメニューが表示されるので必要な帳票 を出力することができます。

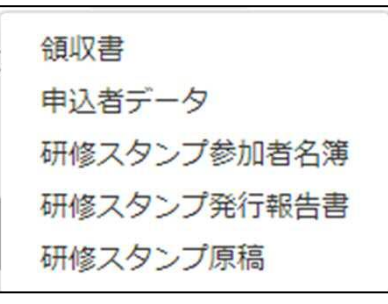

#### 13)研修スタンプ制度資料の発行 (主催団体)

● 出力ボタンからは研修スタンプ制度の各種フォーマットで出力できます。

(注意)参加者名簿(様式1)と研修スタンプ発行報告書(様式2)を出力する前に研修ス タンプ原稿を出力してください。研修スタンプ原稿を出力していない状態だと、様式1,2 は参加者が空白で出力されてしまいます。

### 参加者名簿(様式1:エクセル)

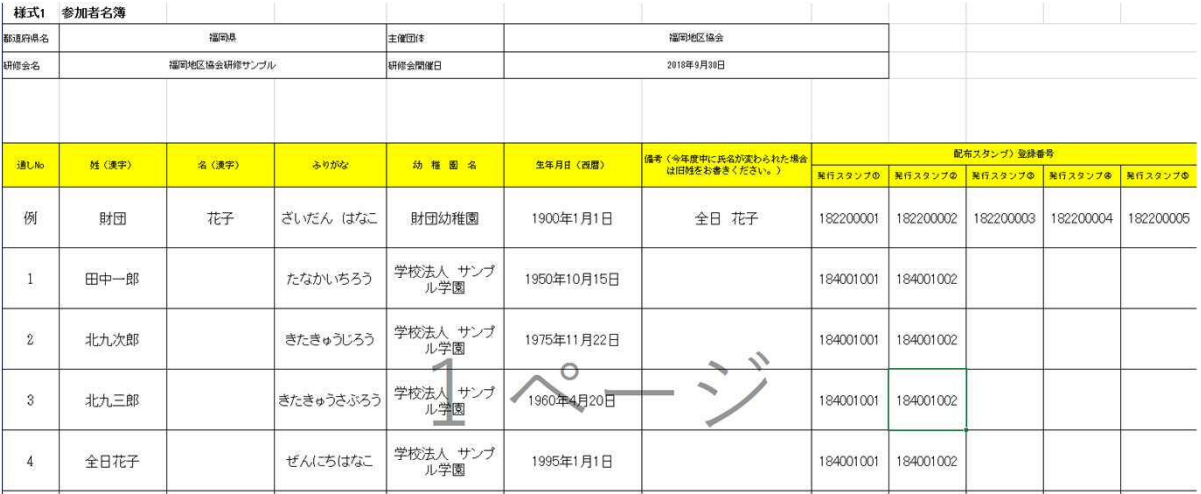

### 研修スタンプ発行報告書 (様式2:エクセル)

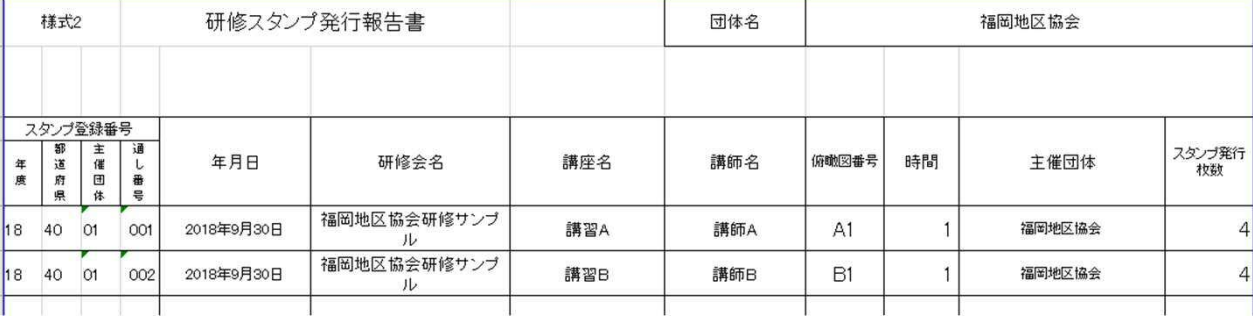

### 研修スタンプ原稿 (PDF)

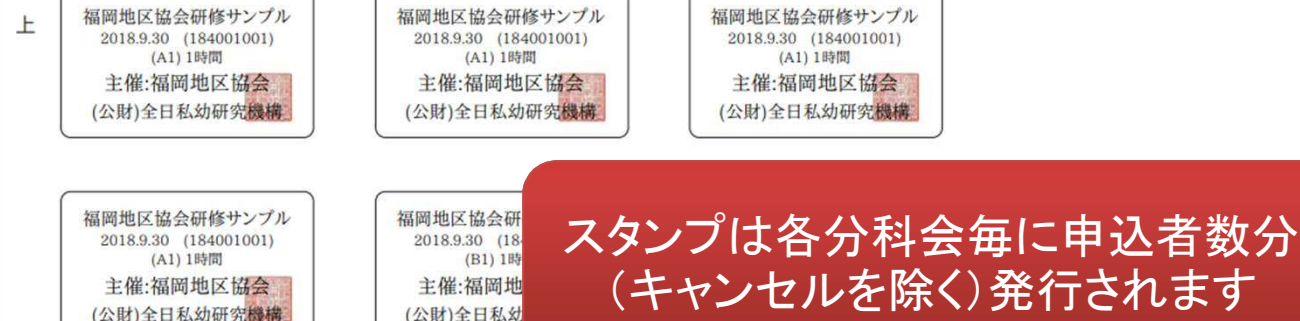

幼稚園ナビ

### 14)研修スタンプ制度資料の発行 (事務局)

幼稚園ナビ

● 都道府県団体事務局アカウントで研修一覧画面から研修スタンプ制度の帳 票を出力すると、下部組織全ての研修に対して出力することが出来ますの で、年度末などにまとめて出力をして、機構様に提出することが可能です。

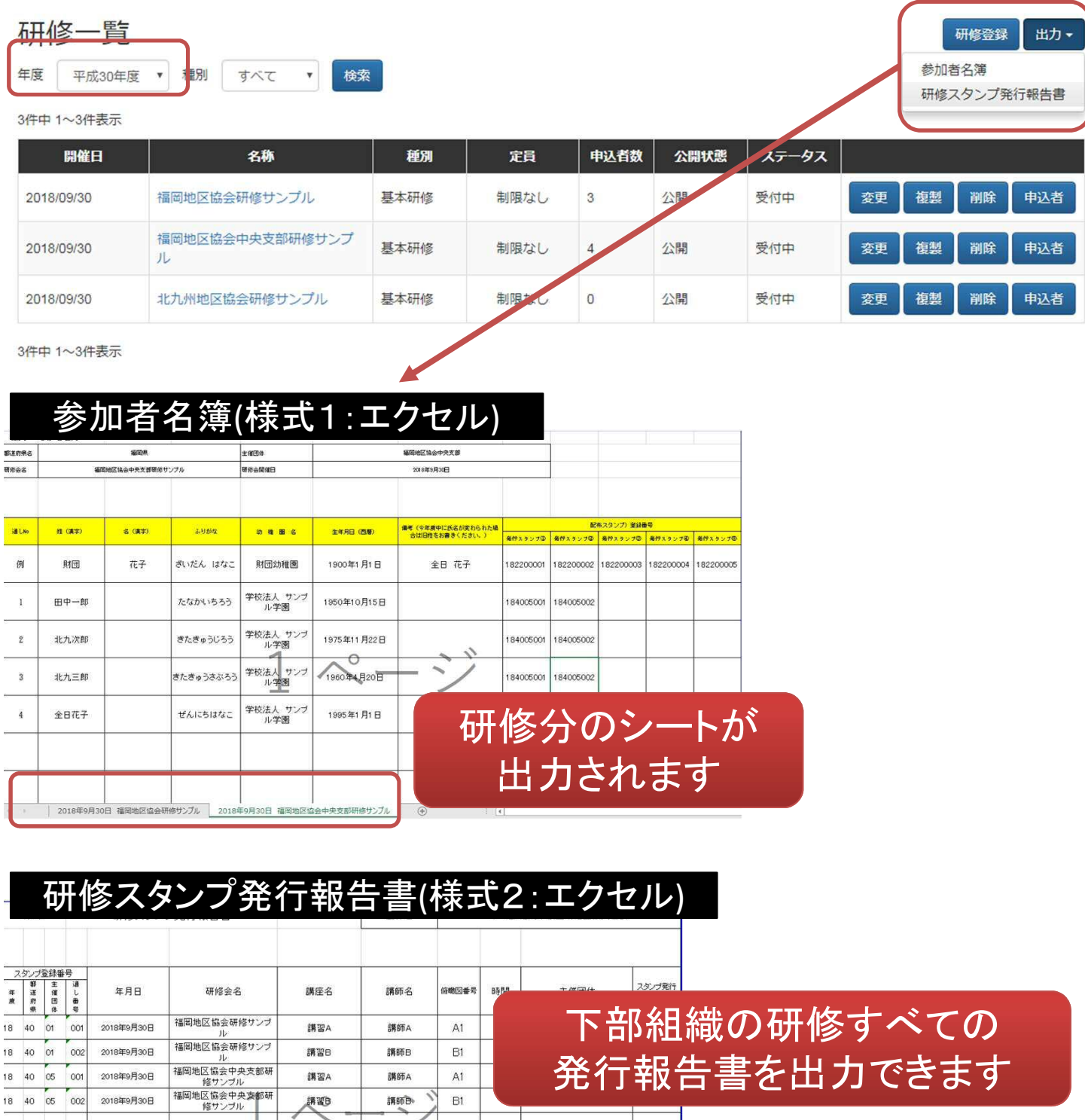

### 幼稚園ナビ

 研修を受講した職員アカウントで幼稚園ナビにログインすると、マイページ> 研修履歴から研修履歴を確認することができ、出席した研修については修 了証をダウンロードできます。

■ MYページ

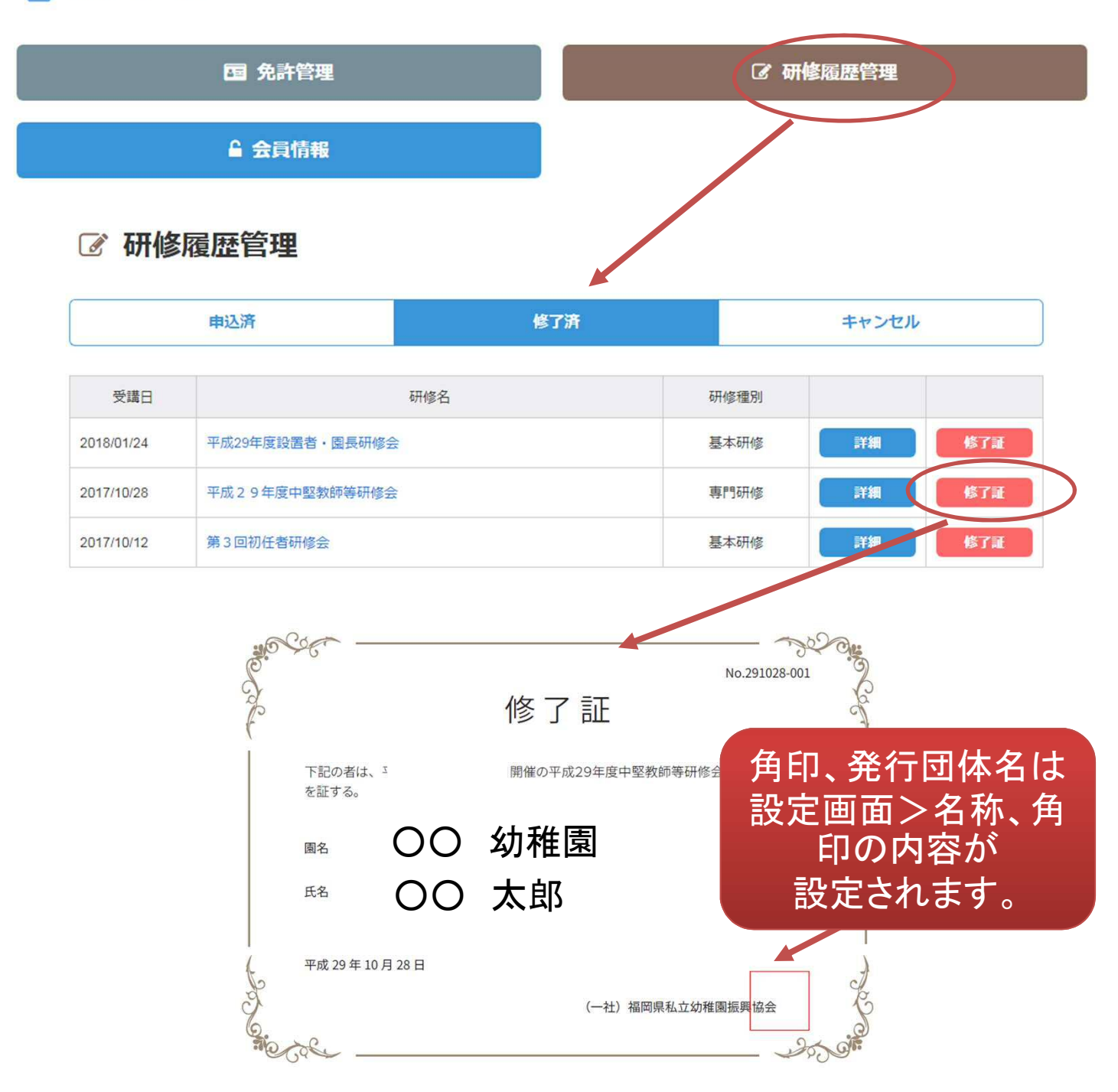

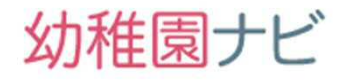

#### 設置者管理画面から園単位の研修履歴一覧を年度に絞って出力することが できます。処遇改善の報告等にご活用ください。

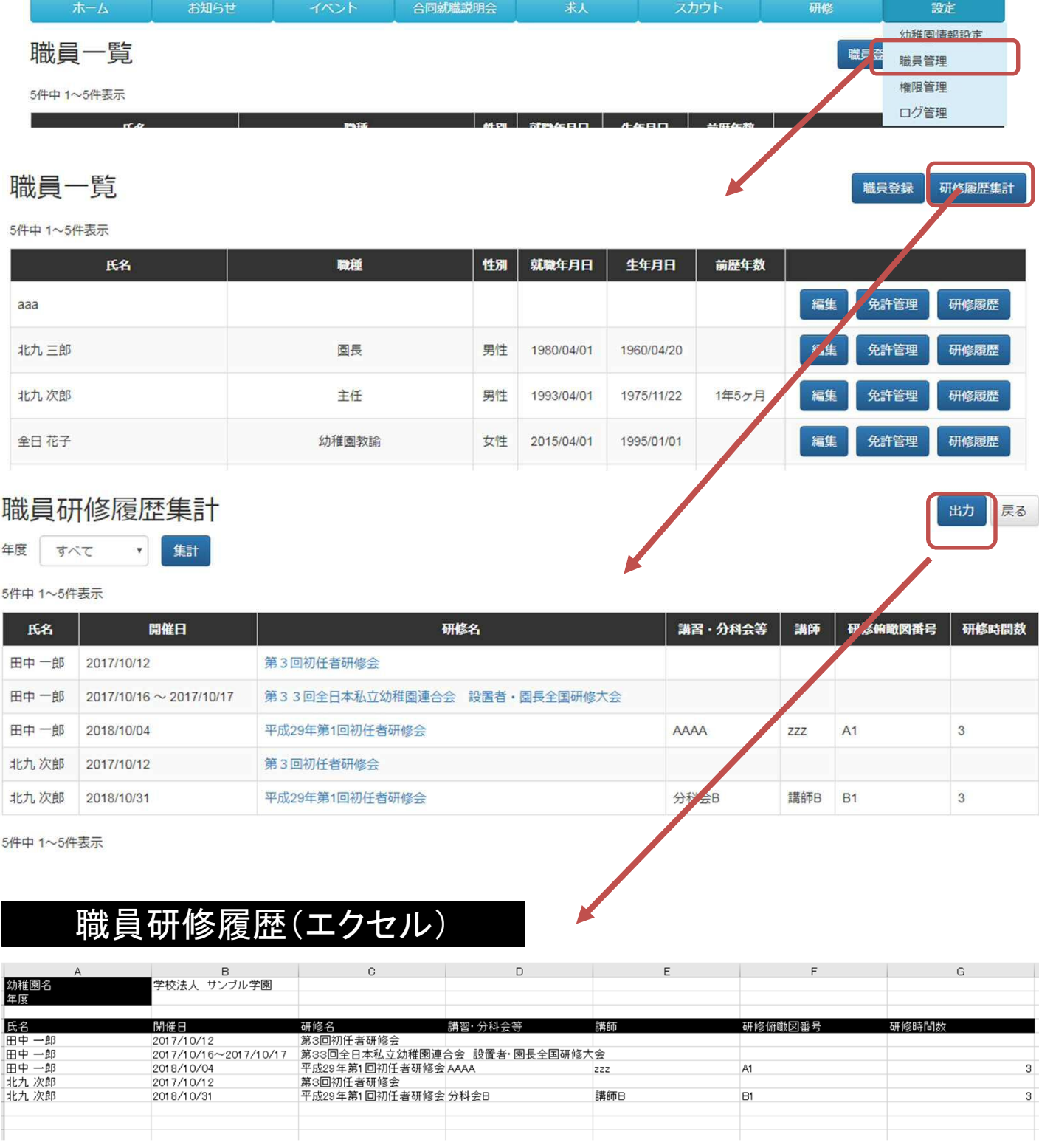

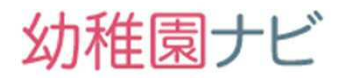

## 研修の一通りの処理は以上になります。 お疲れ様でした。

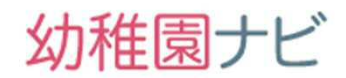

● 設置者が一括申し込みの場合

研修一覧 すべて 受付開始前 受付中 受付終了 終了 v 種別 ▼ ステータス すべて ▼ 検索 年度 すべて すべて 3件中 1~3件表示 名称 種別 申込期間 ステータス 開催日 定員  $2018/09/1500:00 \sim$  $\mathbf{r}$ 新規申込 2019/03/01 平成31年度中堅教師等研修会 一般講習 未申込 申込者 1園あたり:3 2019/02/28 23:30 2019/02/15 00:00 ~ 2019/02/27 平成31年第1回初 申込者 新規申込 申込みボタンが押せなくなります

### 個人で申し込みの場合

平成31年度中堅教師等研修会 申込

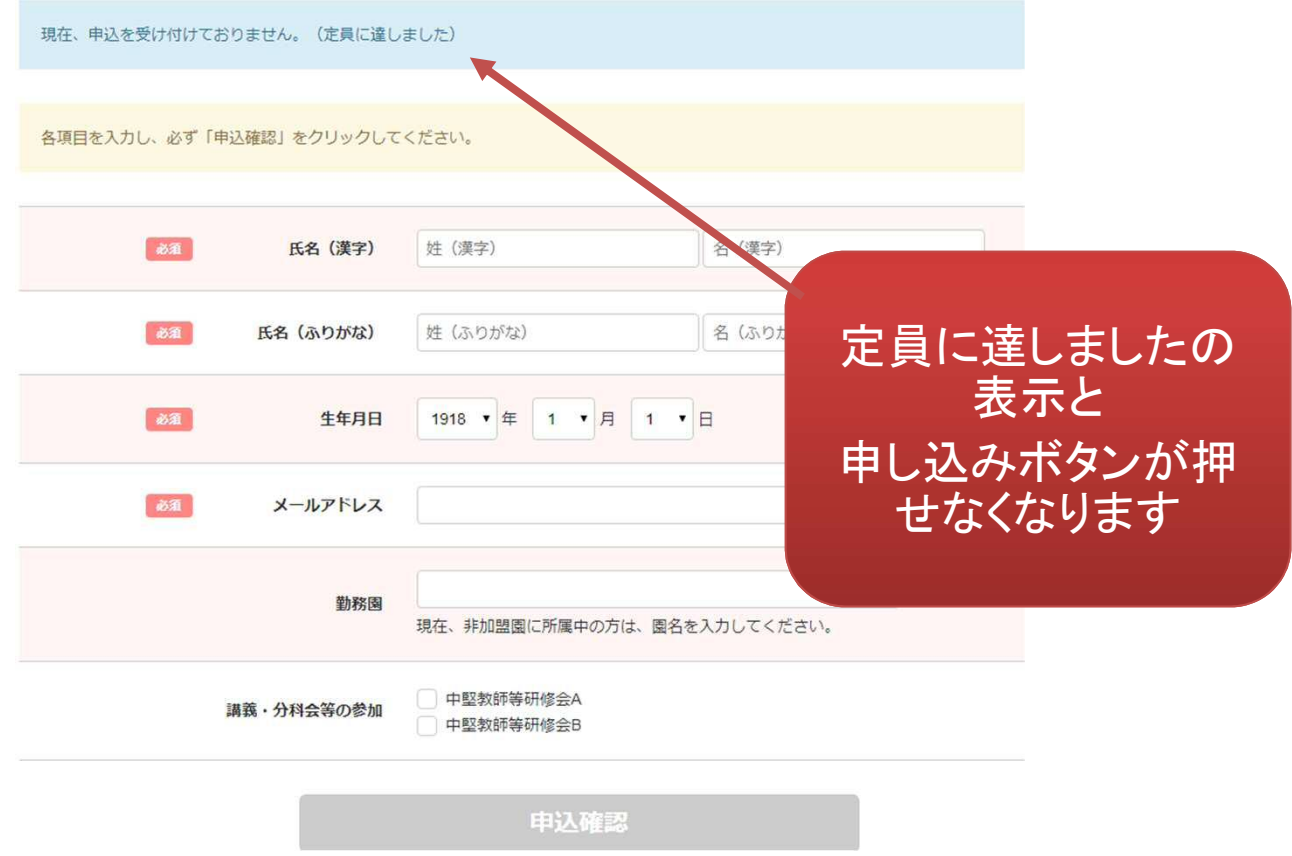

幼稚園ナビ

#### 研修申込時に追加でフォームの設定やアンケートの内容を設定できます。

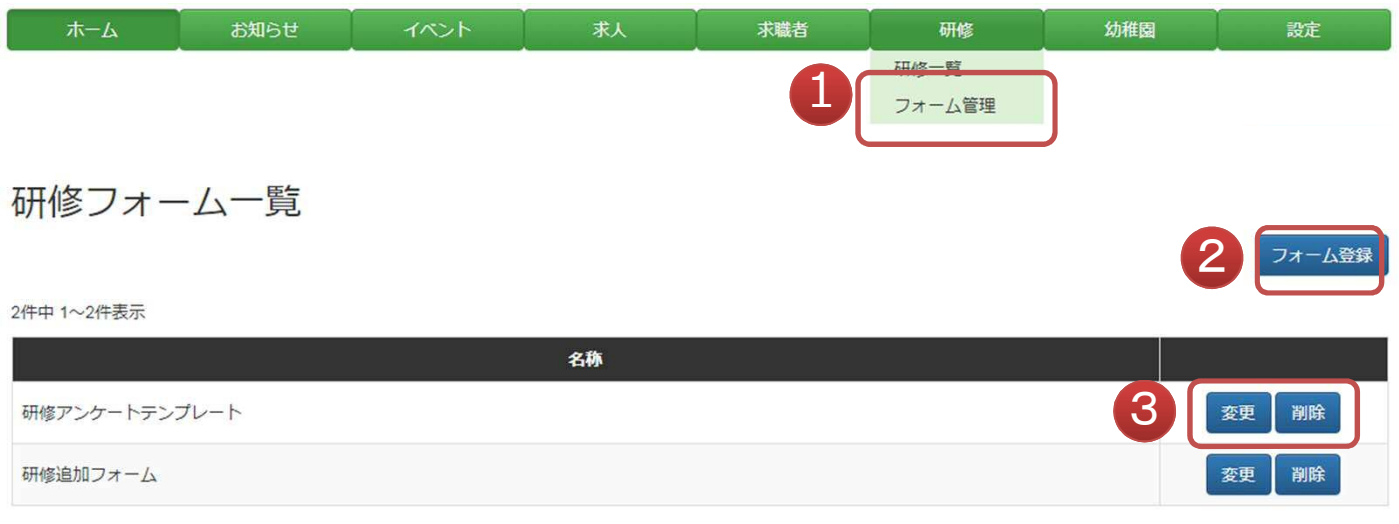

2件中 1~2件表示

- ① フォーム管理画面に移動できます。
- ② 研修フォームを新規登録できます。
- ③ 既存の研修フォームを変更・削除できます。

 研修フォームを登録できます。フォームの項目や選択肢を自由に追加してい ける設定画面になっております。サンプルで登録されている「研修追加フォ ーム」と「研修アンケートテンプレート」を参考にしてフォームを作成して下さ い。作成後は右上の**[**プレビュー**]**ボタンを押すと作成したフォームを確認で きます。

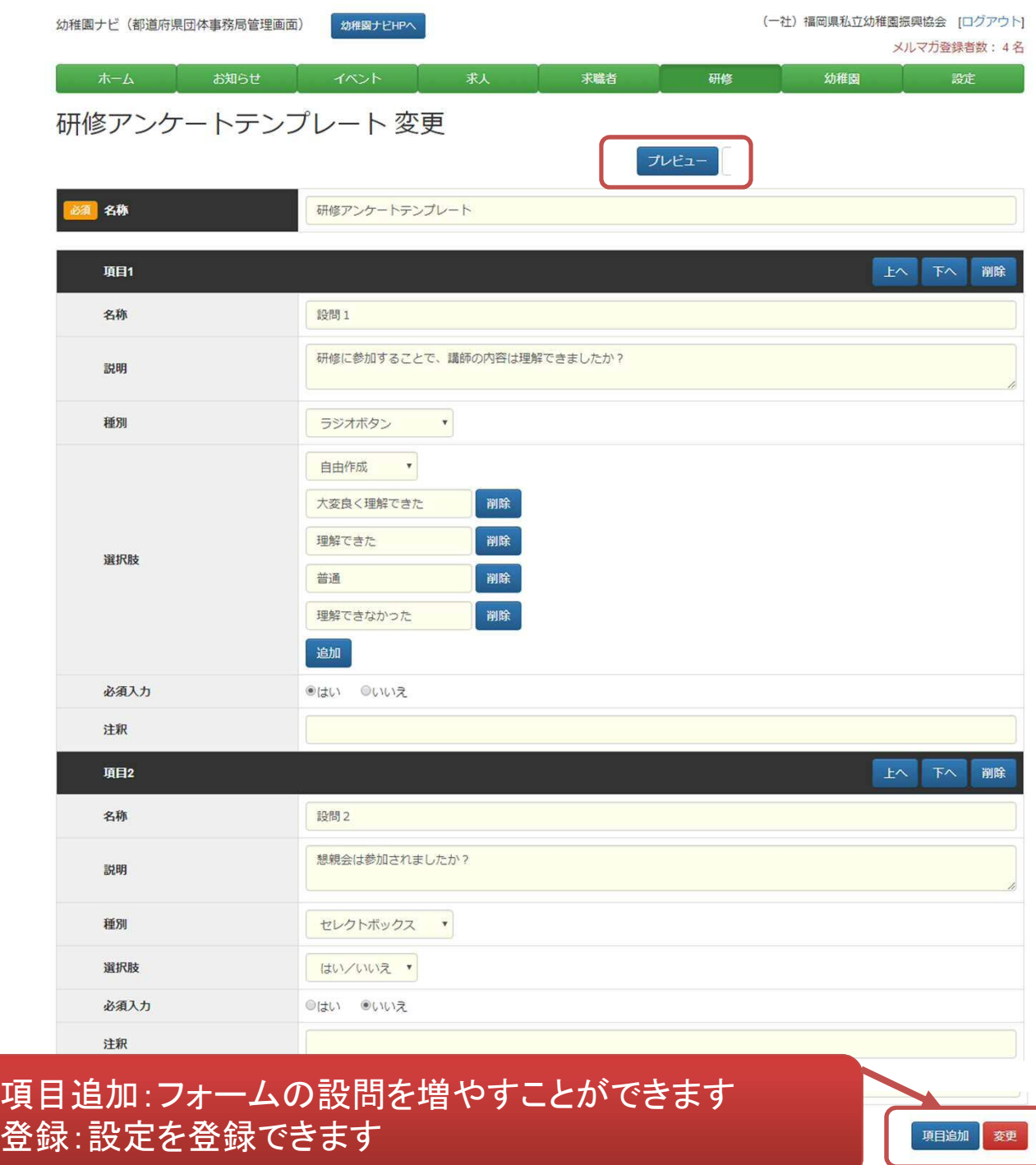

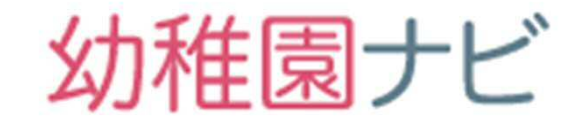

## 免許更新講習機能

### 免許更新講習機能の概要

### 幼稚園ナビ

**(重要)平成31年度は免許更新講習受講確定リストの 提出は幼稚園ナビ経由のみ**になります。メールでのエ クセル提出は不要です。

- 幼稚園ナビでの免許更新講習機能は研修機能を利用 しますので殆どの操作は研修機能と変わりません。 免許更新講習機能は以下の機能になります。
	- 免許更新講習の案内作成(概要、資料案内)
	- 免許更新講習の申込みフォーム作成
	- 免許更新講習の申込受付
	- 受講生の管理(受講生の追加登録、キャンセル、入金・出 欠チェック)
	- 受講生への一斉メール通知
	- 受講生の採点入力、受講生確定リストダウンロード
- 以下の流れで運用して頂きます。
	- **1)免許更新講習登録(サンプルから作成)**
	- **2)受講生申し込み受付**
	- **3)受講生の管理**
	- **4)受講生の管理(手動入力)**
	- **5)受講生の管理(管理情報入力)**

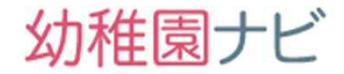

 以下、サンプルの設定例を紹介し、設定内容を説明します。研修メニューの 研修管理を選択してください。

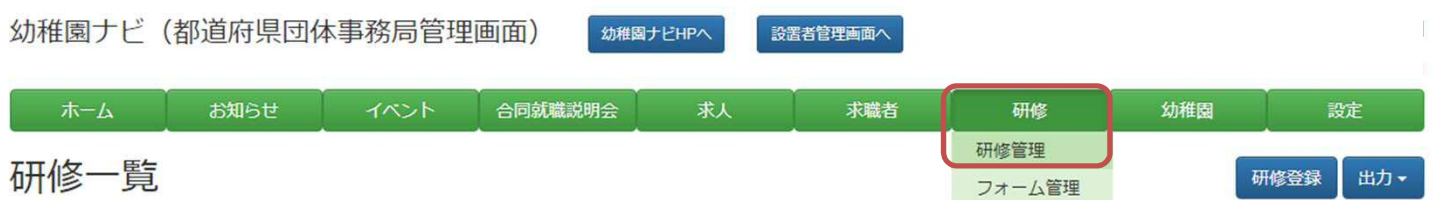

研修一覧に【サンプル】免許状更新講習(必修・選択必修)というデータが 表示されてると思いますので、その研修の 「その他」ボタンを押して、 「複製」を選択してください。

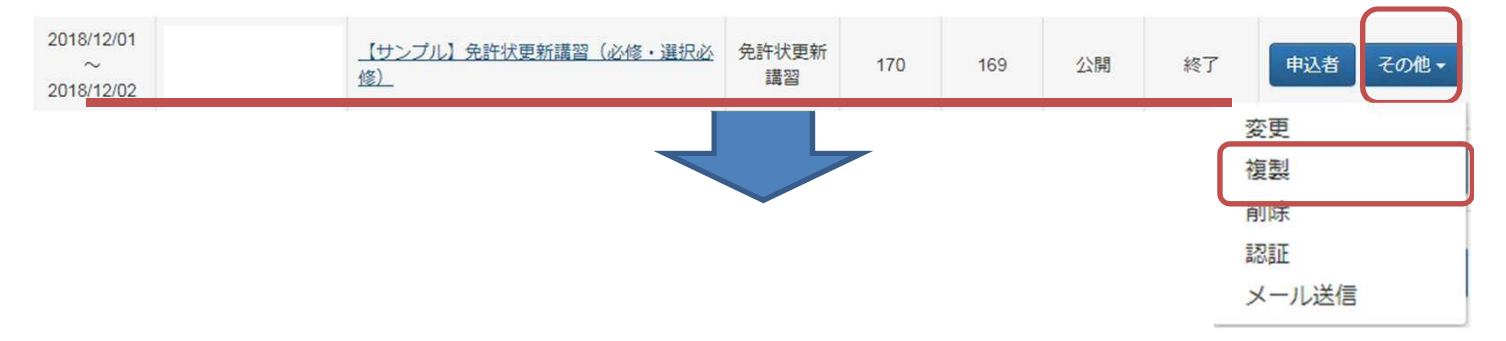

 複製画面が表示されるので、そのままページ下部の「複製」ボタンを押して 下さい。

以下の研修を複製します。よろしいですか? ロ申込者も複製する 種別 免許状更新講習 対象 平成30年度教員免許更新講習の受講対象者  $#$ 開催日  $2018/12/01 \sim 2018/12/02$ 福岡市中央区天神4丁目8-10 福岡市都久志会館 4階  $\bullet$  $12$   $\overline{C}$ 地図 航空写真 ■  $\sim$ ■ 須崎浜西 須崎公園 ◎ pace tetra **● 旧下川端商店街跡**  $\overline{\mathbf{r}}$ もつ過去す  $\circ$ **須崎公園前** 長浜3丁目東 EZEO **国策3万目東]●**<br>中少の華● 1丁目 長浜<sup>[第の津口石</sup>]  $\overline{\mathbf{u}}$ ● 福岡税務署 会場 パンダスタジオ <sup>物会</sup>///線d 中洲川端子  $\circ$ 詞 天神5丁目 イオンショッパーズ● • キホーテ 中洲店 ●長浜公園 天神4丁目 学校前》 一蘭 本社総本店 1 لح 福岡中央郵便局 日本銀行前  $5TB$ つ博多エクセルホ  $\odot$ 水鏡天満宮 ホテルマイステイ● 中央部使用前  $\bullet$ Google **XEA** 平成30年12月1日 (土) 9時30分~受付 複製

【サンプル】免許状更新講習(必修・選択必修) 複製

Copyright © 2019 全日本私立幼稚園連合会 All rights reserved. **48**

幼稚園ナビ

● 複製された免許更新講習画面が以下のように表示されます。以下、サンプ ルの設定例を紹介し、設定内容を説明します。適宜修正を行い、必ずページ 最下部の[変更]ボタンを押して下さい。

研修を複製しました。

研修名は複製元と区別できるよ うに修正してください

【サンプル】免許状更新講習(必修・選択必修)文史

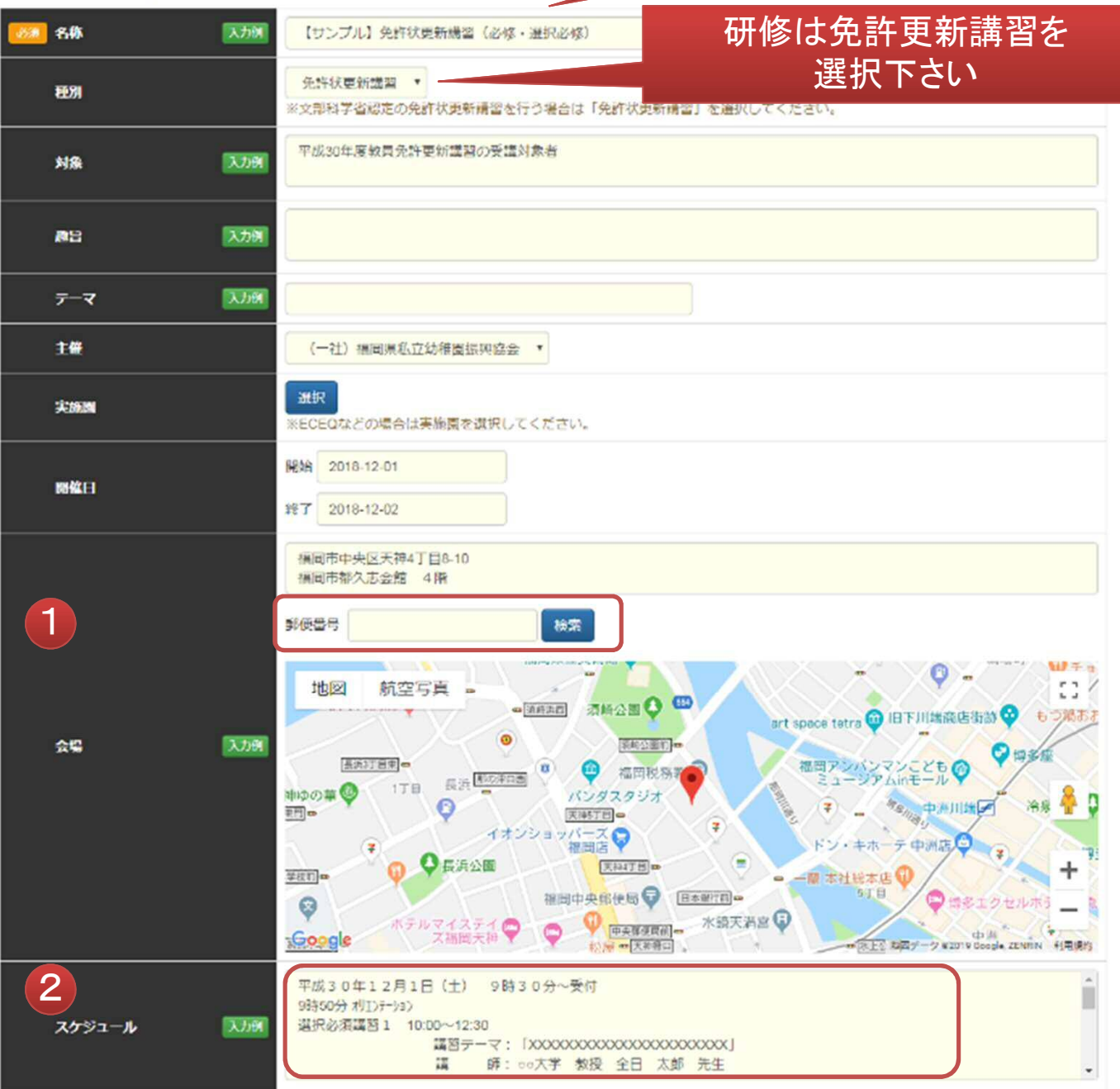

① 開催場所の郵便番号を入力するとGoogle Mapの地図が設定されます。

Copyright © 2019 全日本私立幼稚園連合会. All rights reserved. **49** ② 研修のタイムスケジュールをご記入下さい。

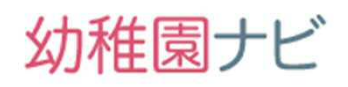

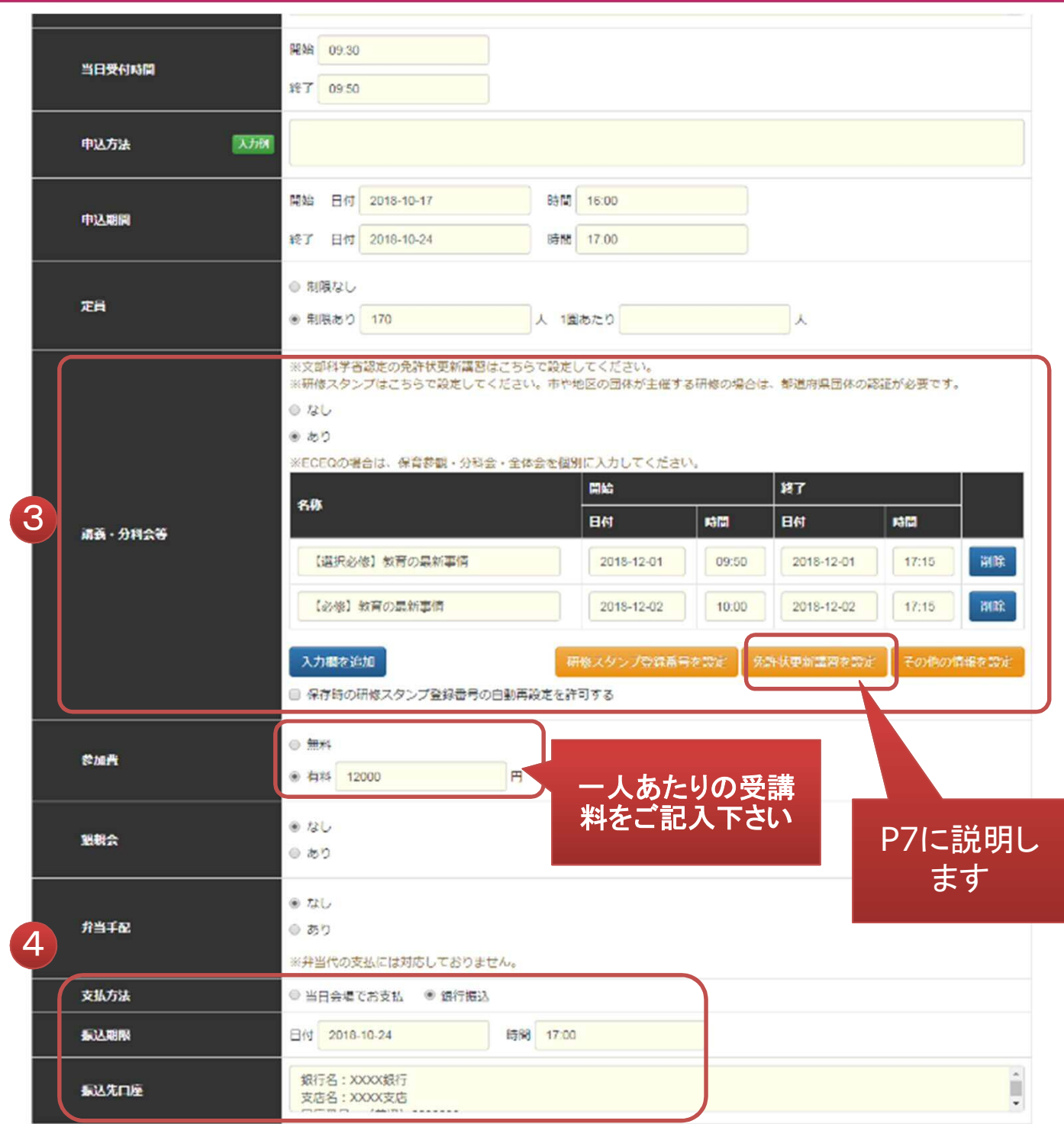

- ③ 免許更新講習の内容を「選択必修」「必修」の分類毎に登録下さい。選択のみの 場合は1つで構いません。
- ④ 支払い方法を銀行振込に設定し、振込期日、振込先口座をご記入下さい。振込 情報は受講者の申込み完了メール内に表示されます。

## 幼稚園ナビ

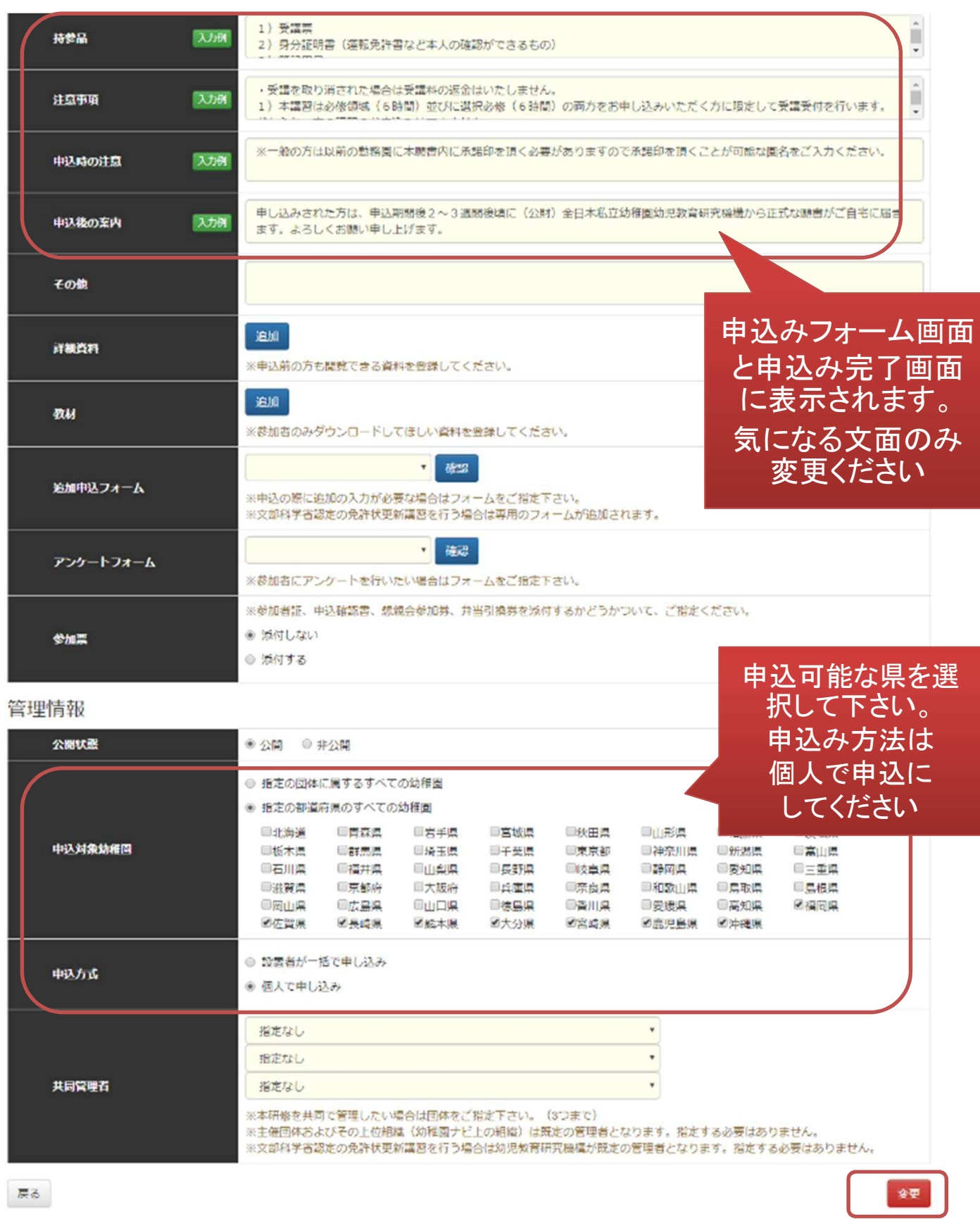

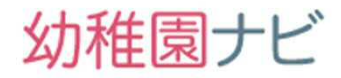

#### ■**[**免許更新講習を設定**]** 画面

この画面では免許更新講習の設定を行うことが出来ます。 画面の内容に沿って、免許更新講習の情報を書き換えてください。

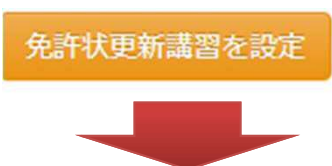

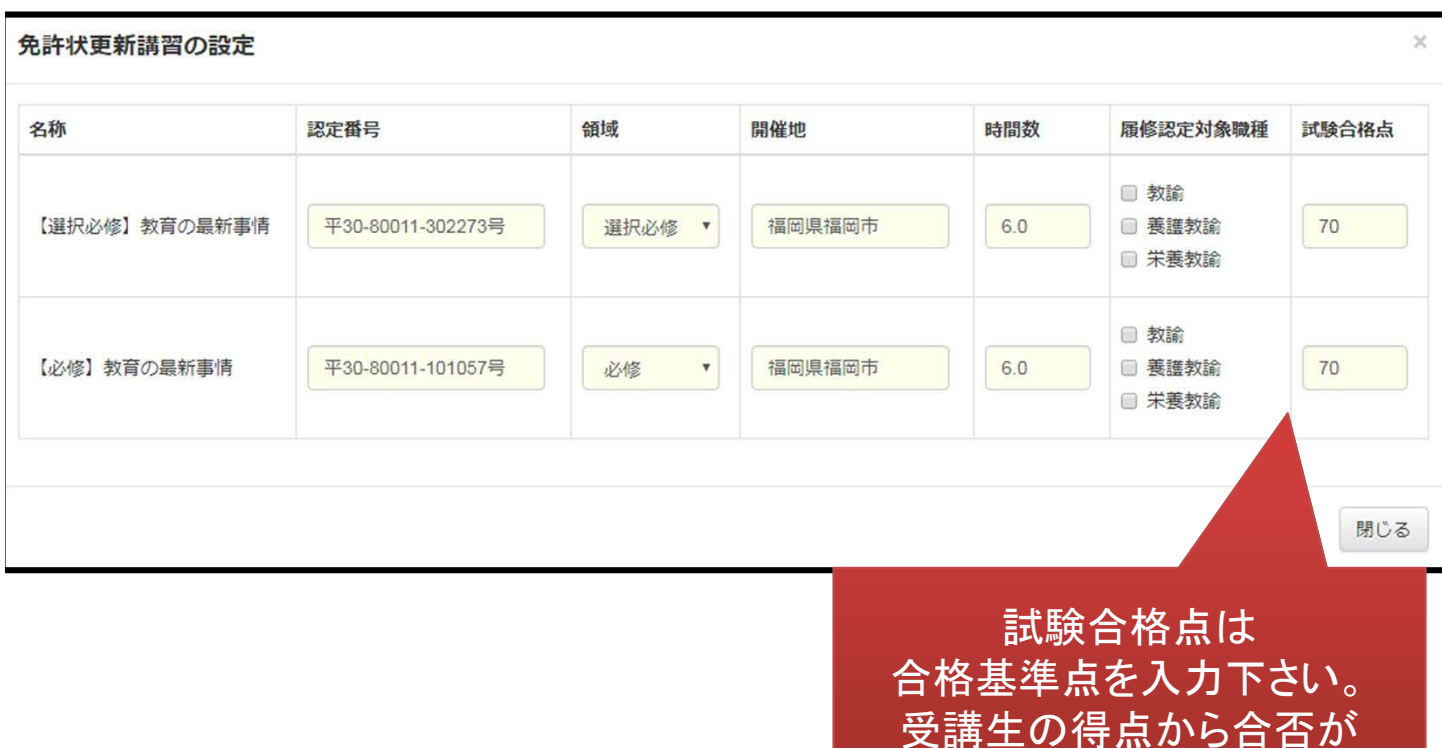

自動判定されます。

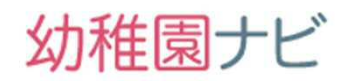

#### をクリックします。 2018/12/01 (一社) 福岡県私立 【サンプル】免許状更新講習 (必修・選択必 免許状更新 申込者 その他、  $\sim$  $170$  $\Omega$ 公開 終了 幼稚園振興協会 修) 変更 講習 2018/12/02 【サンプル】免許状更新講習(必修・選択必修) 変更 免許状更新議論 藤濱  $\overline{M}$ 。<br>平成30年度教員免許更新講習の受講対象者  $+u$ **BAKE** 福岡市中央区天神4丁目8-10<br>福岡市都久志会館 4階 地図航空写真。  $\mathbf{r}$ e tetra O 旧下川端商店街路 O  $\begin{picture}(20,10) \put(0,0){\line(1,0){10}} \put(15,0){\line(1,0){10}} \put(15,0){\line(1,0){10}} \put(15,0){\line(1,0){10}} \put(15,0){\line(1,0){10}} \put(15,0){\line(1,0){10}} \put(15,0){\line(1,0){10}} \put(15,0){\line(1,0){10}} \put(15,0){\line(1,0){10}} \put(15,0){\line(1,0){10}} \put(15,0){\line(1,0){10}} \put(15,0){\line(1$  $\bullet$  $\circ$  $\begin{picture}(120,140)(-10,140)(-10,140)(-10,140)(-10,140)(-10,140)(-10,140)(-10,140)(-10,140)(-10,140)(-10,140)(-10,140)(-10,140)(-10,140)(-10,140)(-10,140)(-10,140)(-10,140)(-10,140)(-10,140)(-10,140)(-10,140)(-10,140)(-10,140)(-10,140)(-10,140)(-10,140$ 問題アンバンマンこども◎ 会場  $-8$  $\mathcal{L}_{\mathbf{Z}}$ **O OBRON** ドン・キホーテ 中洲店  $\begin{picture}(180,10) \put(0,0){\line(1,0){10}} \put(10,0){\line(1,0){10}} \put(10,0){\line(1,0){10}} \put(10,0){\line(1,0){10}} \put(10,0){\line(1,0){10}} \put(10,0){\line(1,0){10}} \put(10,0){\line(1,0){10}} \put(10,0){\line(1,0){10}} \put(10,0){\line(1,0){10}} \put(10,0){\line(1,0){10}} \put(10,0){\line(1,0){10}} \put(10,0){\line($ ERITH- $\sim$  $\overline{a}$ ...... **THE RESIDENCE OF STATISTICS**  $\odot$ Google  $\oplus$ =<br>平成30年12月1日 (土) 9時30分~受付 平成30年12月1日(土) 9時30分~変付<br>9時60分 利1万-33)<br>選択必須講習 1 10:00~12:30<br>- 講談の通信デーマ: 「XXXXXXXXXXXXXXXXXXXXXXX<br>- 講談:c.大学 数援 全日 太郎 先生<br>-選択必修講習2 13:30~16:00 (16:15~60分程度の修了試験)<br>講習テーマ:「XXXXX」<br>- 購 - 師: cx大学院 教授 全日 花子 先生 スケジュール 必修領域講習 2 13:30〜16:00 (16:15〜60分程度の修了試験)<br>- 講習テーマ : 「 」<br>- 講 師 : ムニ大学 教授 全日 三郎 先生 2018/10/17 16:00 ~ 2018/10/24 17:00 中込期間  $\overline{r}$ 470.0 当日受付時間  $0930 \sim 0950$ za 【選択必修】教育の最新事情  $\overline{H}$  $12/0109:50 \sim 17:15$  $\frac{1}{200}$ 門田理世  $\overline{x}$  $1701$ 殿道 平30-80011-302273码 **GUTER**  $6.0$  $388 - 98800$  $\overline{33}$ 【必修】教育の最新事情 **BM**  $12/02$  10:00  $\sim$  17:15  $\overline{36}$ war mar. war an- $\overline{x}$ a 170人 平30-80011-101057号 取消  $6.0$ 免許状更新講習

### 作成した研修内容を確認するにはメニュー「研修」から「研修一覧」を選択し、対象の研修名

### 免許更新講習用の申込みフォームURLが発行されます。 次ページで説明します。

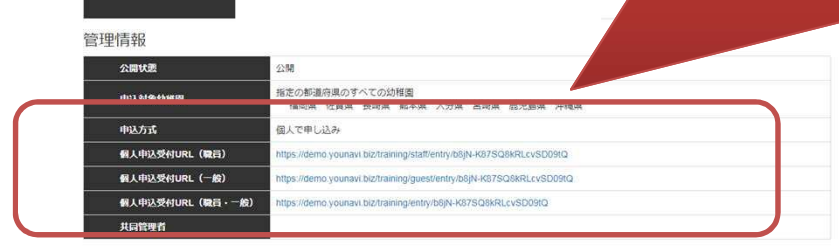

幼稚園ナビ

- 免許更新講習では、個人申込受付**URL**(職員・一般)フォームを利用して下さい。 以下のように職員・一般(非加盟園)を同時に受付できます。URLをQRコード等に して受講生向けのちらし等で案内して下さい。
- 申込日時と公開設定だけ変更していただければ受付を開始することが出来ます。
- 申込期間前に職員登録は行っていたほうが、申込がスムーズですと案内していた だくのが良いと思います。(説明資料雛形を参考にされて下さい)

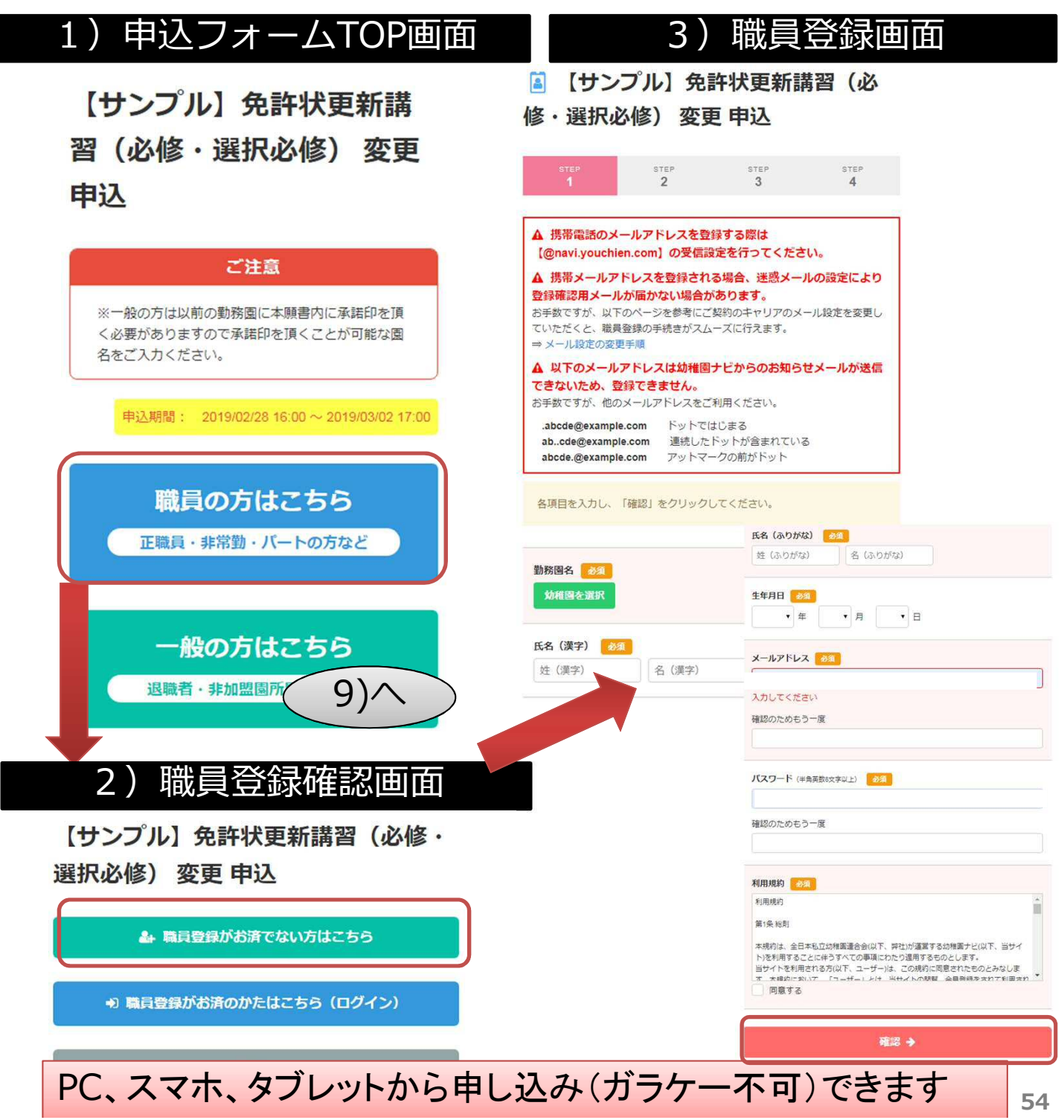

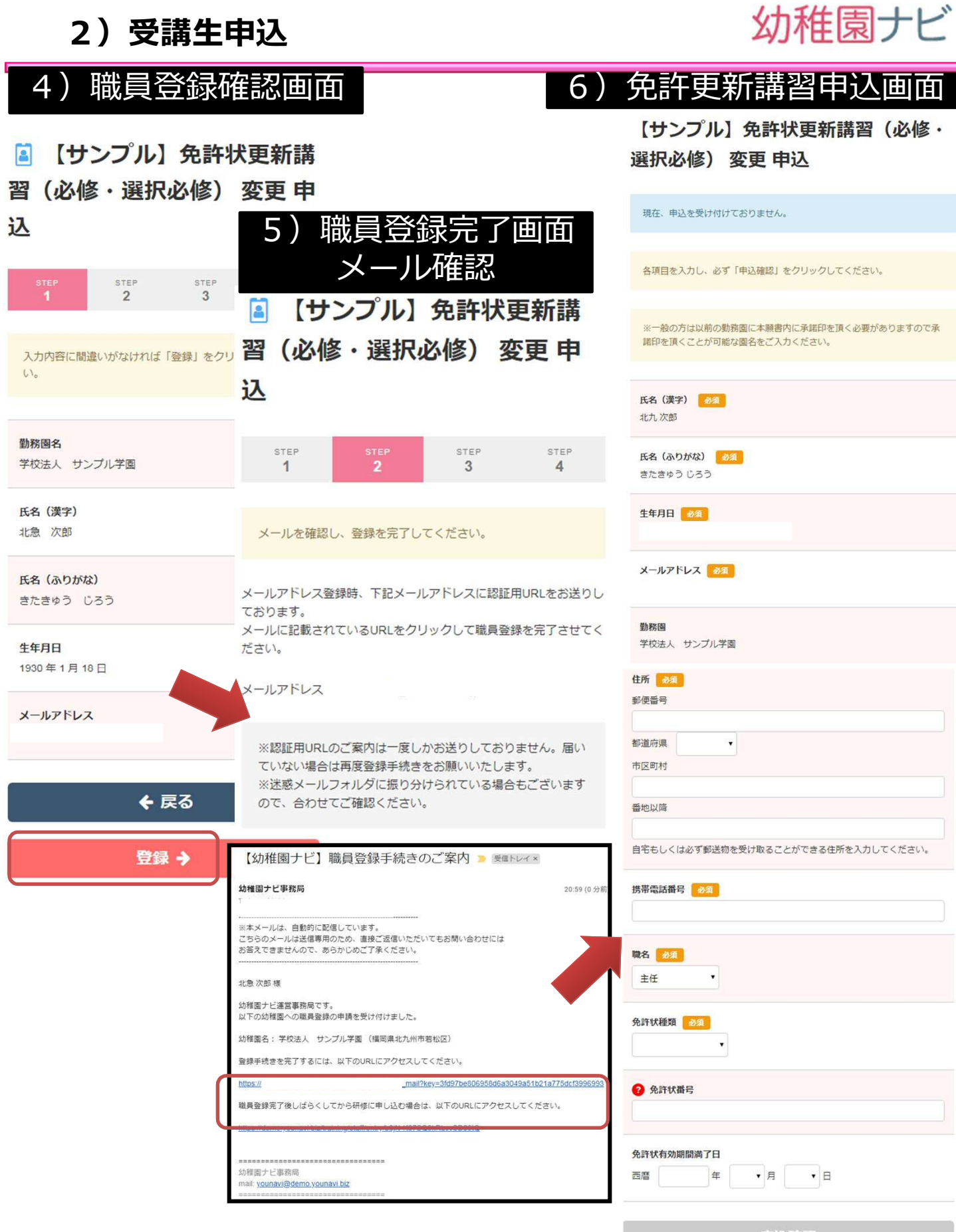

### 幼稚園ナビ

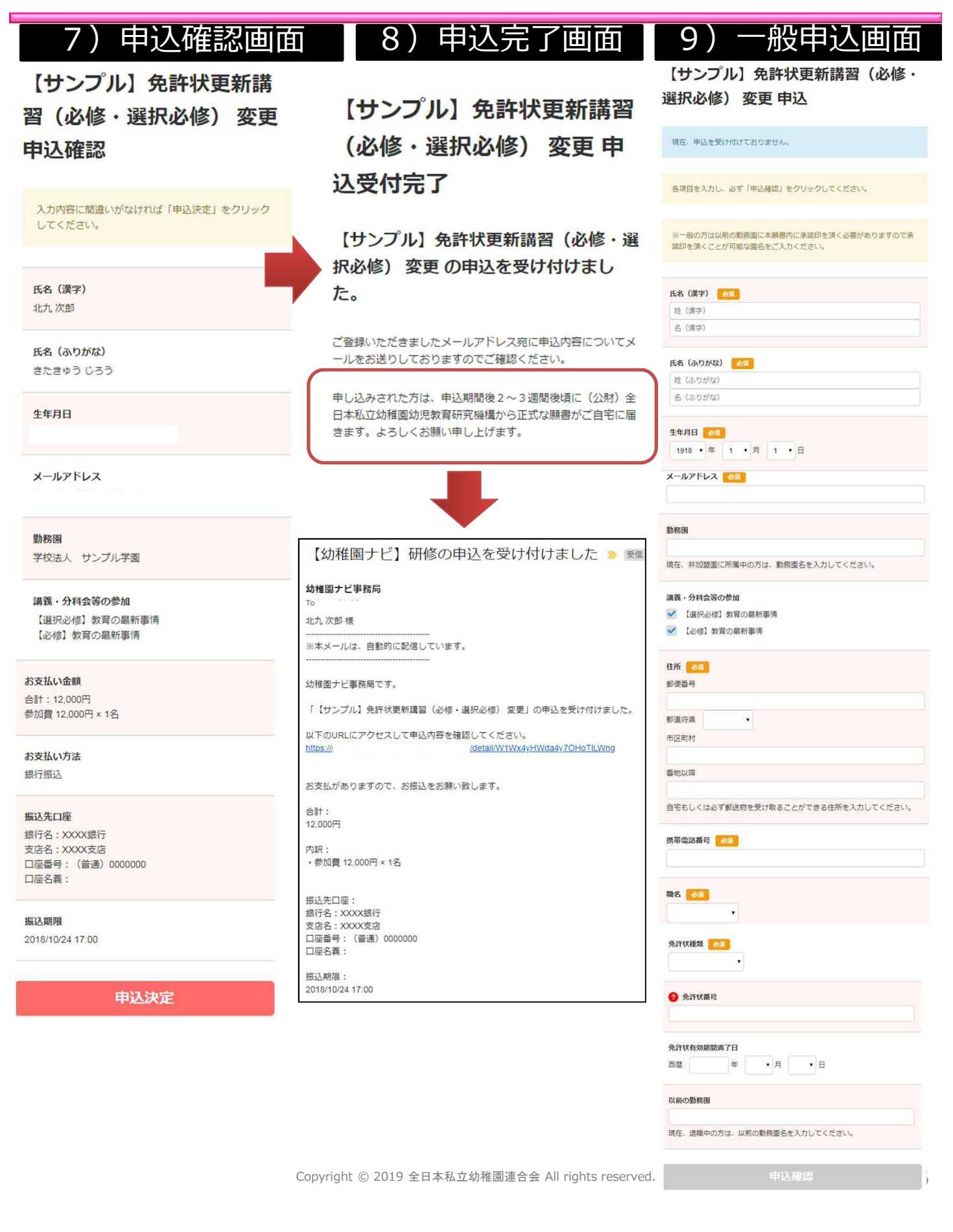

幼稚園ナビ

● 申込者は申込み完了メール内のURLから申し込み期限内であれば、キャンセルもし くは登録内容の変更が出来ます。

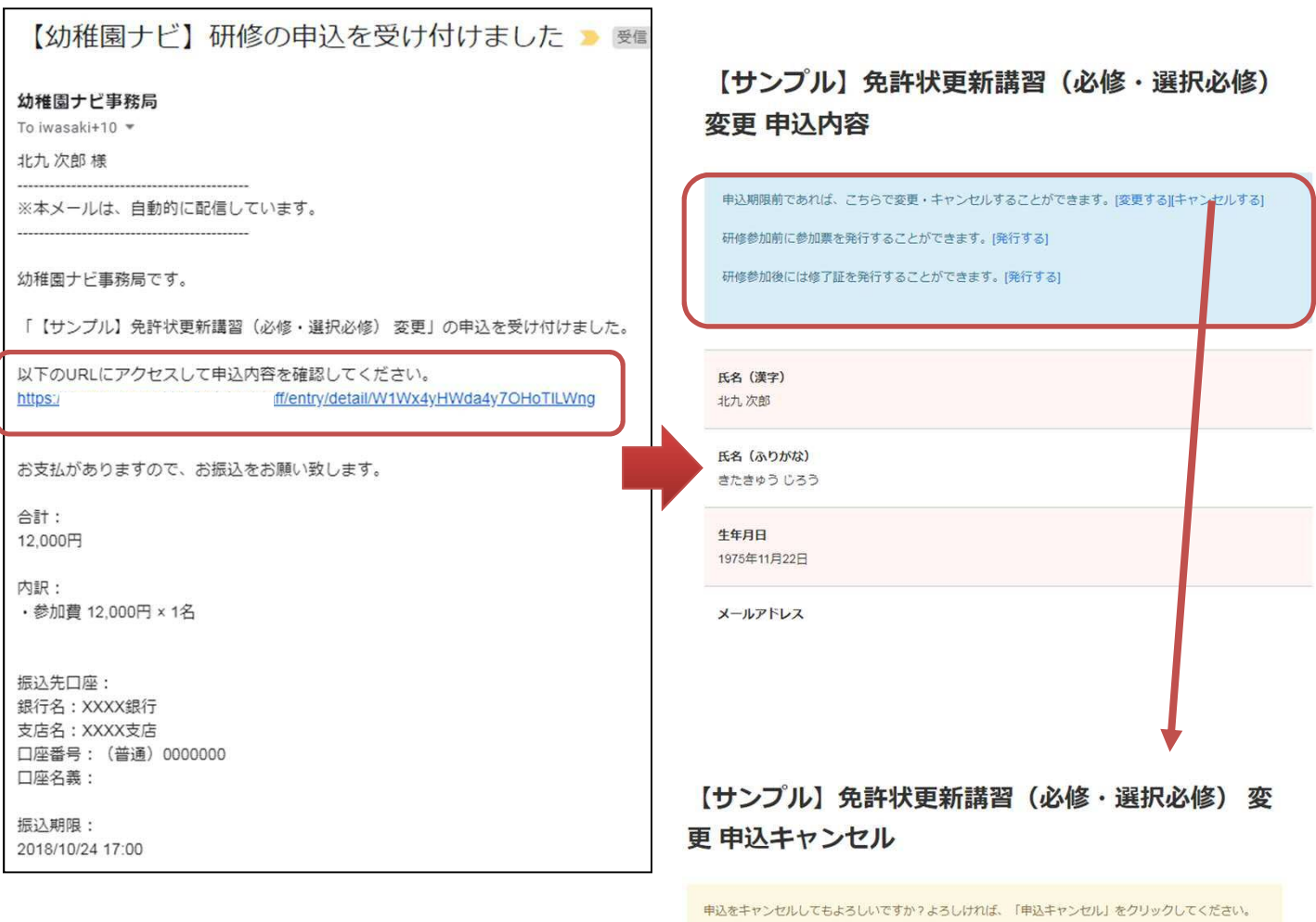

申込キャンセル

幼稚園ナビ

● 申込者が設定した定員に達した場合、自動的に以下のようにメッセー ジが表示されて申込ができなくなります。申込途中の場合は申込みが 完了できません。

【サンプル】免許状更新講習(必 修·選択必修) 変更 申込

【サンプル】免許状更新講習(必 修·選択必修) 変更 申込

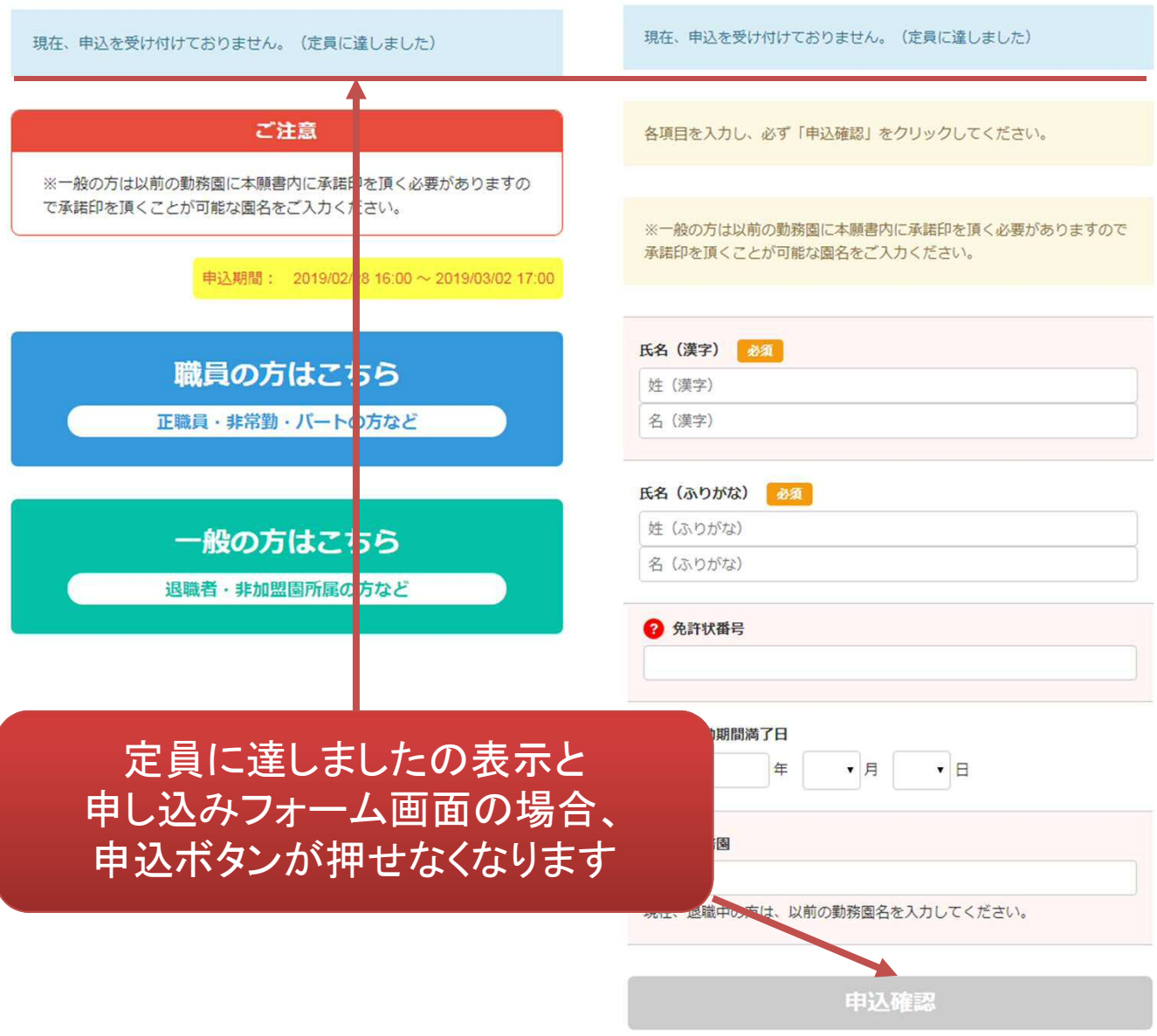

### 3)受講生の管理

## 幼稚園ナビ

#### 主催団体が研修の申込者一覧を確認したい場合は、「申込者」ボタンを押します。

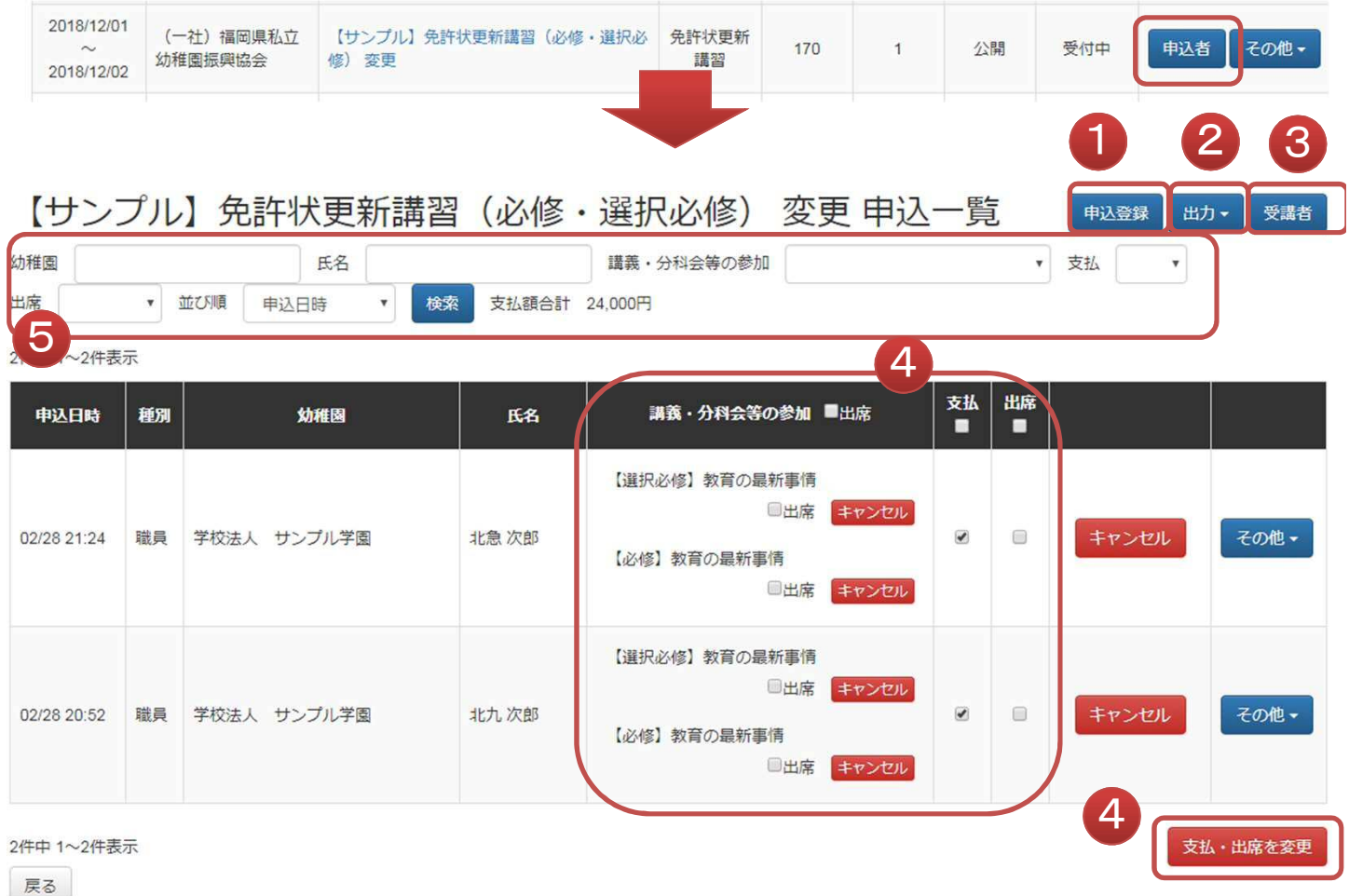

- ① 申込者の追加登録が可能です。FAXで受け付けた方などを手動登録できます。
- ② 後述します各種出力が行なえます受講生一覧(CSV)を出力できます。
- ③ 後述します受講生の管理が可能です。
- ④ 申込者の出欠、入金チェックを行うことができます。このチェック内容に基づいて以 下のように参加者の研修画面の表示が変わりますので対応を必ず行って下さい。 該当する受講生の出席、支払をチェックし、右下の[支払い・出席を変更]ボタンを 押してください。 (1)支払にチェック**→**参加者は**[**参加票**]**を出力できるようになります。 (2)支払いにチェックしていない方は「出席」チェックは行なえません。
- ⑤ 受講生を条件に応じて絞り込むことができます。支払額合計は絞り込んだ対象者 の請求額になりますので、振込額とのチェックに利用ください。

#### 3)受講生の管理

#### 出力ボタンから申込みデータを選択すると、申込者一覧がエクセルファイルで出力 されます。

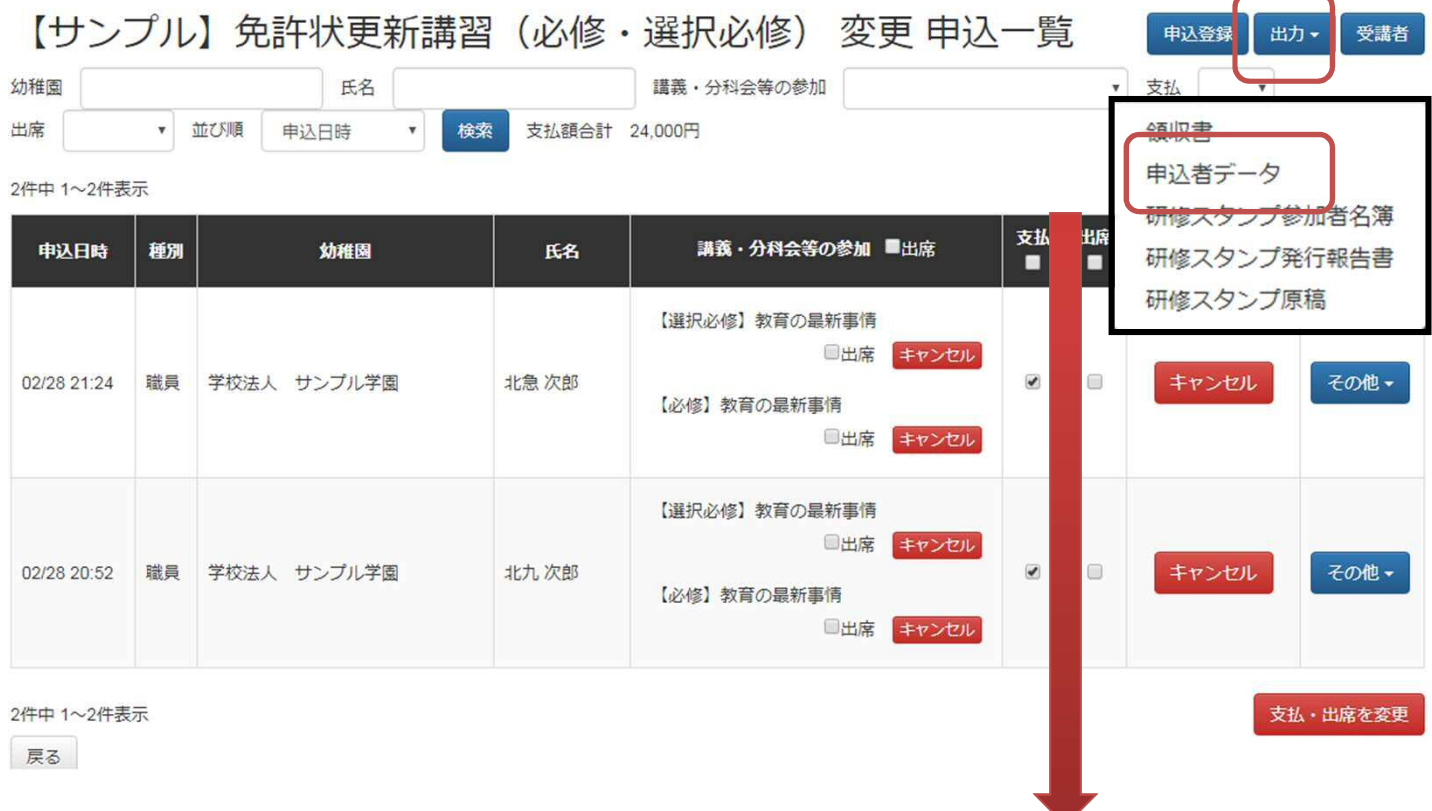

#### 受講生のデータが汎用的なエクセルファイルでダウンロードできます。

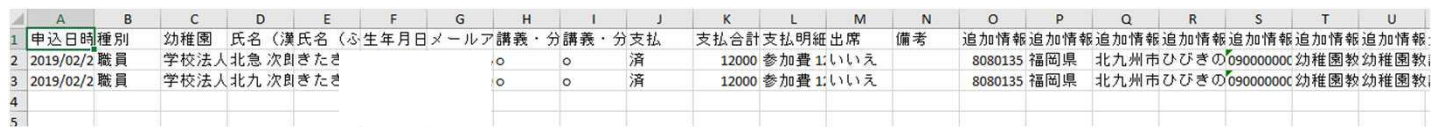

### 申込者画面から行った受講生データは機構様、主催団体で共有さ れ、操作内容がリアルタイムに反映されますので、キャンセルや追 加・変更が発生しても機構様への都度連絡は不要です。

幼稚園ナビ

#### 4)受講生の管理(手動入力)

- **[**追加登録**]**ボタンを押すと、受講生を手動で追加することが出来ます。
- 種別を「職員」にすると、職員登録されている場合は幼稚園名、職員名を候補から 運び、研修履歴に反映されます。登録済みの職員しか対象に出てきません。

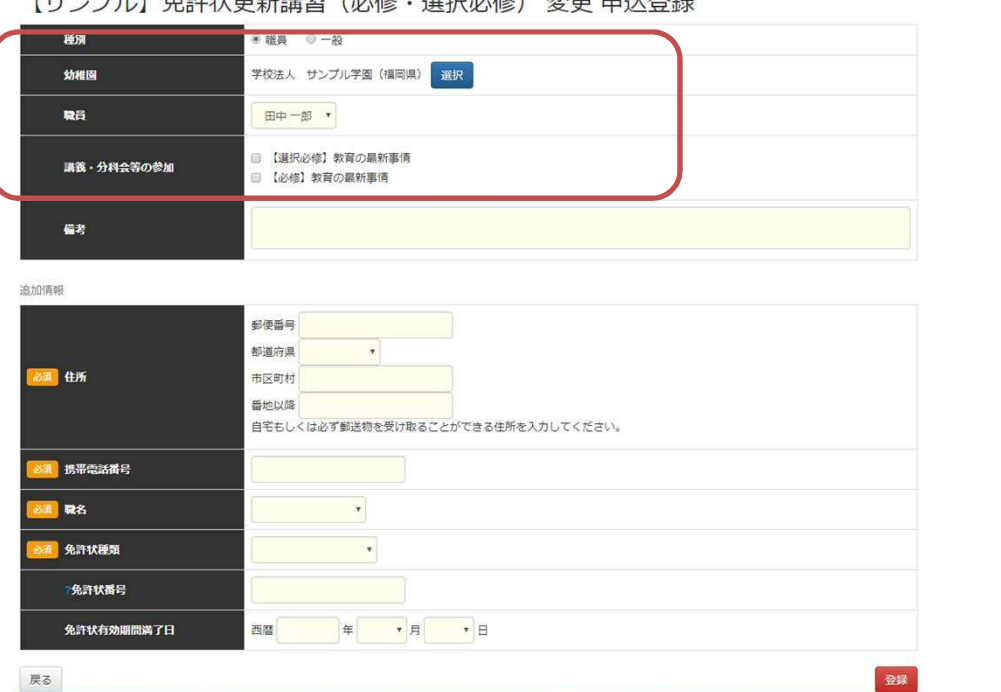

- 
- 種別を「一般」にすると、幼稚園や氏名を自由に入力できますので、幼稚園ナビ 以外で免許更新講習の申込を行った場合はこちらから1件ずつ入力下さい。

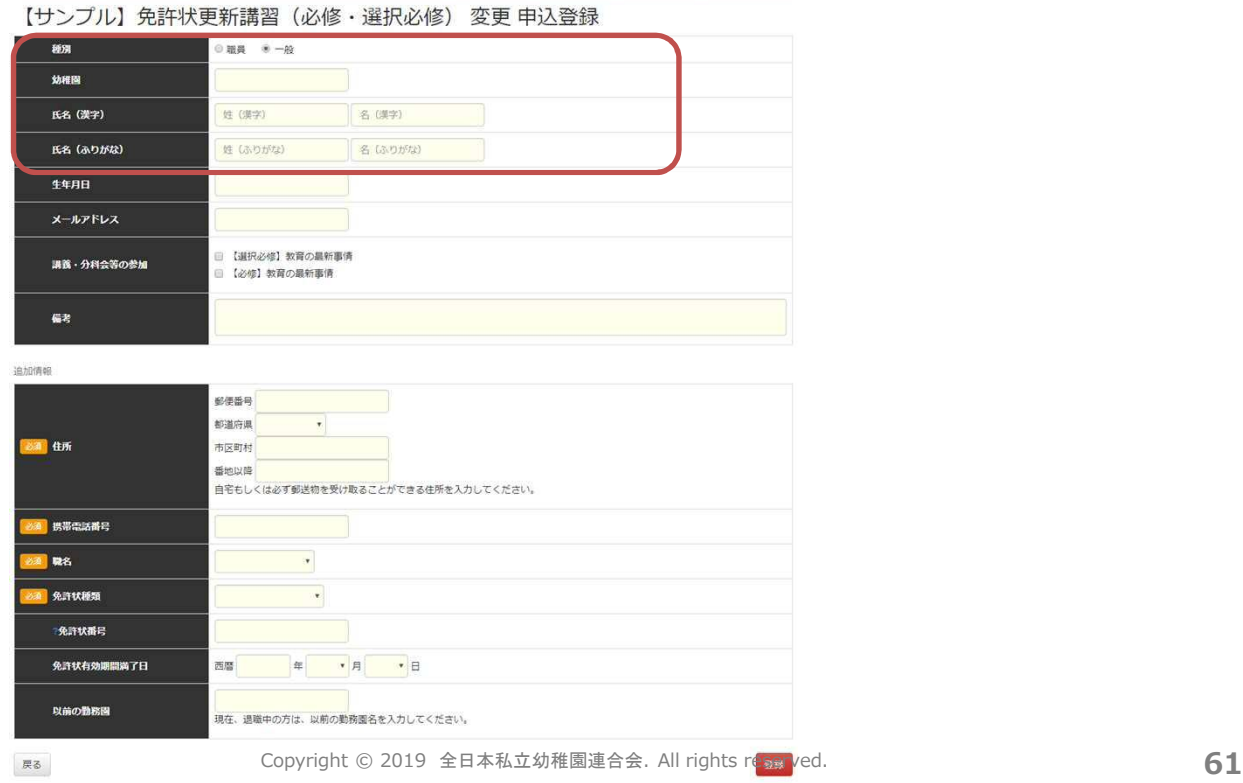

#### 5)受講生の管理(管理情報入力)

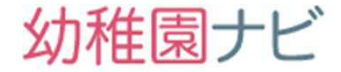

出力。

#### 「受講生」ボタンを押すと、受講生の管理画面が表示され、受講生の採点が入力で きます。

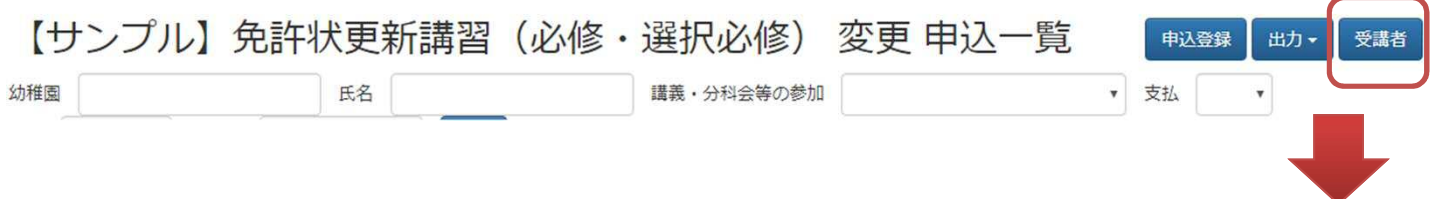

#### 受講生毎に**試験得点を科目分入力して「変更」ボタンを押すと、合否が判定 されます。試験得点が複数ある場合、設定された試験合格点を超えている場 合のみ合格になります。**

【サンプル】免許状更新講習(必修・選択必修) 変更 受講者一覧

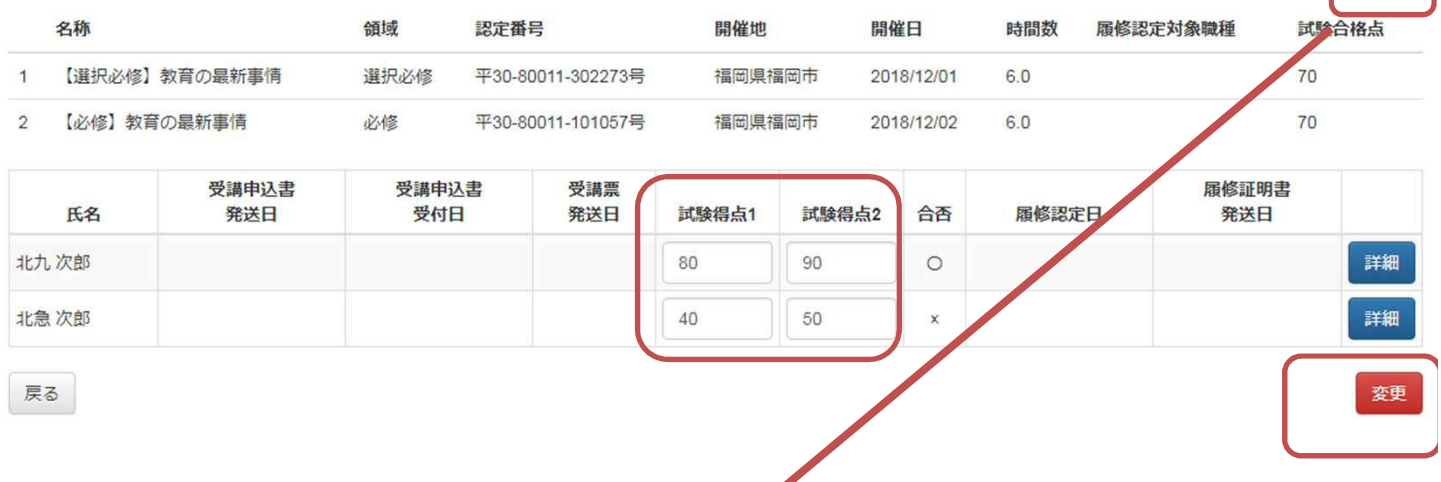

#### 出力ボタンから「受講者名簿」を選択すると、従来の受講生名簿(エクセルフォーマ ット)が出力されます。

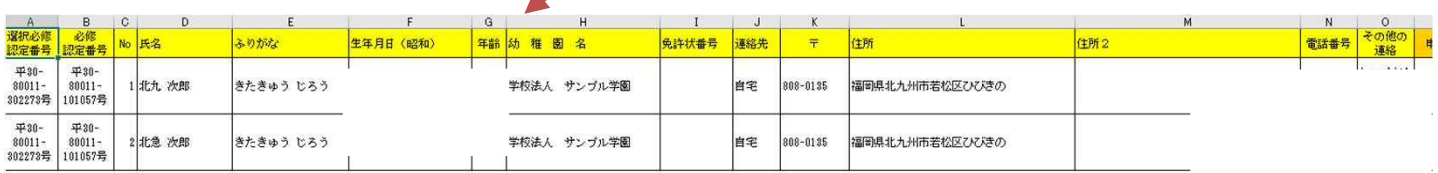

### 5)受講生の管理 補足

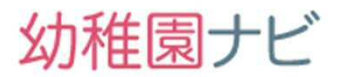

 受講生や申込対象幼稚園に緊急の案内を出したい場合は以下の手順で一斉メール送信を 行うことが出来ます。

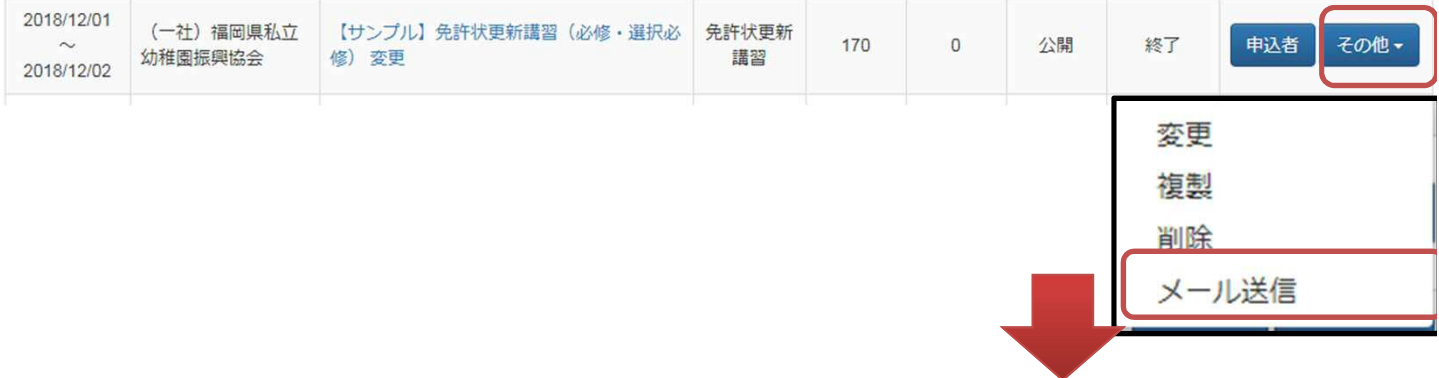

【サンプル】免許状更新講習(必修・選択必修) 変更 メール送信

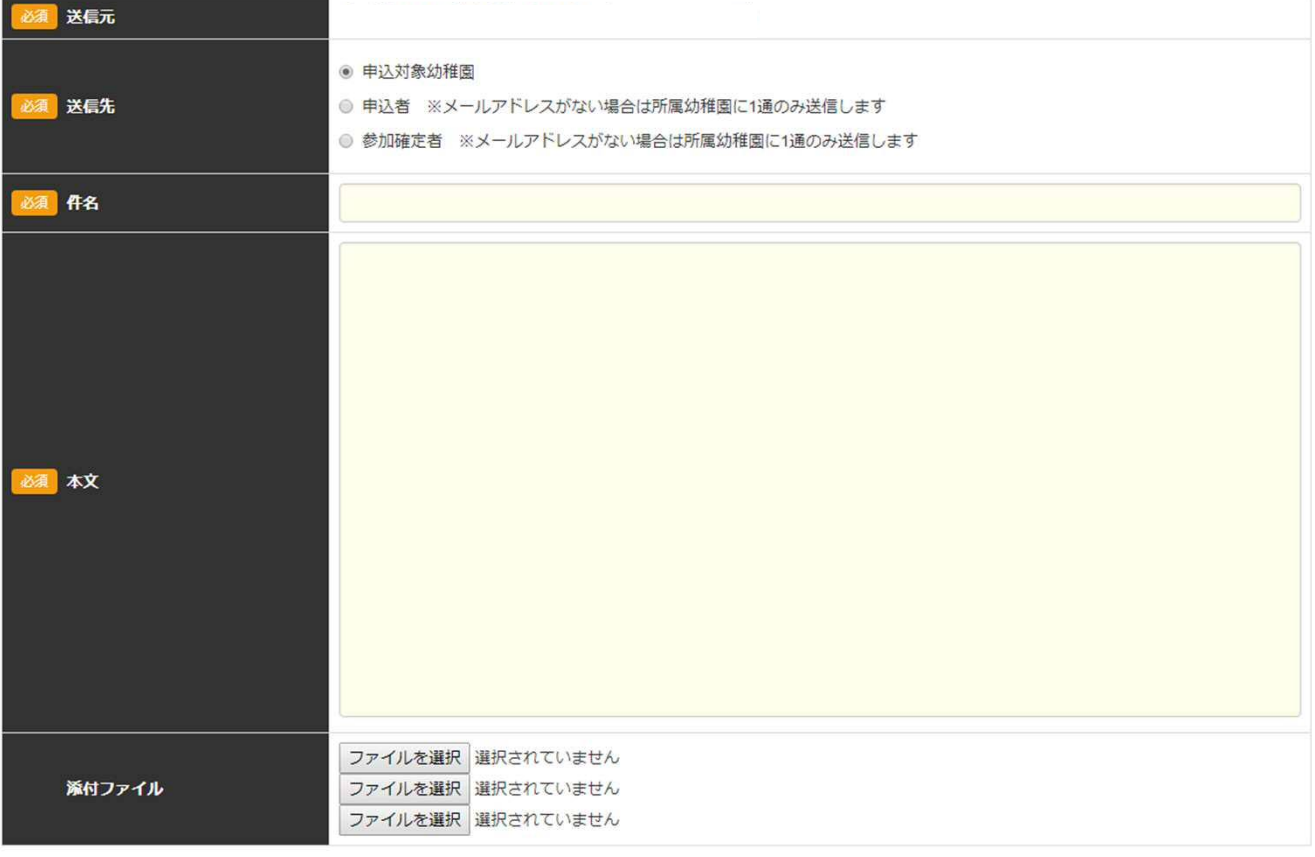

戻る

メール送信

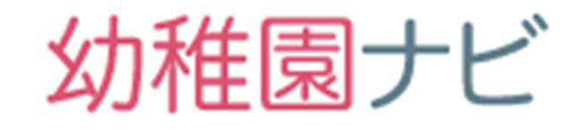

## 合同就職説明会機能

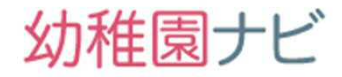

#### ● 合同就職説明会のメイン画面です。③の「合同就職説明会登録」ボタンから 新規登録できます。

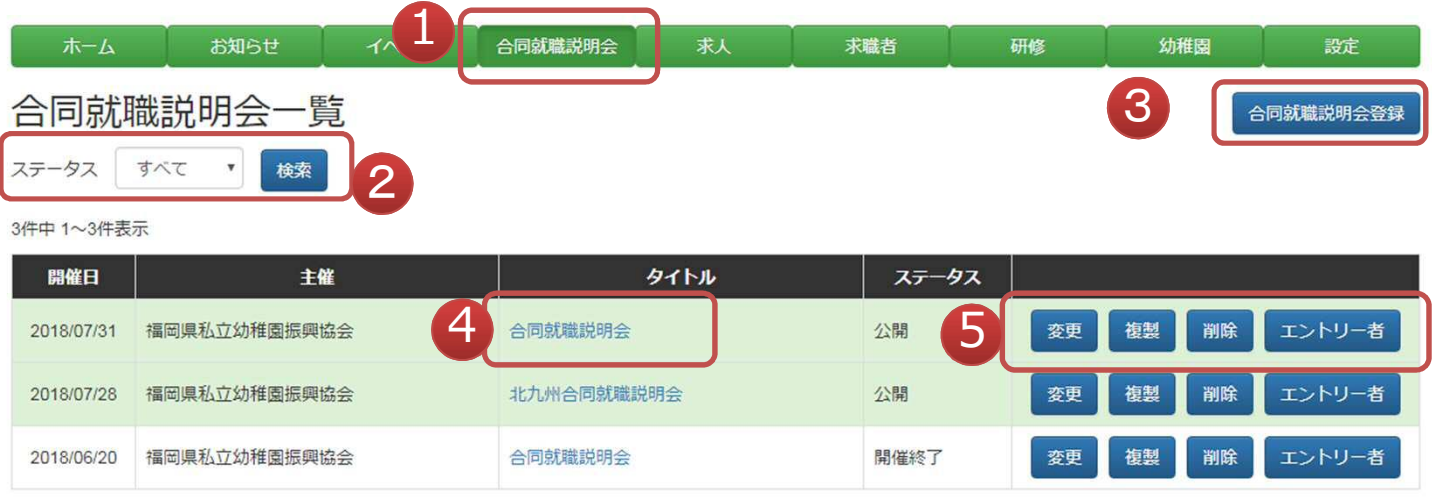

```
3件中 1~3件表示
```
- ① 合同就職説明会の情報を確認したいときにクリックして下さい。
- ② 合同就職説明会をステータスで絞って表示することができます。
- ③ 合同就職説明会の新規登録ができます。
- ④ 合同就職説明会が画面の設置者にどのように表示されるかを確認できます。
- ⑤ 合同就職説明会の各種操作ができます。

#### 合同就職説明会>新規登録画面

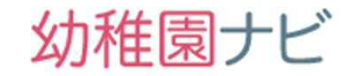

#### ● 合同就職説明会を新規登録できます。合同就職説明会の内容を記入してい ただき、**[**登録**]**ボタンを押して下さい。参加幼稚園のボタンから参加する幼 稚園を紐づけしてください。

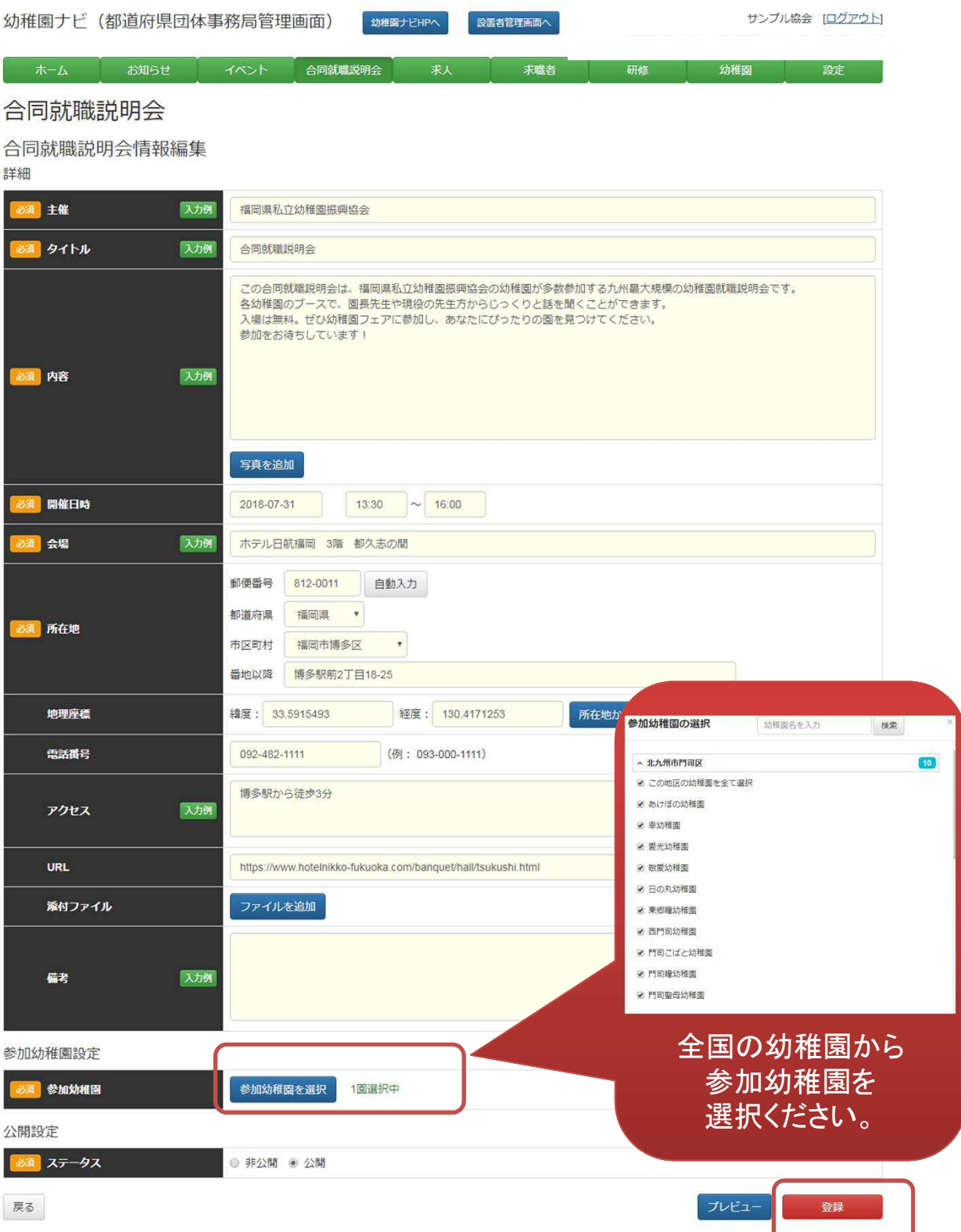

#### 合同就職説明会 利用者側表示

#### 合同就職説明会の利用者側ページは以下の通り、全国の合同就職説明会 が一覧で表示されます。非会員でも閲覧・申込が可能です。チラシ等に**URL** を貼る場合は **https://navi.youchien.com/fair** (以下**QR**コード)を ご利用ください。

幼稚園ナビ

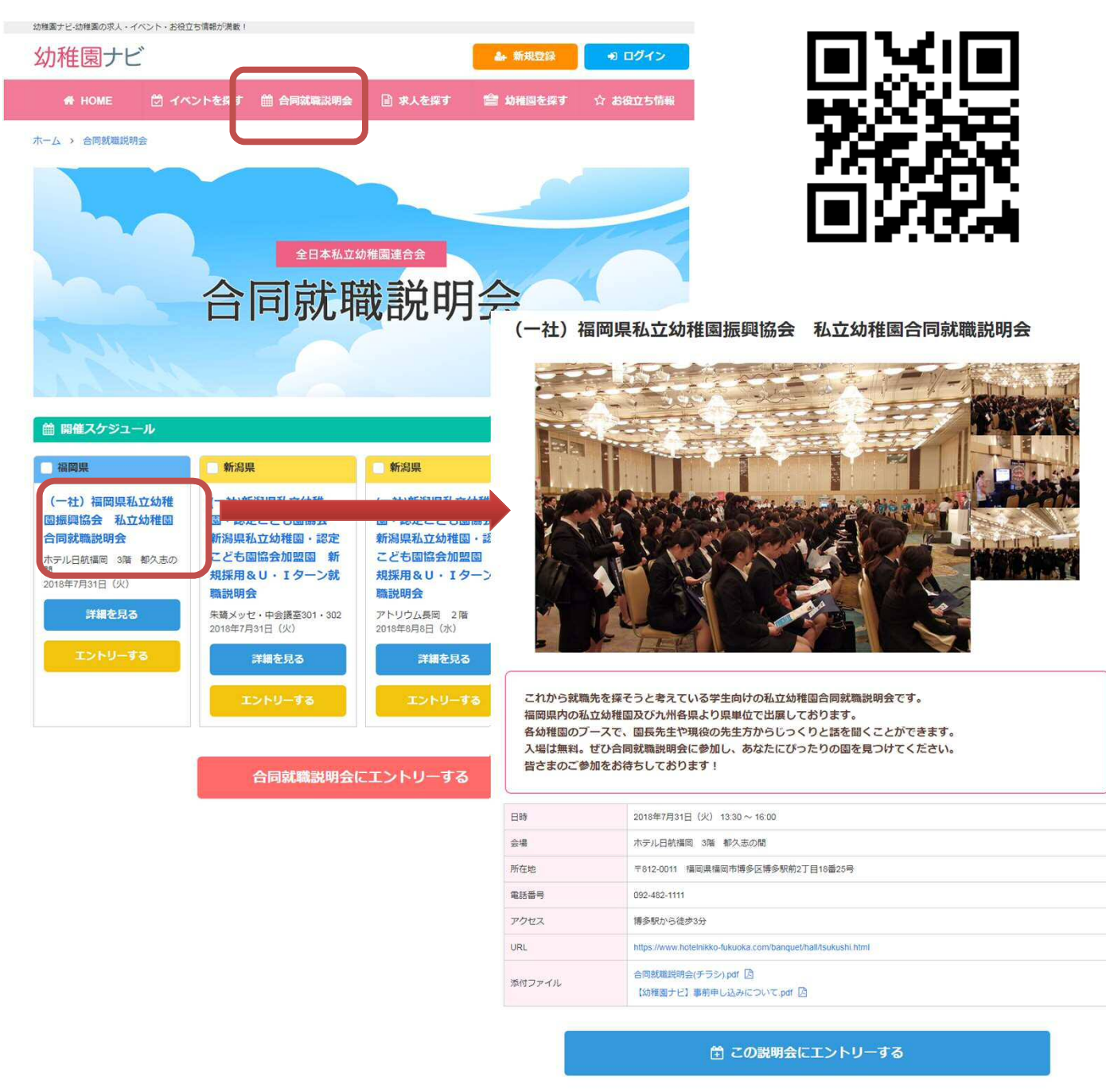

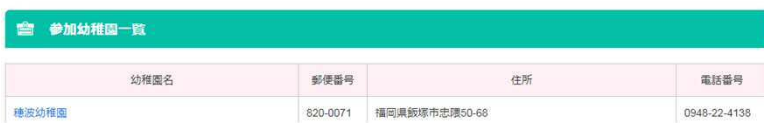

 合同就職説明会に参加幼稚園として紐付けると、以下の2画面に表示され るようになります。設置者管理画面からはブースに来訪した学生の登録が 可能になります。

### 利用者側表示画面

#### (一社)福岡市私立幼稚園連盟 テスト合同就職説明会

学生の皆様のお越しをお待ちしています。 既卒の方も参加可能です。 日時 会場 所在地 電話番号

☆ 開催は終了しました

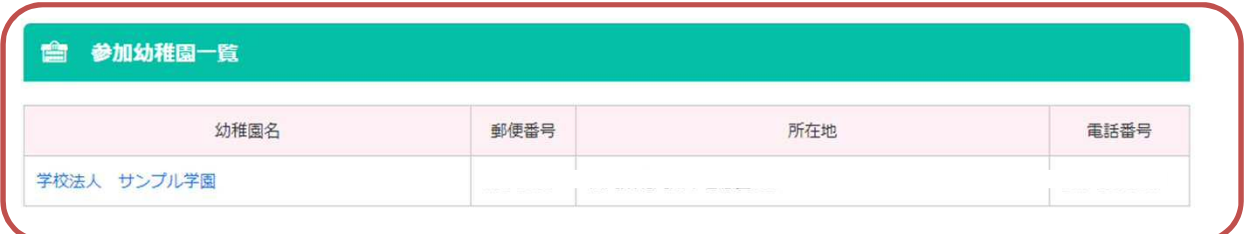

設置者管理画面

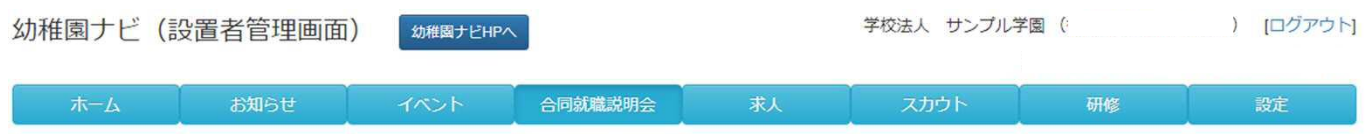

#### 合同就職説明会一覧

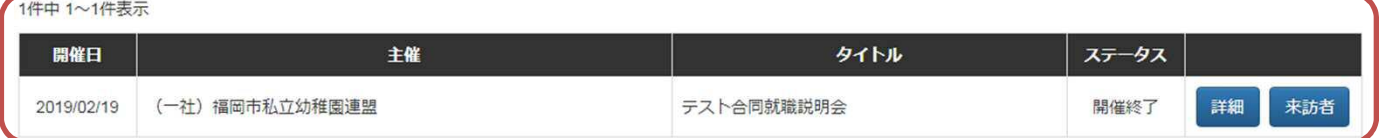

IDカード出力

- 合同就職説明会のエントリー者を確認できます。同様の情報を養成校管理 画面を利用している養成校様は自校の学生の登録状況を確認することが出 来ます。
- また、**ID**カード出力ボタンから当日に学生に配布するマイカードの雛形を **PDF**でダウンロードすることが出来ますので印刷してお使い下さい。

#### 私立幼稚園合同就職説明会 エントリー者一覧

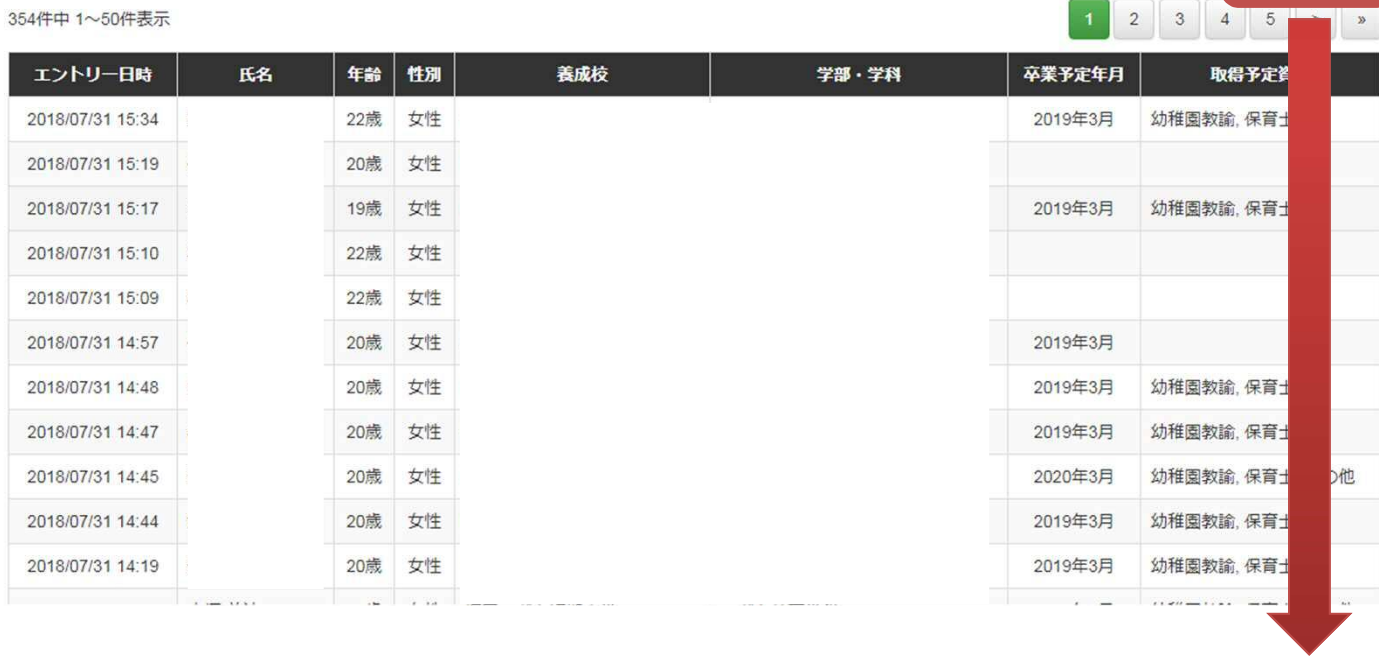

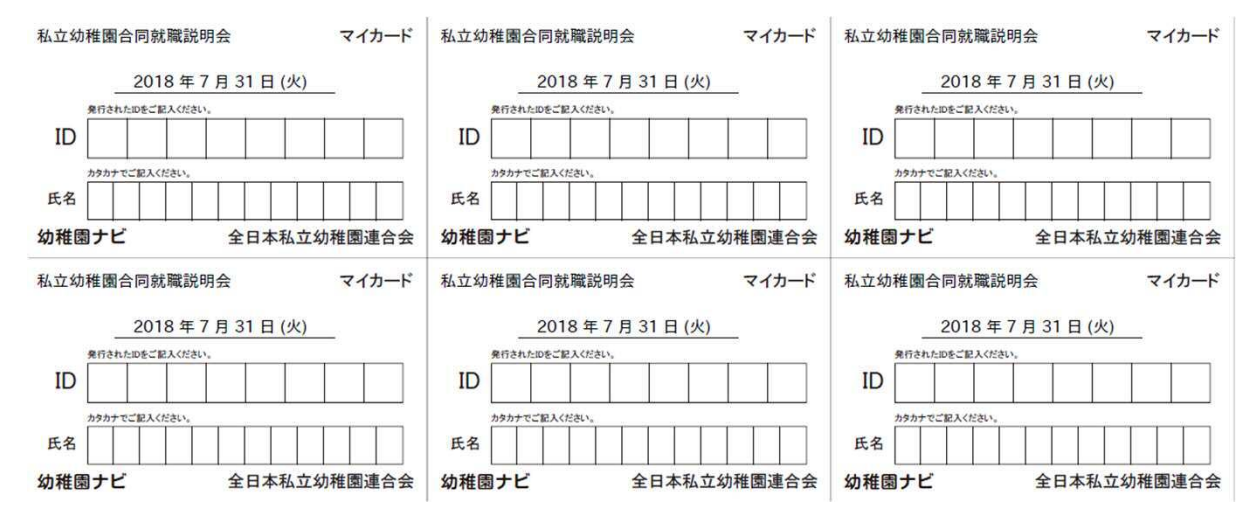

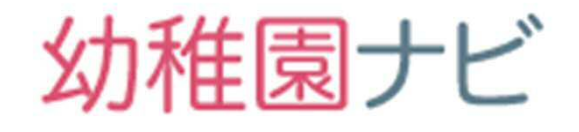

# 管理画面アカウント管理

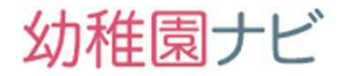

#### **管理画面にログインできる管理アカウントを作成できます。 設定メニューからアカウント管理を選択して、[新規登録]ボタンを押 して下さい。**

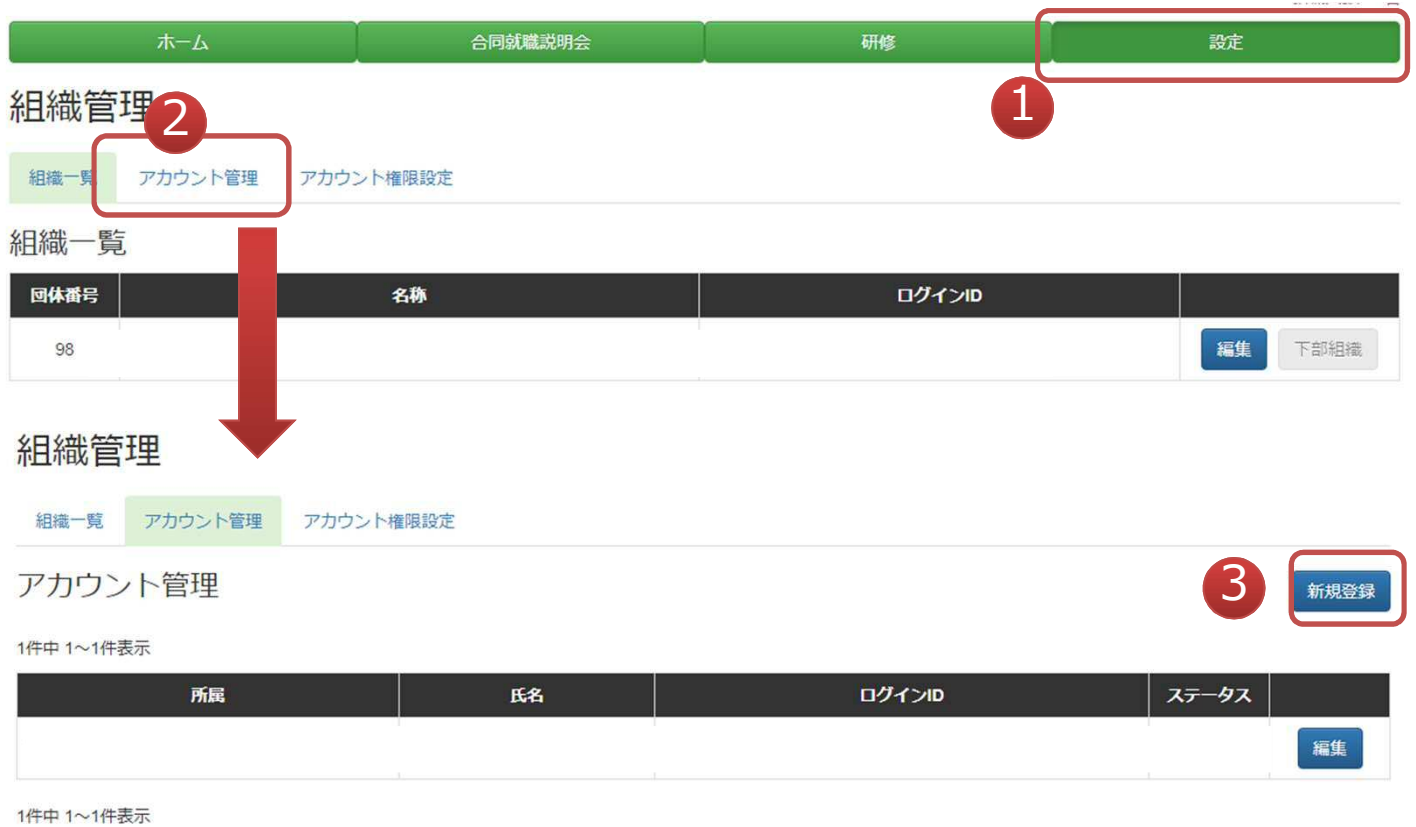

153 120 188 58

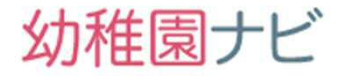

#### **● 管理アカウントの新規登録が行えます。管理画面にログインさせて作 業をさせたい場合に登録してください。メールアドレスの確認のため 、必ず受信出来るメールアドレスを登録してください。**

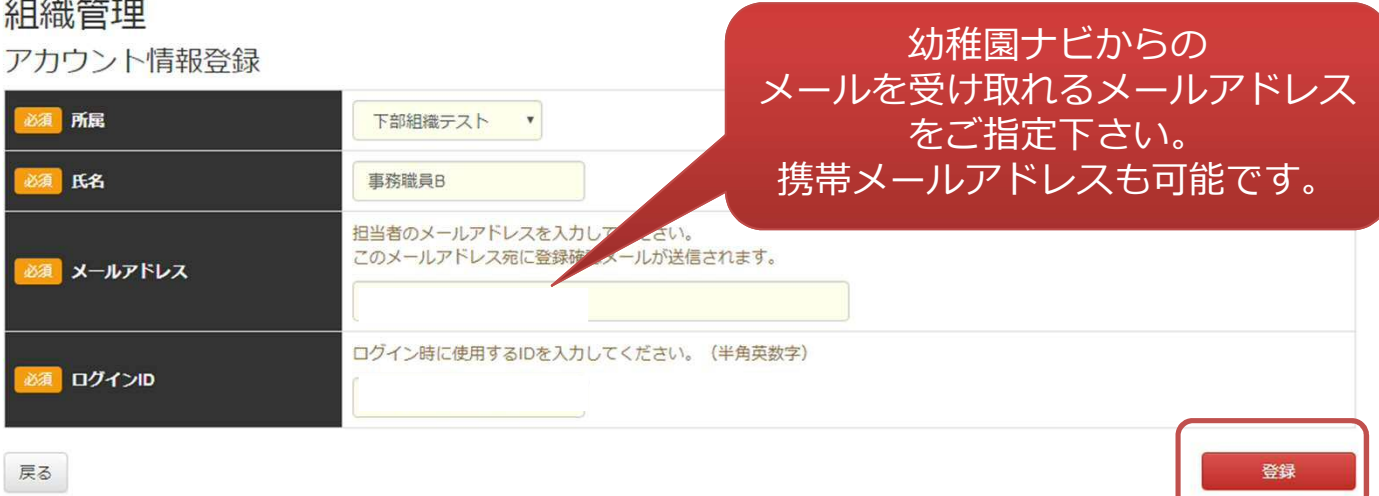

#### **以下のようなメールが設定したメールアドレス宛に届きますので、 ログインパスワードの設定を行って下さい。**

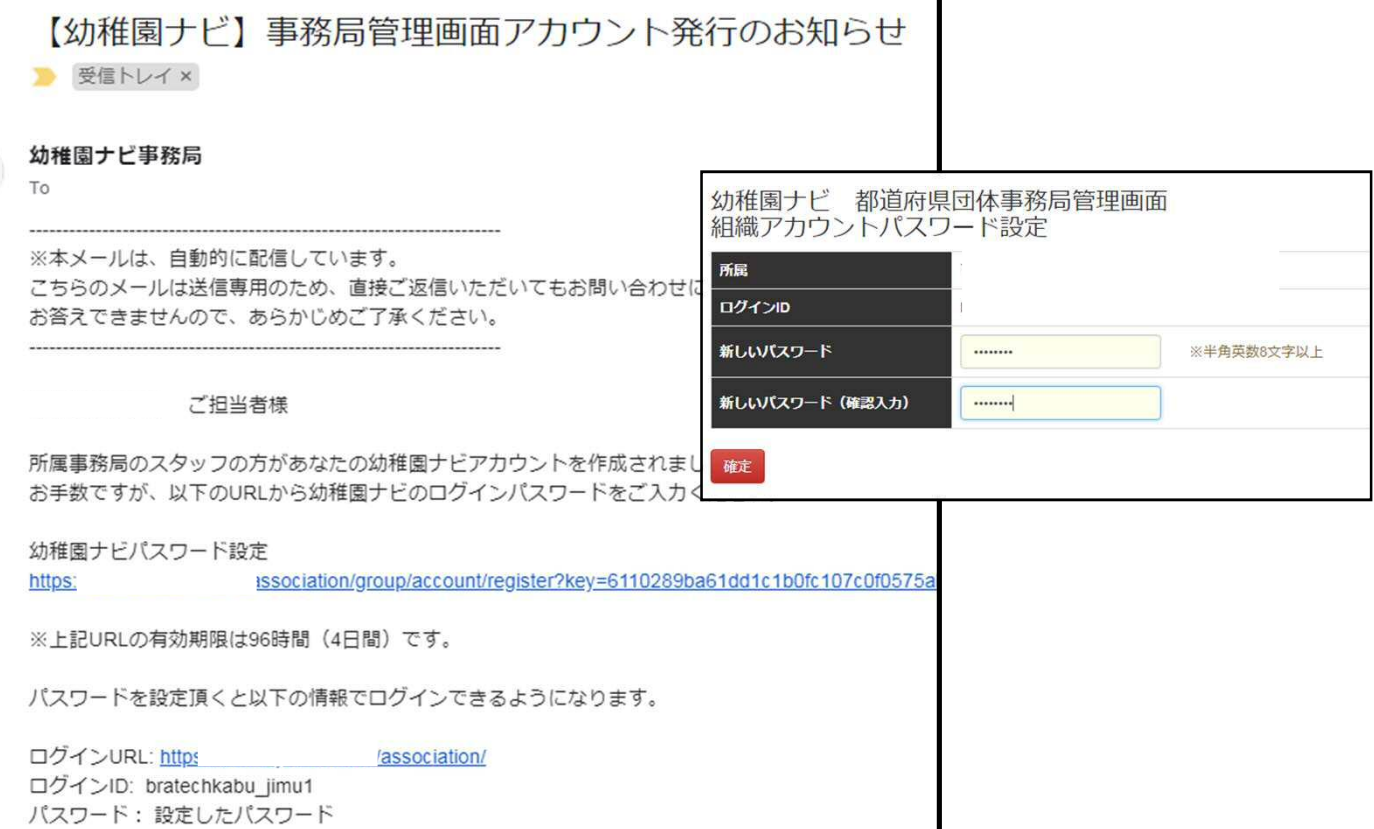
## 設定>アカウント権限設定

## **職員アカウントの権限を設定・変更できます。**

## 組織管理

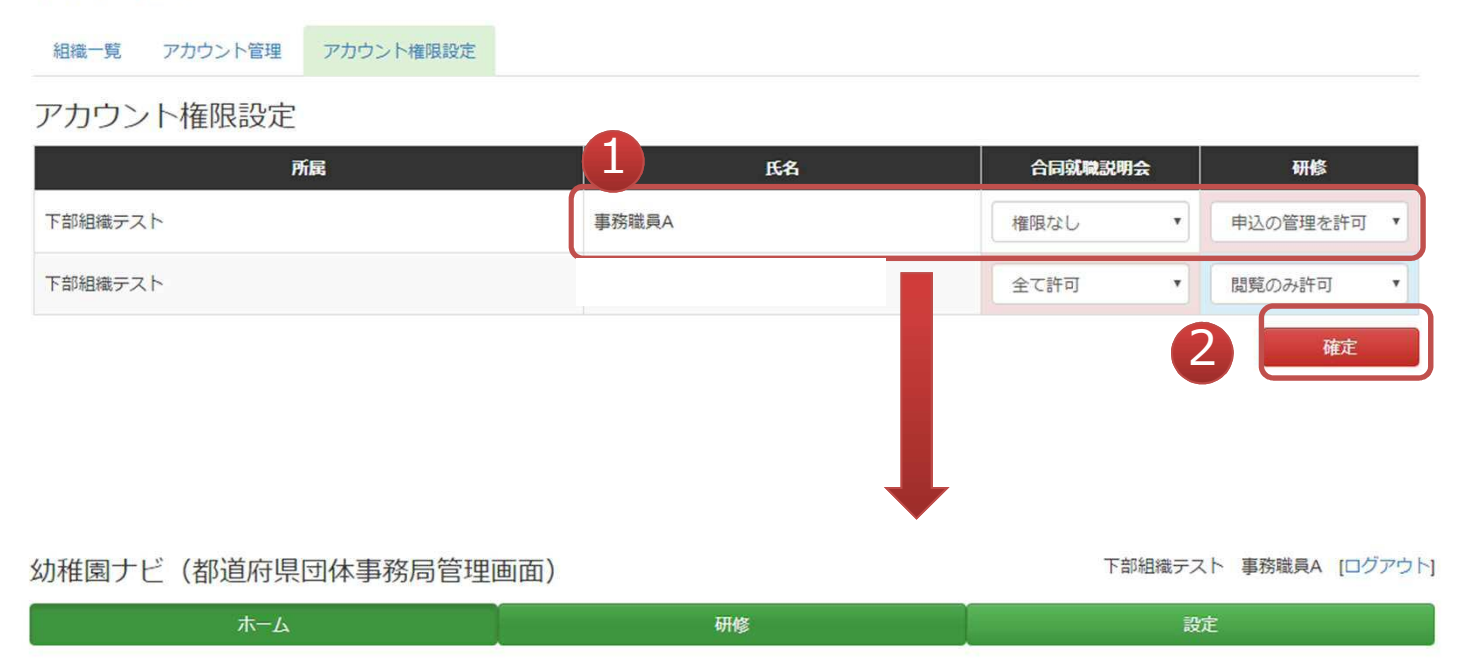

- ① 登録されている職員アカウント権限を設定/変更できます。
- ② 登録されている職員にどの機能の権限を与えるかを設定できます。 権限なし キュー・・・ メニューが表示されず何も行えません。<br>閲覧のみ キュー・・・ 登録情報は表示できますが、新規登録、 登録情報は表示できますが、新規登録、変更、 削除は行なえません。 全て許可 ・・・・ 全ての作業が行なえます。<br>申込の管理を許可 ・・・ 申込者画面のみ操作可能で 申込者画面のみ操作可能です。申込者の追加 (研修のみの設定) とQRコードによる出欠チェックが行なえます。

幼稚園ナビ

幼稚園ナビサポート事務局のご案内

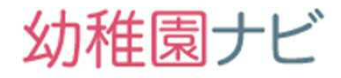

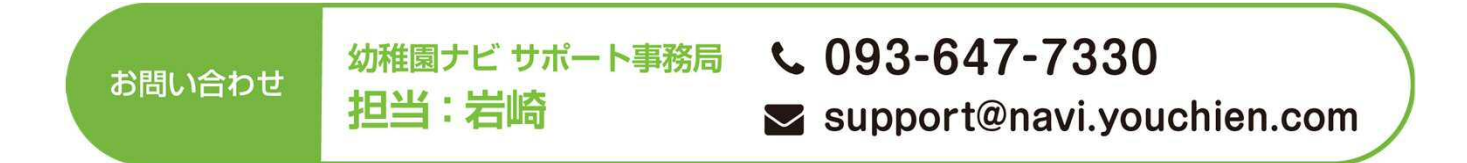

## 幼稚園ナビの利用に関して、 質問がございましたら お気兼ねなくお問い合わせ下さい。